# Uživatelský manuál 2N LiftGate

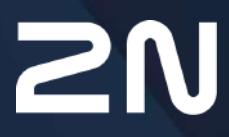

v.1.13.0 www.2n.com

# Obsah:

- 1. Př[edstavení produktu](#page-3-0)
	- [1.1 Popis produktu](#page-3-1)
	- [1.2 Komponenty a související produkty](#page-5-0)
	- 1.3 Použ[ité termíny a symboly](#page-7-0)
- [2. Instalace za](#page-9-0)řízení
	- 2.1 Př[ed zahájením instalace](#page-9-1)
	- [2.2 Mechanická instalace](#page-10-0)
	- [2.3 Elektrická instalace](#page-12-0)
	- 2.4 Př[ehled konektor](#page-13-0)ů
	- 2.5 Př[ehled LED indikátor](#page-14-0)ů
	- [2.6 Funkce tla](#page-18-0)čítka RESET
	- 2.7 Vyhledání zař[ízení 2N® LiftGate v síti pomocí 2N® Network Scanner](#page-19-0)
- [3. Konfigurace za](#page-22-0)řízení
	- [3.1 Stav / Základní informace](#page-24-0)
		- [3.1.1 Mobilní sí](#page-25-0)ť
		- [3.1.2 Sí](#page-26-0)ťování
		- [3.1.3 Napájení a baterie](#page-32-0)
			- 3.1.3.1 Př[ipojení externího akumulátoru](#page-34-0)
		- [3.1.4 Vstupní a výstupní piny](#page-34-1)
		- [3.1.5 My2N](#page-35-0)
	- [3.2 Konfigurace / Mobilní sí](#page-35-1)ť
		- [3.2.1 Sm](#page-38-0)ěrování
		- [3.2.2 Mobilní data](#page-39-0)
		- [3.2.3 WAN](#page-43-0)
		- [3.2.4 LAN](#page-44-0)
		- [3.2.5 VPN](#page-46-0)
		- [3.2.6 Firewall](#page-50-0)
		- 3.2.7 Přesmě[rování port](#page-52-0)ů
		- [3.2.8 Události](#page-53-0)
		- [3.2.9 P](#page-56-0)říkazy
		- [3.2.10 Napájení a baterie](#page-59-0)
		- [3.2.11 Vstupní a výstupní piny](#page-60-0)
		- [3.2.12 P](#page-62-0)řístup
		- [3.2.13](#page-63-0) Čas
		- [3.2.14 Log](#page-64-0)
	- 3.3 Údrž[ba / Konfigurace](#page-65-0)
		- [3.3.1 Restart](#page-66-0)
		- [3.3.2 Firmware](#page-67-0)
		- [3.3.3 Instalace baterie](#page-68-0)
		- [3.3.4 Log](#page-69-0)
- [4. Funkce a u](#page-71-0)žití
	- 4.1 Př[ipojení Cabin switche](#page-72-0)
- [4.2 Podporovaná za](#page-73-0)řízení
- [4.3 Údr](#page-74-0)žba
- [5. Technické parametry](#page-76-0)
- 6. Doplň[kové informace](#page-79-0)
	- 6.1 Řeš[ení problém](#page-79-1)ů
	- 6.2 Smě[rnice, zákony a za](#page-79-2)řízení
	- [6.3 Obecné pokyny a upozorn](#page-79-3)ění

# <span id="page-3-0"></span>1. Představení produktu

V této kapitole představíme produkt **2N® LiftGate**, uvedeme možnosti jeho využití a výhody, které z jeho používání plynou. Kapitola obsahuje i bezpečnostní pokyny.

Zde je přehled toho, co v kapitole naleznete:

- [1.1 Popis produktu](#page-3-1)
- [1.2 Komponenty a související produkty](#page-5-0)
- 1.3 Použ[ité termíny a symboly](#page-7-0)
- <span id="page-3-1"></span>1.1 Popis produktu

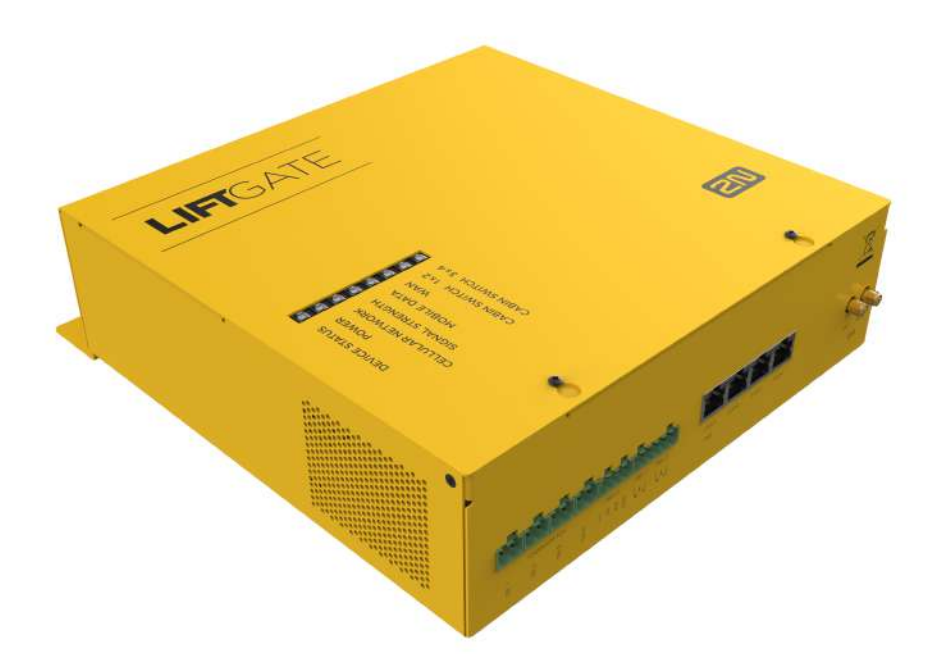

**2N® LiftGate** je IoT brána zajišťující multimediální nouzovou komunikaci pro výtahy. Použitím 2 vodičů ve vlečném kabelu dostanete IP konektivitu ze strojovny až do kabiny výtahu i se zálohovaným napájením. S okolním světem komunikuje tento LTE router přes LTE či WAN port.

## **Základní vlastnosti:**

- Přenos dat přes 2 vodiče
- Konfigurace pomocí webového rozhraní
- Multimediální komunikace
- Vzdálená správa pomocí 2N® Elevator Center
	- automatická konfigurace
	- hromadný update
- vzdálený přístup
- real-time monitoring
- Interní záložní akumulátor
- Soulad s nejnovějšími normami

## Schéma systému

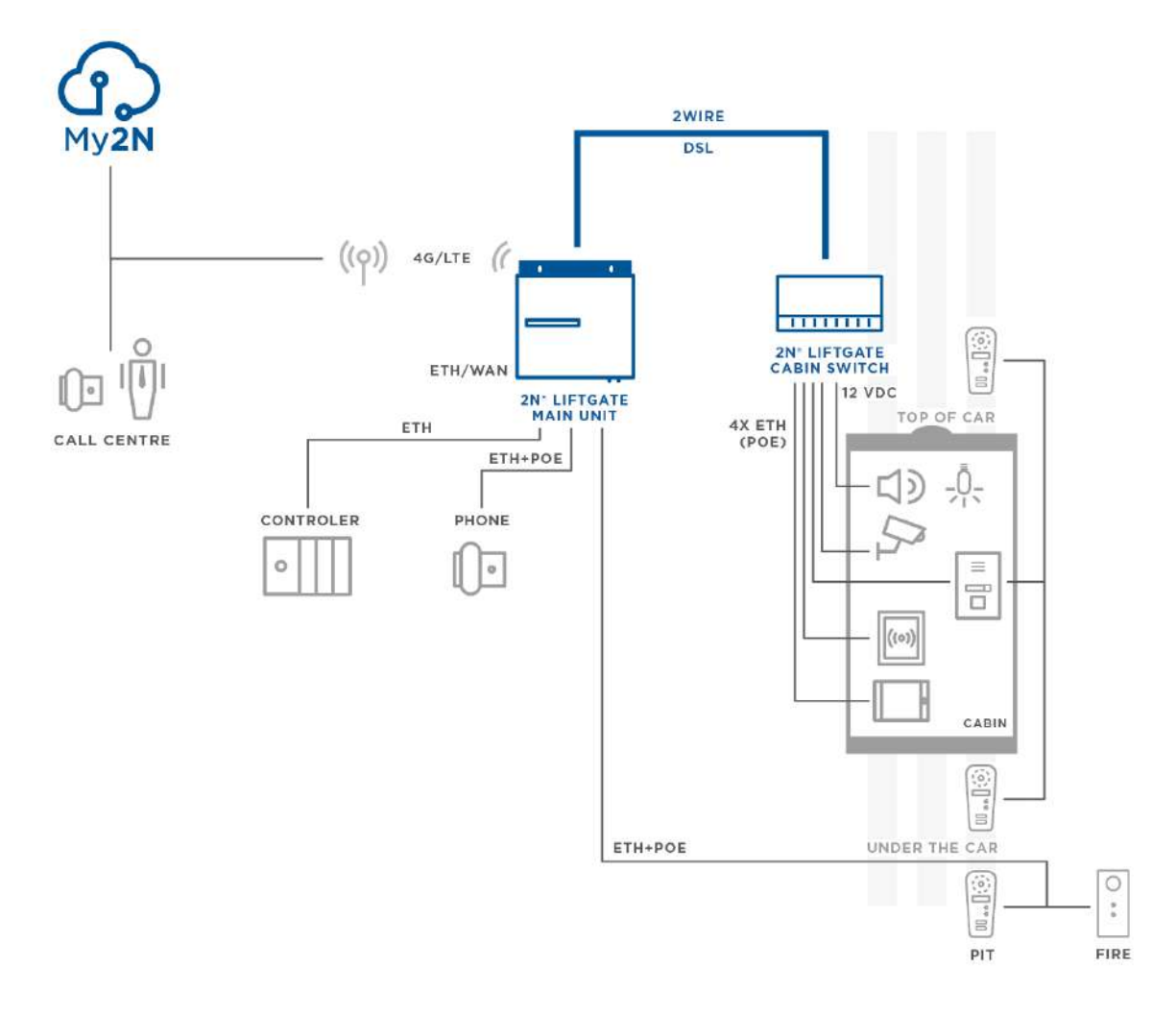

Příklad zapojení hlavní jednotky **2N® LiftGate**, Cabin switchů a zařízení třetích stran

## <span id="page-5-0"></span>1.2 Komponenty a související produkty

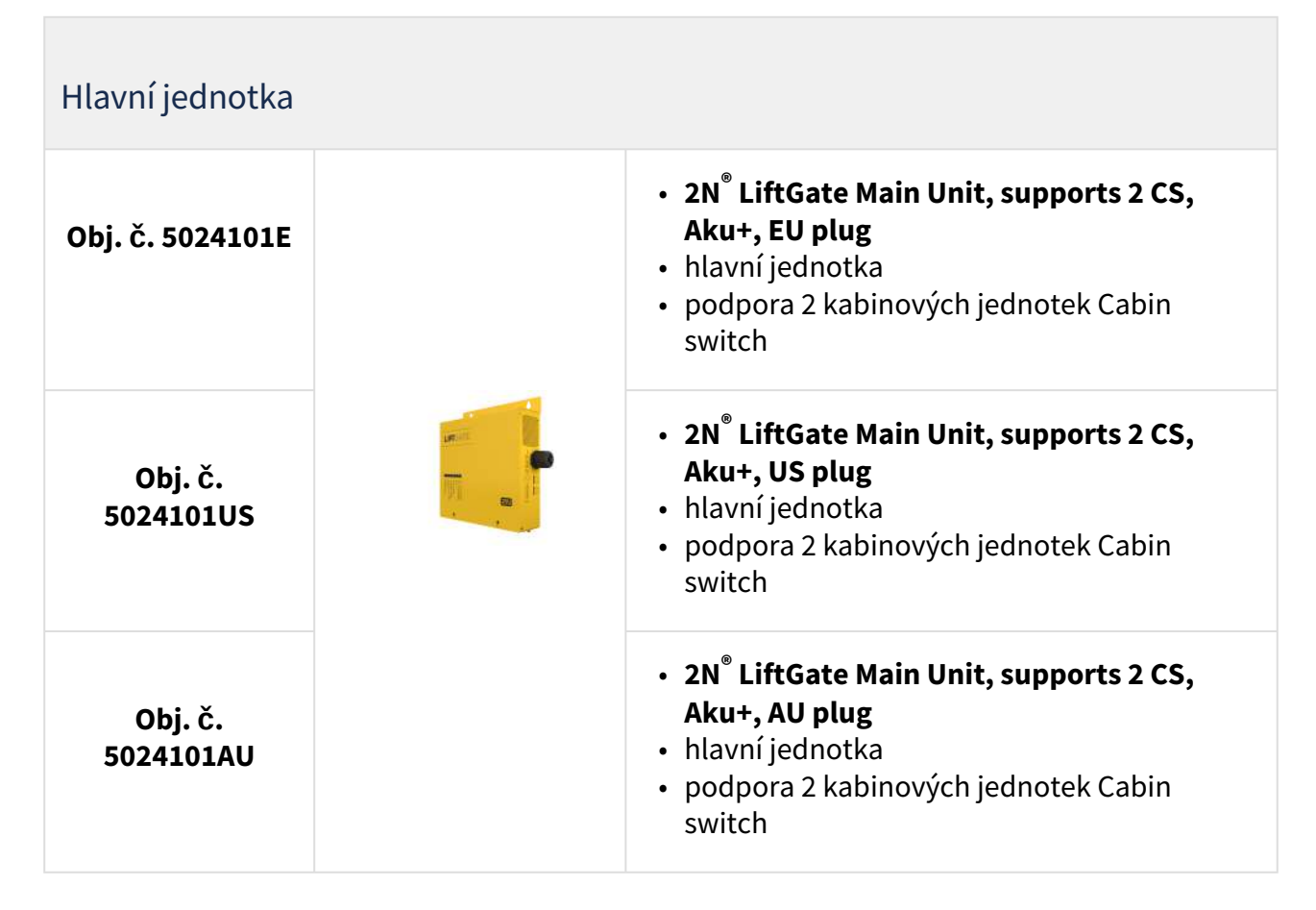

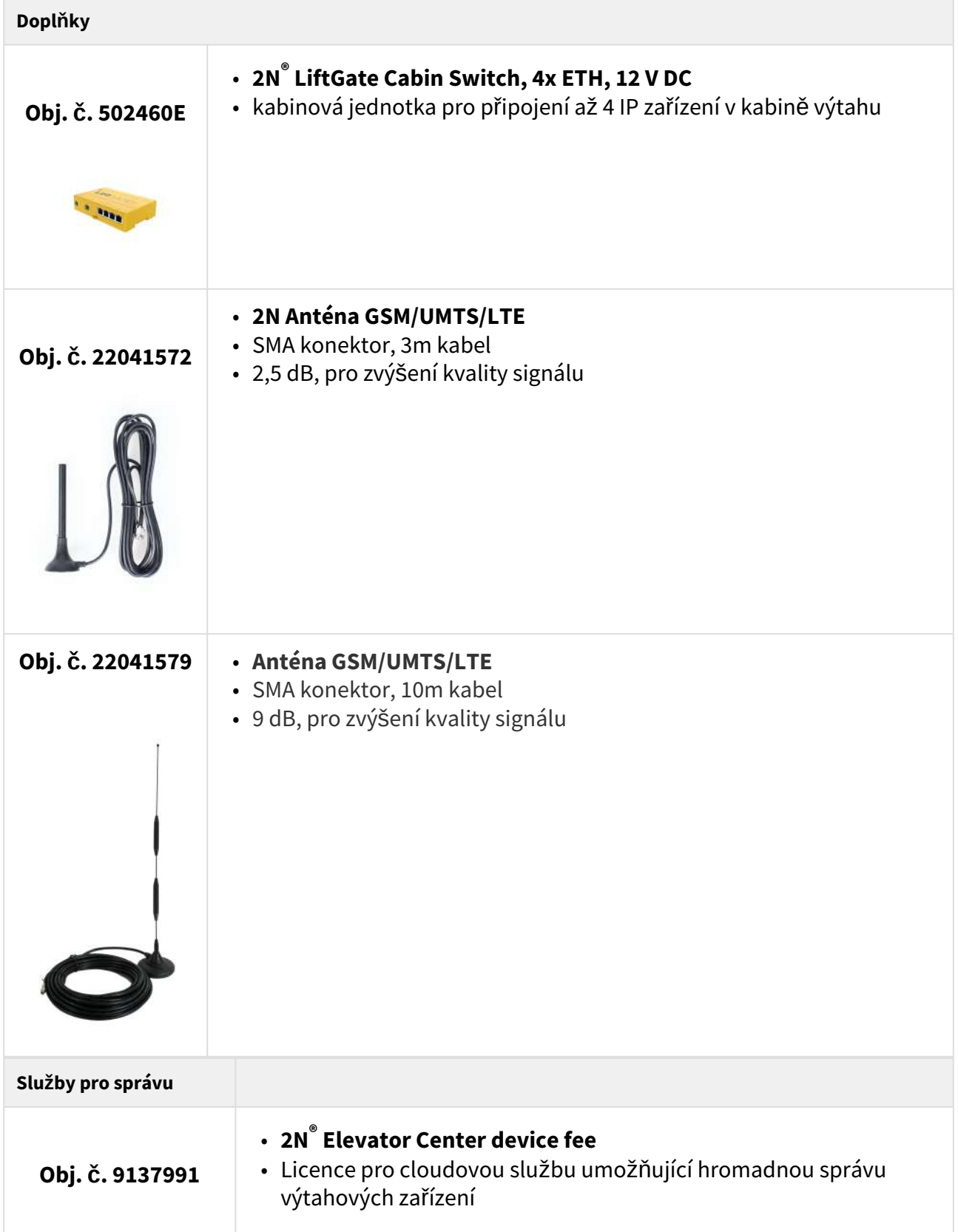

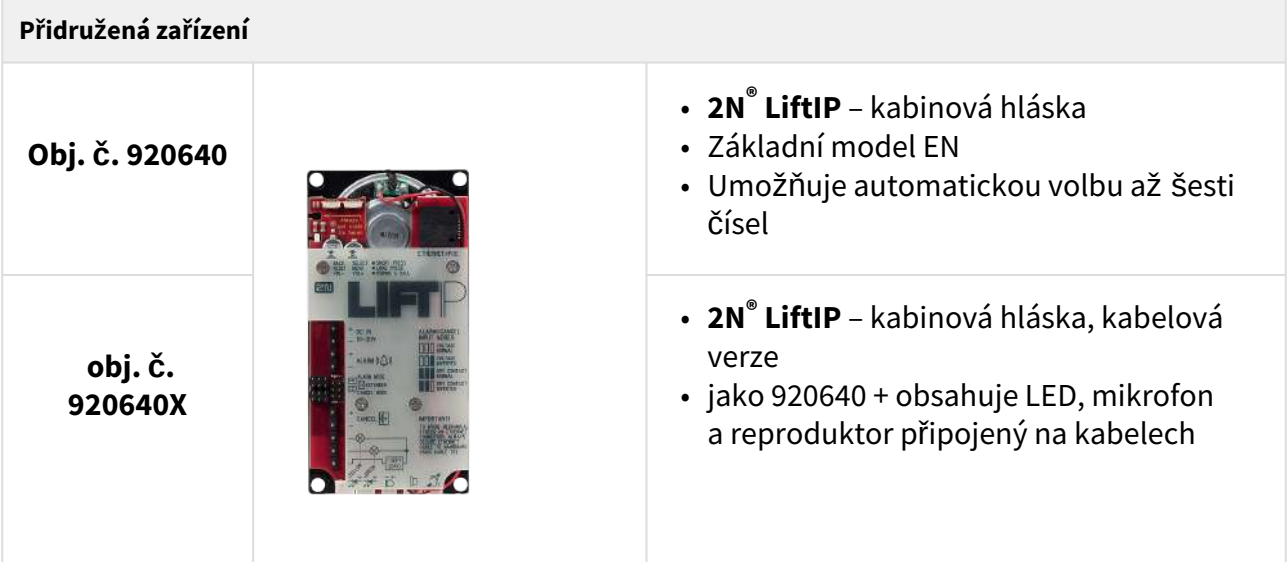

## <span id="page-7-0"></span>1.3 Použité termíny a symboly

V manuálu jsou použity následující symboly a piktogramy:

## **Nebezpečí úrazu**

• **Vždy dodržujte** tyto pokyny, abyste se vyhnuli nebezpečí úrazu.

## **Varování**

• **Vždy dodržujte** tyto pokyny, abyste se vyvarovali poškození zařízení.

## **Upozornění**

• **Důležité upozornění.** Nedodržení pokynů může vést k nesprávné funkci zařízení.

#### **2** Tip

• **Užitečné informace** pro snazší a rychlejší používání nebo nastavení.

## **Poznámka**

• Postupy a rady pro efektivní využití vlastností zařízení.

# Uživatelský manuál 2N LiftGate

Na hlavní jednotce jsou použity tyto symboly:

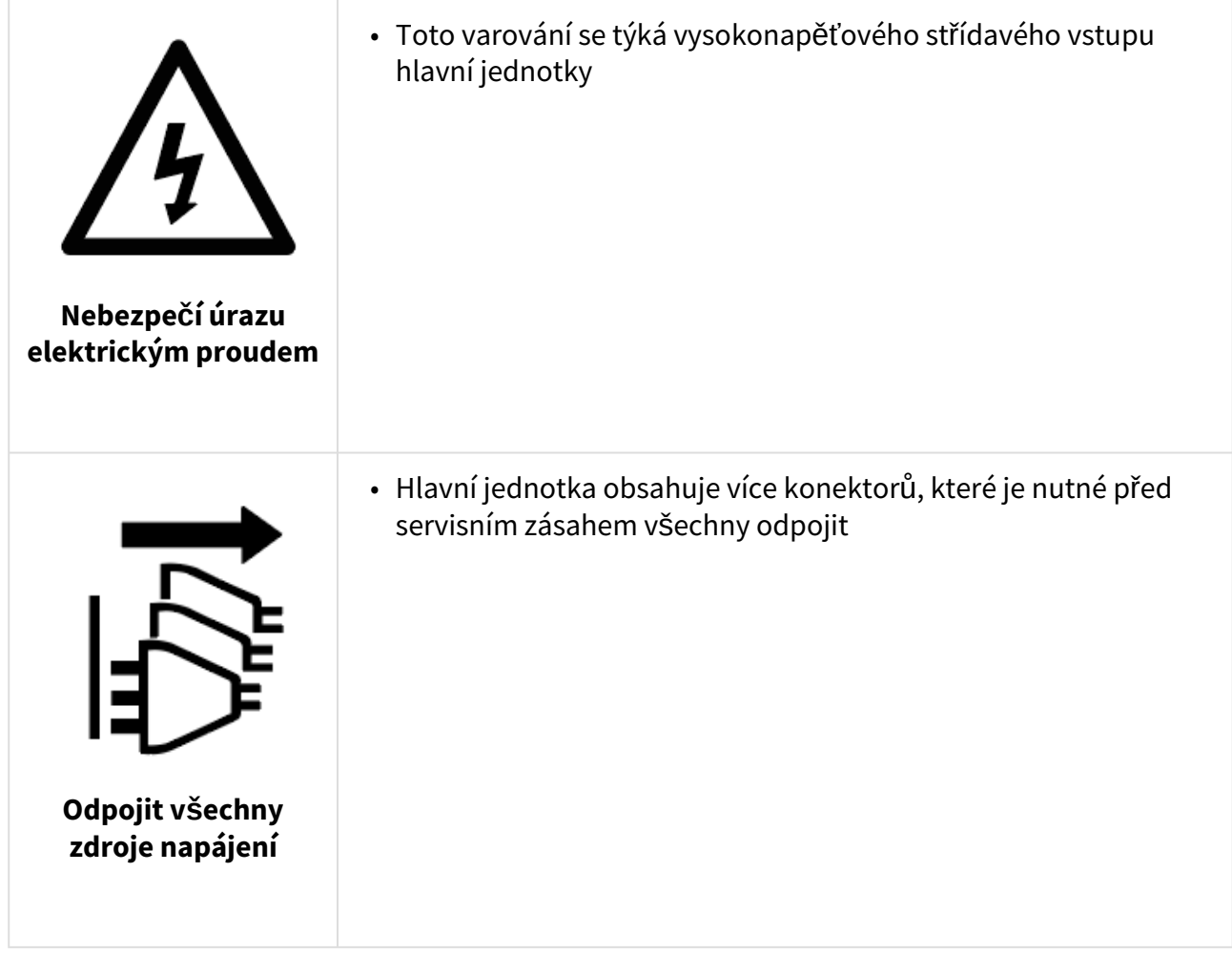

# <span id="page-9-0"></span>2. Instalace zařízení

V této kapitole popisujeme produkt **2N® LiftGate** a jeho instalaci. Zde je přehled toho, co v kapitole naleznete:

- 2.1 Př[ed zahájením instalace](#page-9-1)
- [2.2 Mechanická instalace](#page-10-0)
- [2.3 Elektrická instalace](#page-12-0)
- 2.4 Př[ehled konektor](#page-13-0)ů
- 2.5 Př[ehled LED indikátor](#page-14-0)ů
- [2.6 Funkce tla](#page-18-0)čítka RESET
- 2.7 Vyhledání zař[ízení 2N® LiftGate v síti pomocí 2N® Network Scanner](#page-19-0)

## <span id="page-9-1"></span>2.1 Před zahájením instalace

## Kontrola úplnosti výrobku

Před započetím instalace si zkontrolujte, zda je balení hlavní jednotky **2N® LiftGate Main Unit** kompletní dle následující tabulky:

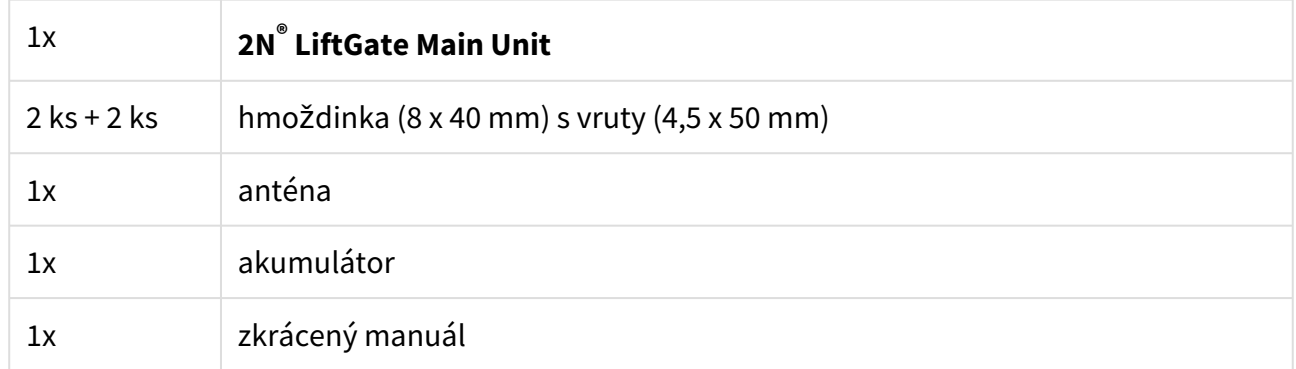

#### Podmínky instalace

- **2N® LiftGate** je určena k umístění do uzamykatelné místnosti, aby bylo minimalizováno potenciální riziko neoprávněného přístupu a zneužití ze strany nepovolaných osob.
- **2N® LiftGate** je určena k umístění na svislou plochu.
- **2N® LiftGate** je třeba umístit s ohledem na kvalitu signálu lze ověřit signalizací LED indikátoru nebo informaci zobrazit ve webovém rozhraní zařízení.
- Povolený rozsah pracovních teplot je uveden v kapitole [5. Technické parametry](#page-76-0)*.*
- **2N® LiftGate** není možné provozovat na místech s přímým slunečním zářením nebo v blízkosti tepelných zdrojů.
- **2N® LiftGate** je určena do vnitřních prostor. Nesmí být vystavena dešti, stékající vodě, kondenzující vlhkosti, mlze apod.
- **2N® LiftGate** nesmí být vystavena agresivním plynům, výparům kyselin, rozpouštědel apod.
- Nad i pod **2N® LiftGate** je třeba ponechat volný prostor na kabely a na proudící vzduch, který odvádí vznikající teplo.
- Nevhodné umístění **2N® LiftGate** nebo antény v blízkosti televizních, rozhlasových nebo jiných přístrojů citlivých na vysokofrekvenční pole může mít nežádoucí vliv na jejich funkci.

## **Upozornění**

• Ověřte, že máte k dispozici vše potřebné pro uvedení **2N® LiftGate** do provozu (SIM kartu, LAN kabel pro propojení zařízení s PC).

## <span id="page-10-0"></span>2.2 Mechanická instalace

**2N® LiftGate** hlavní jednotka se doporučuje instalovat v místnosti zabezpečené proti neoprávněným osobám, jako je strojovna výtahu, rozvodna atd. Na snadno přístupném místě hrozí zneužití přístupu k internetu nebo zneužití SIM karet.

**2N® LiftGate** hlavní jednotka se připevňuje na zeď pomocí přiložených hmoždinek a šroubů. Z bezpečnostních důvodů neinstalujte hlavní jednotku výše než 2 m od země. Na vhodné místo vyvrtejte 2 otvory o rozteči 176 mm (6.9") a zasuňte hmoždinky. Skrz otvory plechového profilu krabice zařízení provlékněte vruty a zašroubujte do hmoždinek ve zdi.

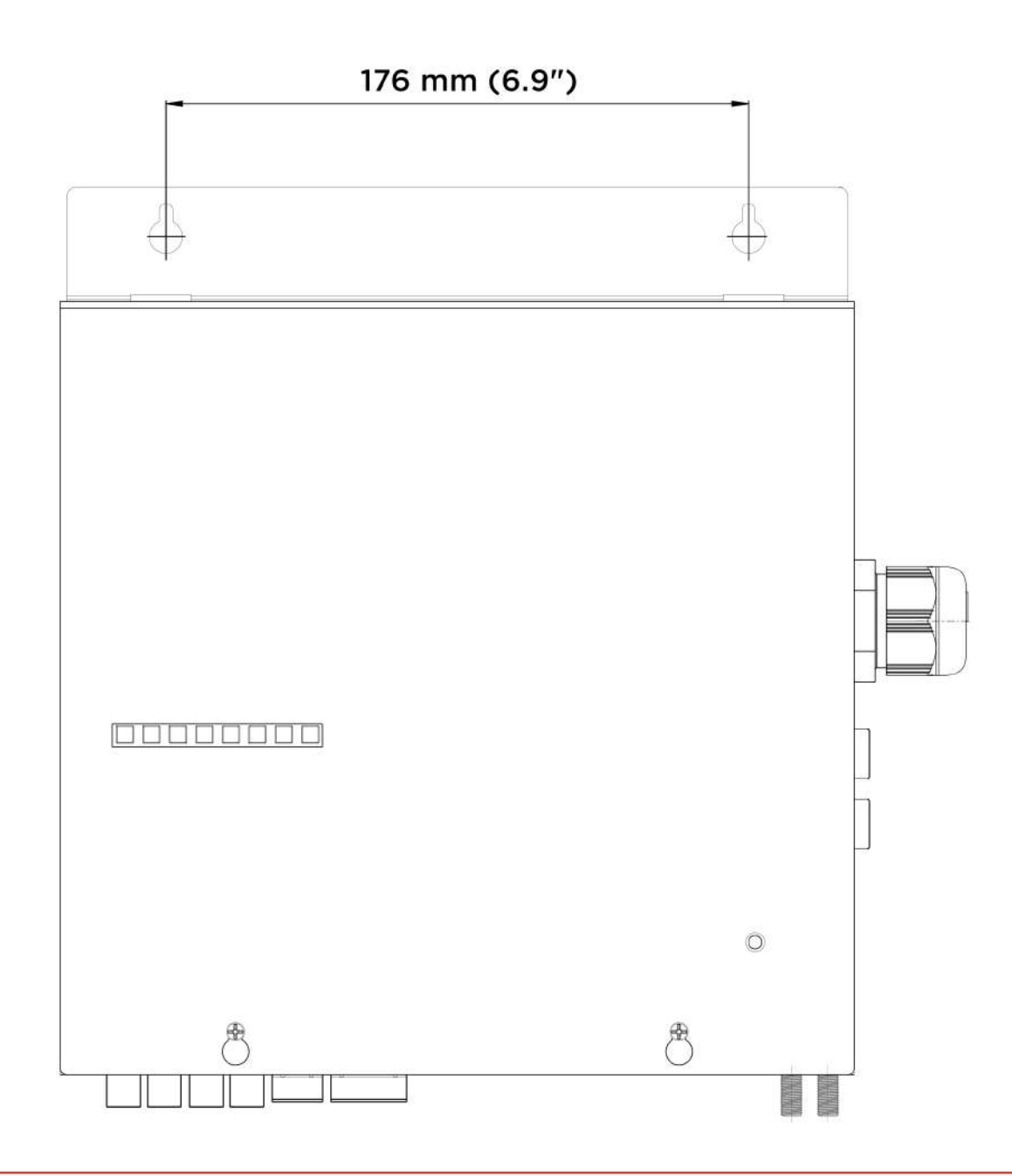

#### **Varování**

• Zdroje se za provozu zahřívají, je nutné zařízení instalovat tak, aby se umožnilo proudění vzduchu od ventilátoru k větracím otvorům na opačné straně zařízení.

## <span id="page-12-0"></span>2.3 Elektrická instalace

Pro uvedení do provozu je nutné připojit **2N® LiftGate** k napájení 100–240 V AC. Přívodní šňůra zároveň slouží jako odpojovací prvek, zásuvka má být v blízkém dosahu. Elektrickou instalaci musí provádět osoba znalá, dbejte na správné připojení ochranného vodiče v zásuvce.

#### **Instalace akumulátoru**

Před instalací odpojte hlavní jednotku **2N® LiftGate** od síťového napájení. Povolte dva šrouby na horním krytu hlavní jednotky. Posuňte horní kryt směrem vzhůru, aby bylo možné kryt odklopit a následně vyjmout z profilu úchytů. Postupujte opatrně, dejte pozor na uzemňovací vodič spojující kryt se spodním dílem hlavní jednotky. Pokud k tomu není nějaký důvod, vodič neodpojujte! Zasuňte akumulátor tak, aby konektory směřovaly vzhůru po pravé straně. Propojte usazený akumulátor se základní deskou pomocí kabelu se svorkami Faston, dodržte vyznačenou polaritu zapojení.

#### **Nebezpečí úrazu**

• Vždy používejte vhodné ochranné rukavice při manipulaci s akumulátorem. Rukavice mají chránit před možným kontaktem s elektrolytem a minimalizovat riziko popálení.

#### **Upozornění**

- Dodržujte polaritu akumulátoru.
- V případě přepólování akumulátoru je **2N® LiftGate** chráněna pomocí relé, nehrozí žádné nebezpečí.

Vraťte na hlavní jednotku horní kryt a utáhněte šrouby, které kryt drží. Během nasazování krytu se přesvědčte, že je uzemňovací vodič spojen s krytem!

#### **Instalace SIM karty**

Vložte SIM kartu do libovolného SIM slotu na pravé straně zařízení.

#### **Připojení antény**

Do anténního konektoru SMA našroubujte přiloženou anténu. Konektor antény dotahujte lehce rukou, nepoužívejte klíč.

#### **Připojení zařízení k napájení**

Zástrčku napájecí kabelu zapojte do elektrického napájení.

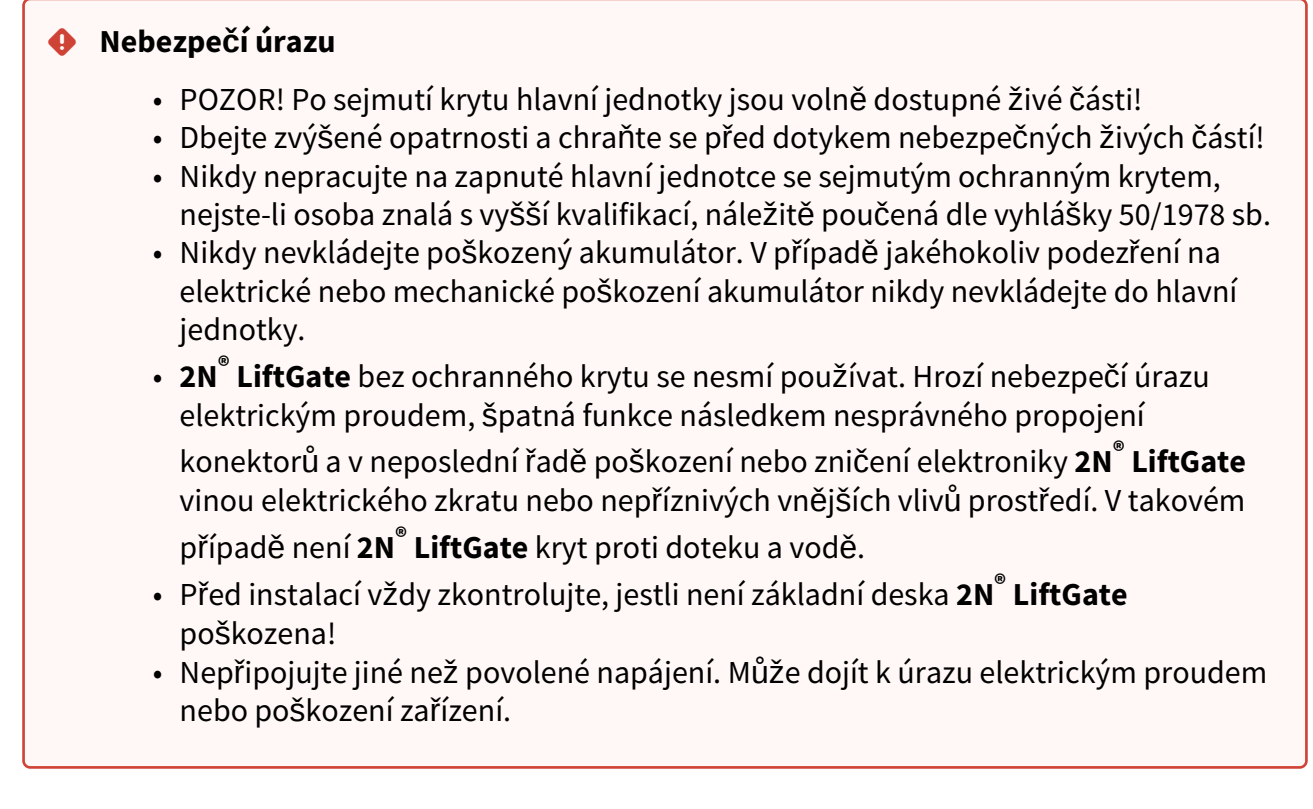

## <span id="page-13-0"></span>2.4 Přehled konektorů

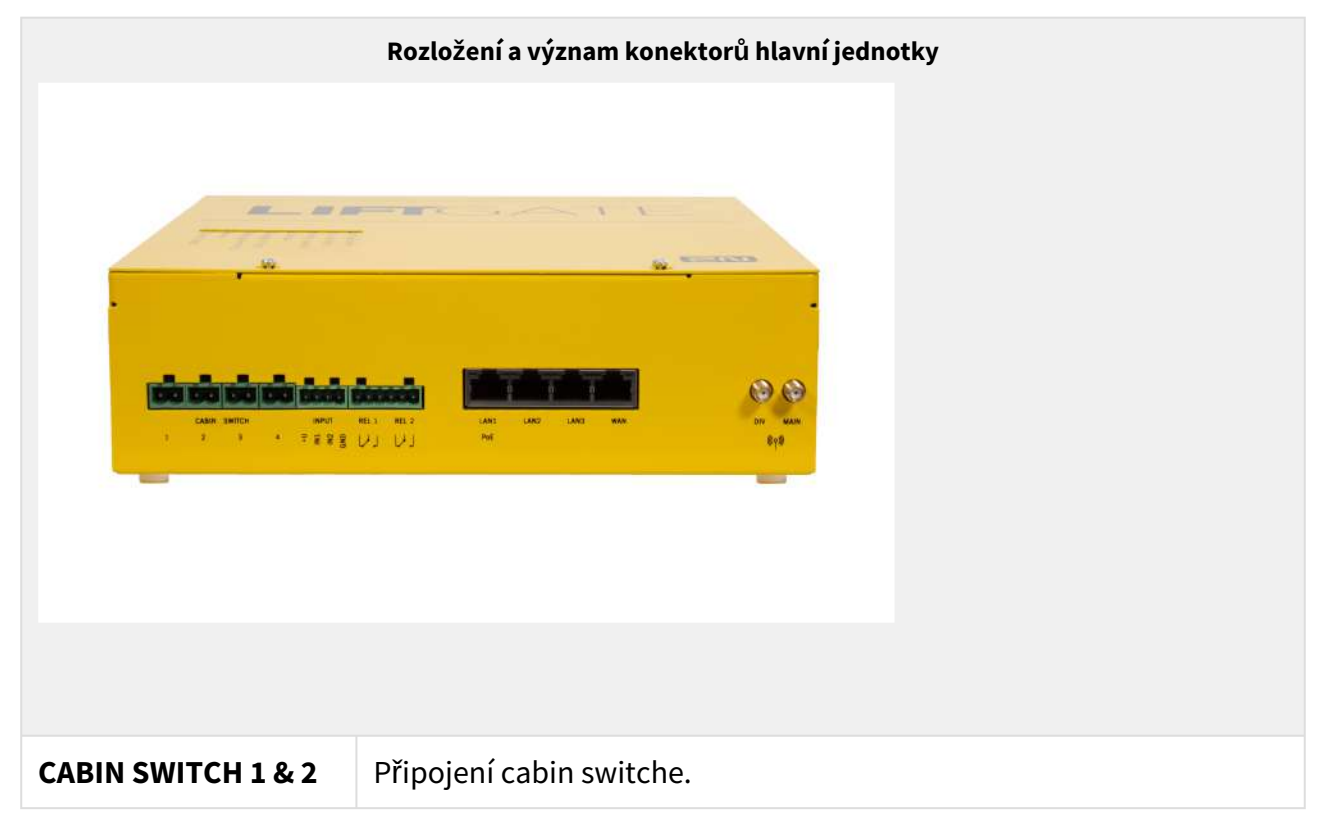

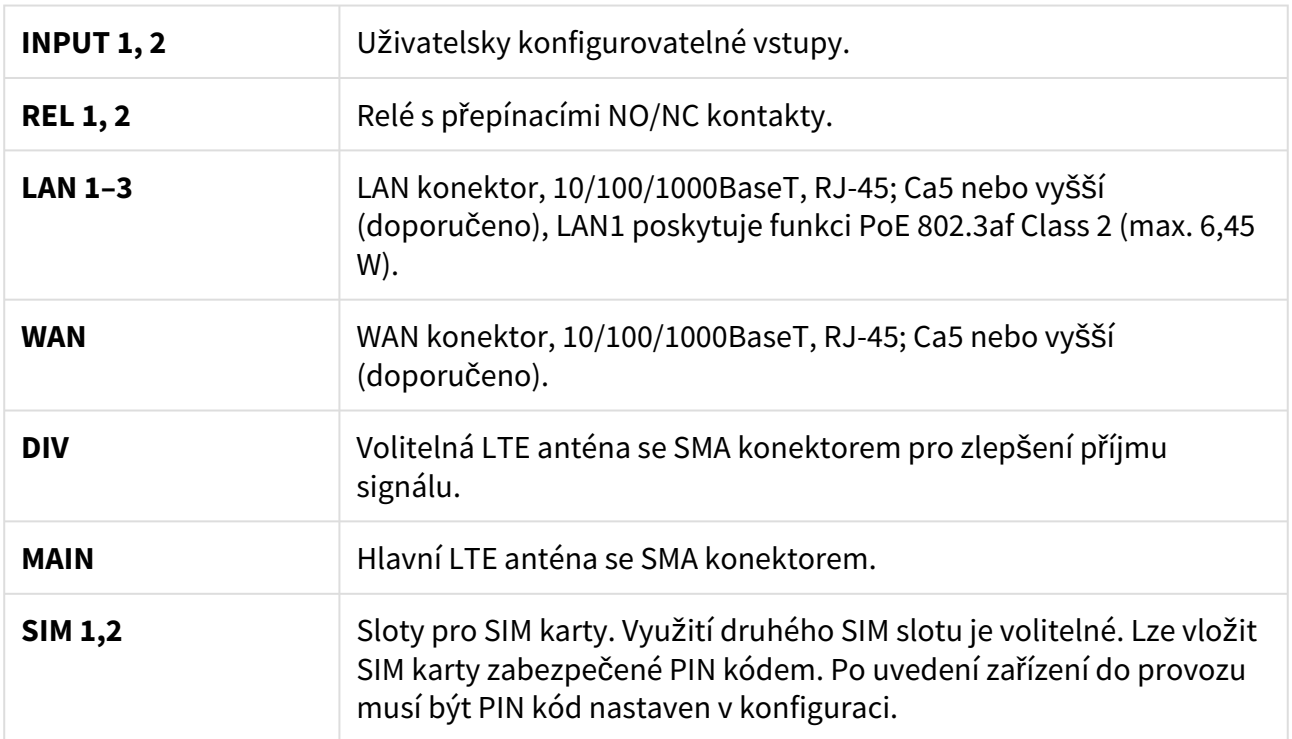

# <span id="page-14-0"></span>2.5 Přehled LED indikátorů

Stav **2N® LiftGate** je indikován LED indikátory na čelní straně zařízení. Jednotlivé stavy jsou popsány v následující tabulce.

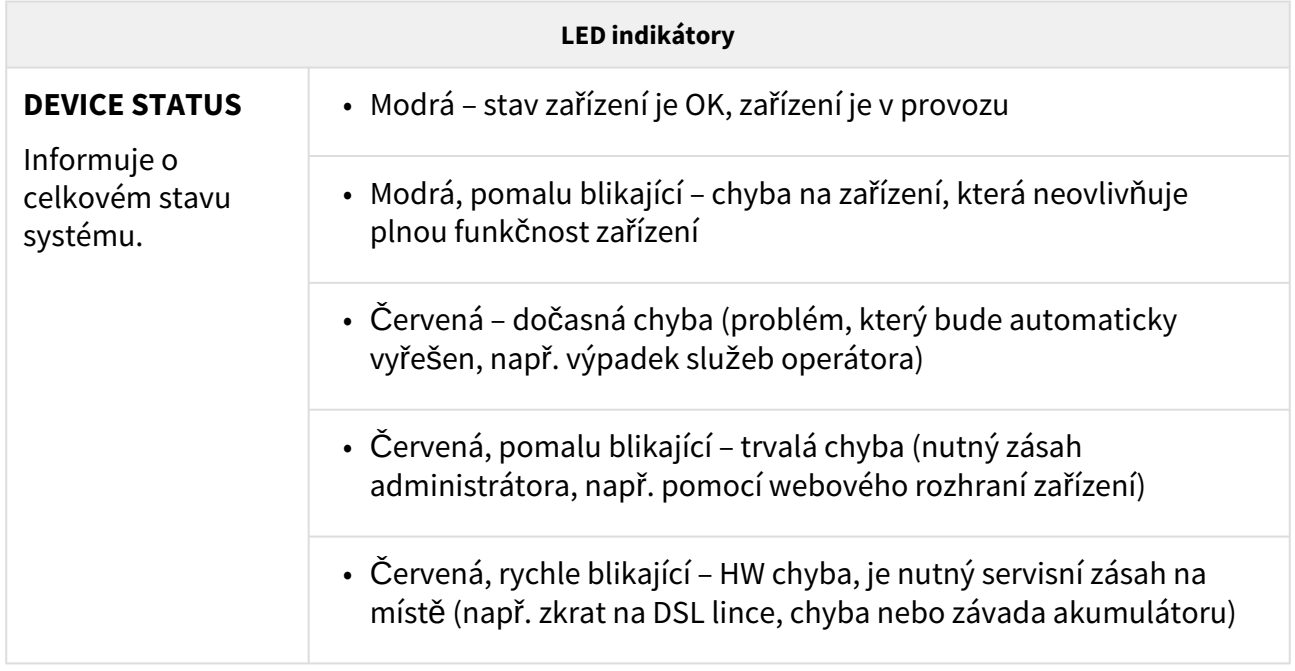

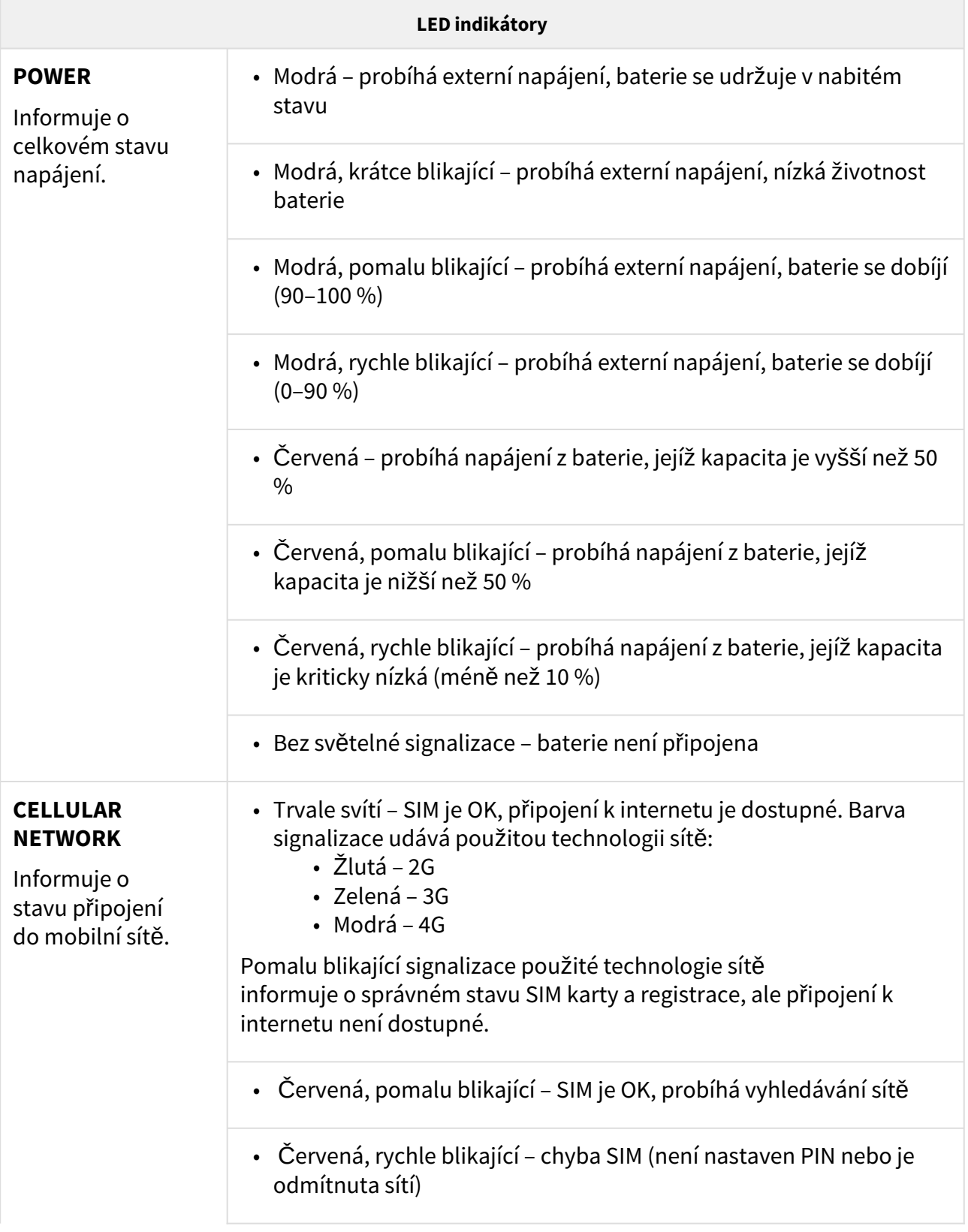

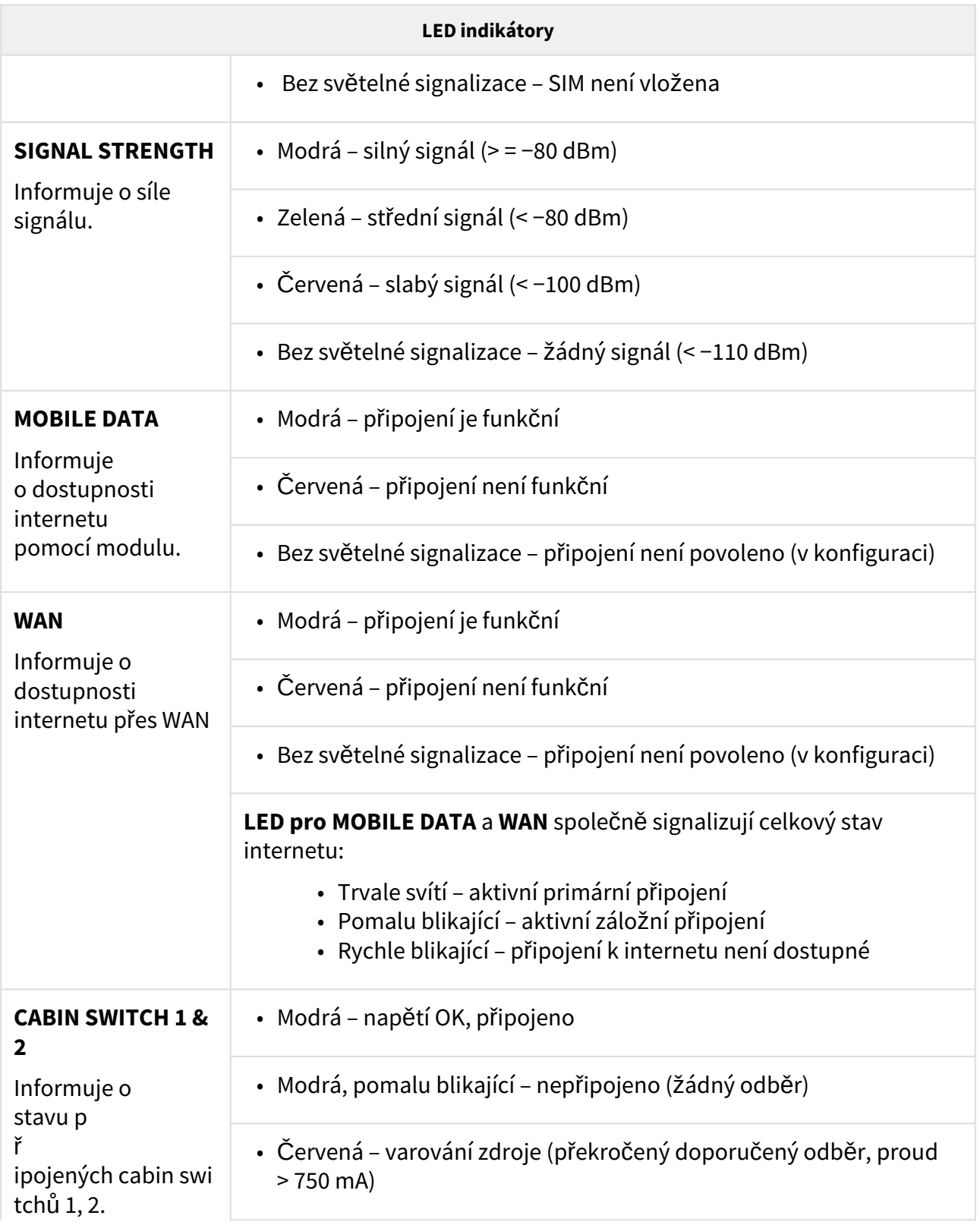

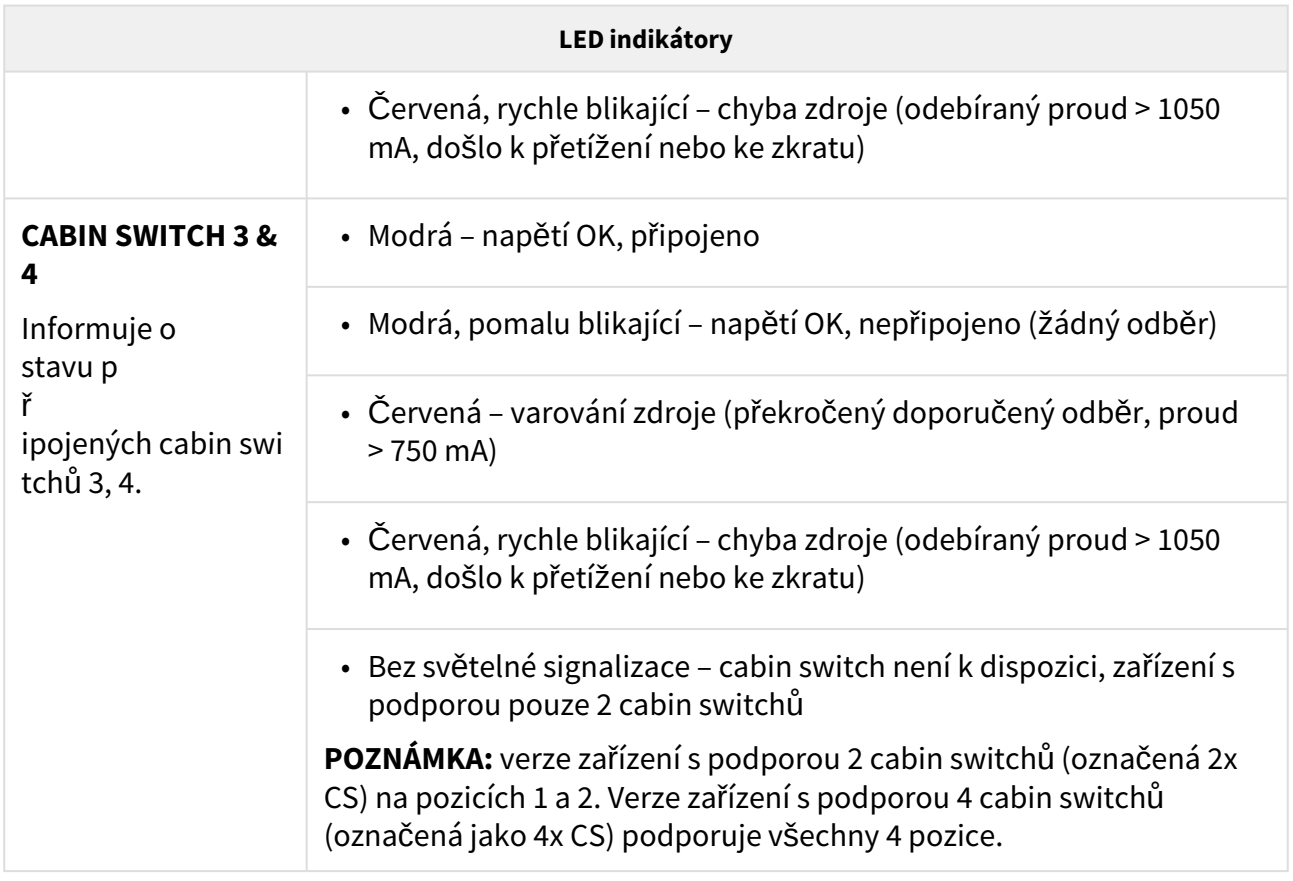

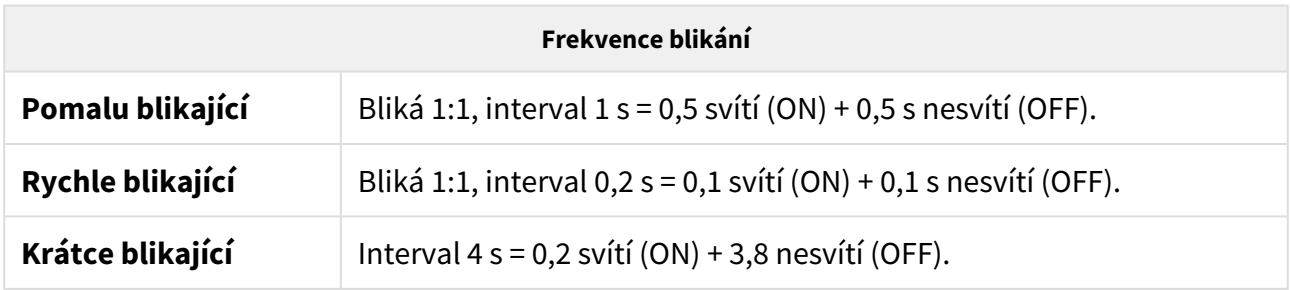

## <span id="page-18-0"></span>2.6 Funkce tlačítka RESET

Tlačítko RESET umístěné na základní desce **2N® LiftGate** slouží k nastavení originálního továrního nastavení nebo k provedení restartu zařízení. Pro přístup k tlačítku je nutné sundat horní kryt hlavní jednotky. Tlačítko se nachází vpravo od LTE modulu nad anténními konektory.

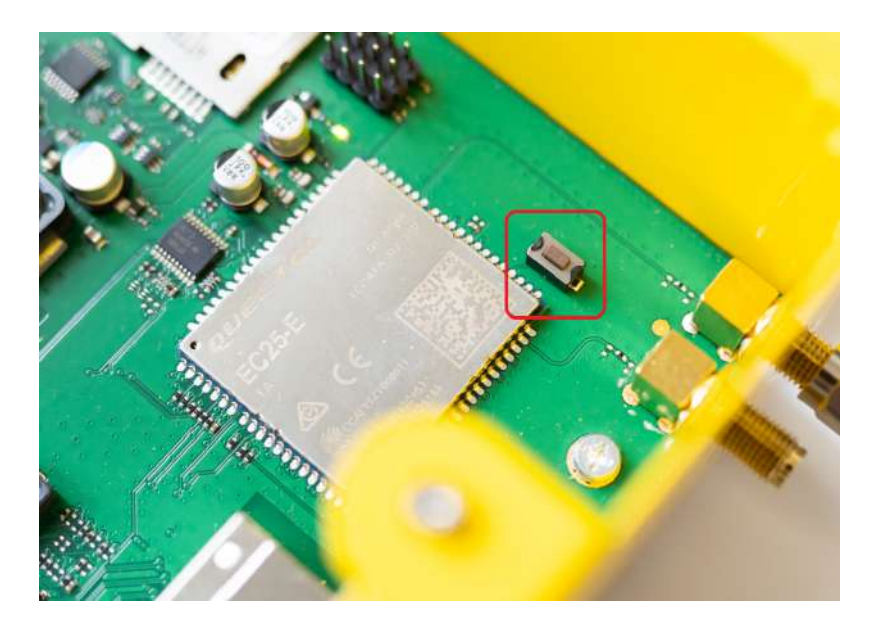

## Obnovení továrního nastavení

Pro obnovení továrního nastavení stiskněte 5x tlačítko RESET, po obnově továrního nastavení proběhne restart zařízení.

## Restart

Pro restart zařízení stiskněte po dobu cca 4 s (dokud všechny LED nezhasnou a nerozsvítí se modře levá LED) tlačítko RESET. Pokud je hlavní jednotka napájena ze síťového napájení, dojde k restartu systému hlavní jednotky, nebo úplnému vypnutí systému hlavní jednotky, pokud je napájena z baterie.

#### **Poznámka**

• Počátek obnovení továrního nastavení nebo restartu zařízení je signalizován zhasnutím všech LED a postupně rozsvícením a zhasnutím každé LED zvlášť, směrem zleva doprava. Po dokončení řady se opět rozsvítí a zhasne levá LED.

<span id="page-19-0"></span>2.7 Vyhledání zařízení 2N® LiftGate v síti pomocí 2N® Network Scanner

**2N® LiftGate** se konfiguruje pomocí administračního web serveru. Připojte **2N® LiftGate** do PC pomocí LAN kabelu, ujistěte se, že zařízení se napájí.

## Popis aplikace **2N ®** Network Scanner

Aplikace slouží pro zjištění IP adres všech zařízení **2N® LiftGate** v lokální síti. Aplikaci je možné stáhnout z webových stránek firmy 2N ([www.2n.com\)](http://www.2n.com/). Pro instalaci je nutné mít nainstalovaný Microsoft .NET Framework 2.0.

- 1. Spusťte instalátor **2N® Network Scanner**.
- 2. Instalací vás provede instalační Wizard.

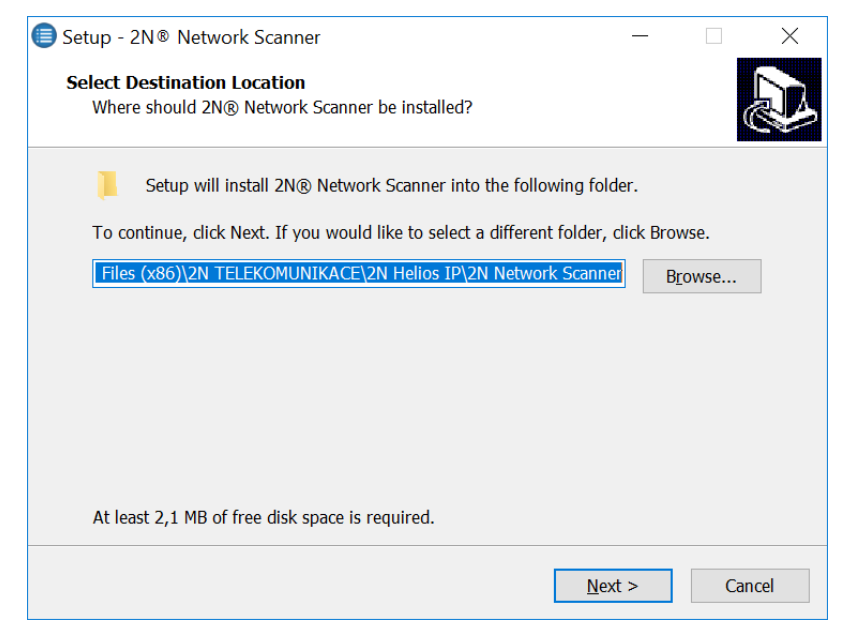

Instalační wizard aplikace **2N® Network Scanner**

3. Po nainstalování aplikace **2N® Network Scanner** spusťte aplikaci z nabídky Start operačního systému Microsoft Windows.

4. Po spuštění začne aplikace automaticky vyhledávat v lokální síti veškerá 2N zařízení a jejich chytrá rozšíření, které mají z DHCP přidělenou nebo staticky nastavenou IP adresu. Tato zařízení jsou následně zobrazena v tabulce.

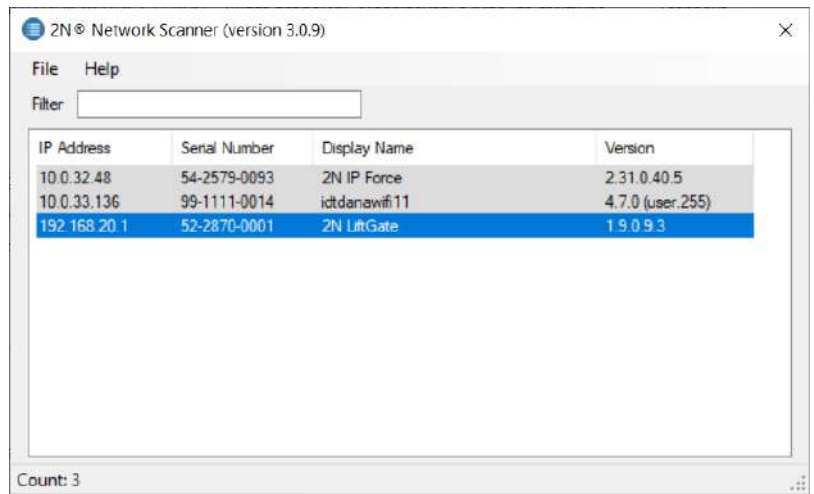

## Okno aplikace **2N® Network Scanner**

5. Ze seznamu vyberte příslušnou **2N® LiftGate**, kterou chcete konfigurovat, a klikněte na ni pravým tlačítkem myši. Výběrem položky *Browse…* se otevře okno internetového prohlížeče, pomocí něhož je možné se přihlásit do webového administrativního rozhraní **2N® LiftGate** a začít ji konfigurovat. IP adresu zařízení je možné změnit výběrem položky *Config* a následným zadáním požadované statické IP adresy nebo aktivací DHCP. Změna nastavení musí být potvrzena heslem. Pokud již došlo ke změně výchozího hesla (po přihlášení do webového rozhraní zařízení), použijte heslo aktuální, v opačném případě je výchozí heslo **2n**. Pokud je nalezené zařízení šedě podbarvené, není možné konfigurovat jeho IP adresu pomocí této aplikace. V tomto případě zkuste znovu vyhledat zařízení výběrem položky Refresh a ověřte, zda je ve vaší síti povolen multicast.

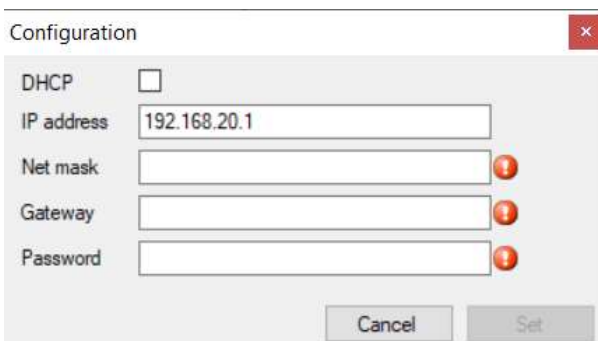

Změna IP adresy zařízení v aplikaci **2N® Network Scanner**

**C** Ceština -

# <span id="page-22-0"></span>3. Konfigurace zařízení

Pro konfiguraci hlavní jednotky připojte zařízení k PC pomocí LAN kabelu. DHCP je standardně zapnuté. Pro přístup do webového rozhraní zařízení vyplňte IP adresu 192.168.1.1 do webového prohlížeče (Edge, Firefox, Chrome). Pro první přihlášení zadejte **admin** do pole pro uživatelské jméno a **2n** pro heslo. Po přihlášení do webového rozhraní budete vyzváni ke změně výchozího hesla.

### **Upozornění**

- Pro zabezpečení zařízení a správu přístupu je doporučeno udržovat vždy nejaktuálnější verzi FW, abyste měli přístup k nejnovějším bezpečnostním opravám a vylepšením. Ignorování aktualizací může zvýšit riziko bezpečnostních problémů.
- Nové heslo by mělo obsahovat minimálně 8 znaků z toho alespoň 1 velké písmeno, 1 malé písmeno a 1 číslici.
- Změna hesla bude opět vyžadována po obnovení továrního nastavení hlavní jednotky.

Při příštím přihlášení bude vyžadováno nové heslo.

## **ED LIFIGATE**

Vlevo na horní liště domovské obrazovky se nacházejí 3 záložky. Záložka Stav zobrazuje základní informace o hlavní jednotce (identifikace zařízení a časové údaje). Konfigurace slouží k nastavení hlavní jednotky dle požadavků uživatele. Údržba slouží k údržbě konfigurace a firmwaru, umožňuje zálohovat a obnovit nastavení všech parametrů, aktualizovat firmware, příp. nastavit všechny parametry do výchozího stavu.

Vpravo na horní liště domovské obrazovky lze přepínat jazykové verze webového rozhraní hlavní jednotky. Lze volit mezi 7 jazyky (EN, CZ, DE, FR, ES, IT a RU). Prvek pro ohlášení zobrazuje status přihlášeného uživatele (Admin, Guest).

Po 10 minutách nečinnosti dojde k automatickému odhlášení z webového rozhraní hlavní jednotky.

#### **Upozornění**

• V případě špatného zobrazení webu v prohlížečích Edge nebo Chrome, je nutné stránku obnovit stiskem kombinace kláves Ctrl + F5.

## **2** Tip

• Pro vzdálený management hlavní jednotky slouží **2N® Elevator Center**, licencovaná cloudová služba. Pro vytvoření přístupových údajů do služby se obraťte na svého distributora. Více informací o službě **2N® Elevator Center** naleznete na [www.2n.com](http://2n.com/).

 $\oplus$  Čeština –

- [3.1 Stav / Základní informace](#page-24-0)
- [3.2 Konfigurace / Mobilní sí](#page-35-1)ť
- 3.3 Údrž[ba / Konfigurace](#page-65-0)

## <span id="page-24-0"></span>3.1 Stav / Základní informace

# **ED LIFT**GATE

Záložka Stav / Základní informace zobrazuje identifikaci a čas hlavní jednotky a zároveň slouží jako domovská obrazovka po přihlášení do webového rozhraní **2N® LiftGate**.

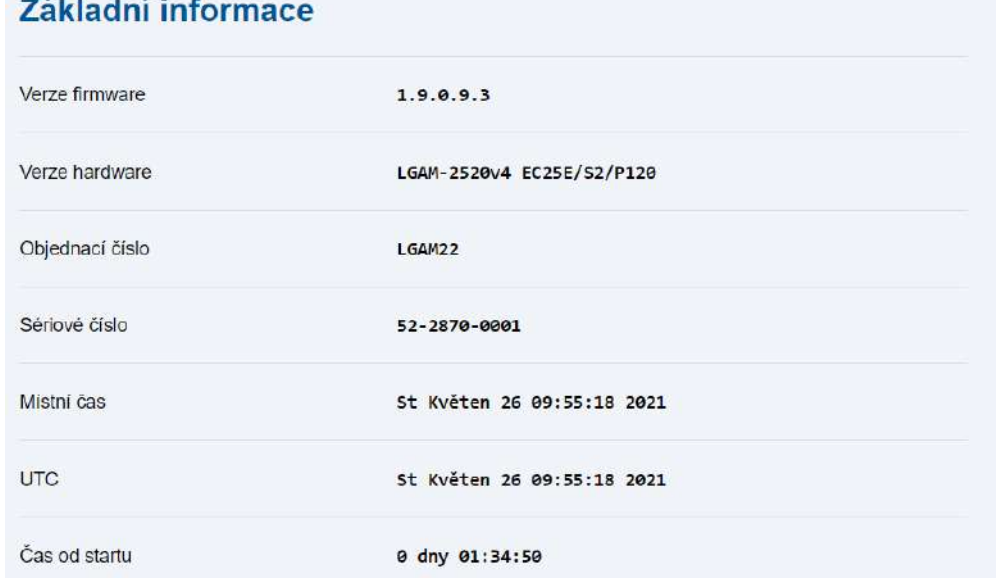

- [3.1.1 Mobilní sí](#page-25-0)ť
- [3.1.2 Sí](#page-26-0)ťování
- [3.1.3 Napájení a baterie](#page-32-0)
- [3.1.4 Vstupní a výstupní piny](#page-34-1)
- [3.1.5 My2N](#page-35-0)

## <span id="page-25-0"></span>3.1.1 Mobilní síť

Záložka Mobilní síť zobrazuje informace o mobilní síti.

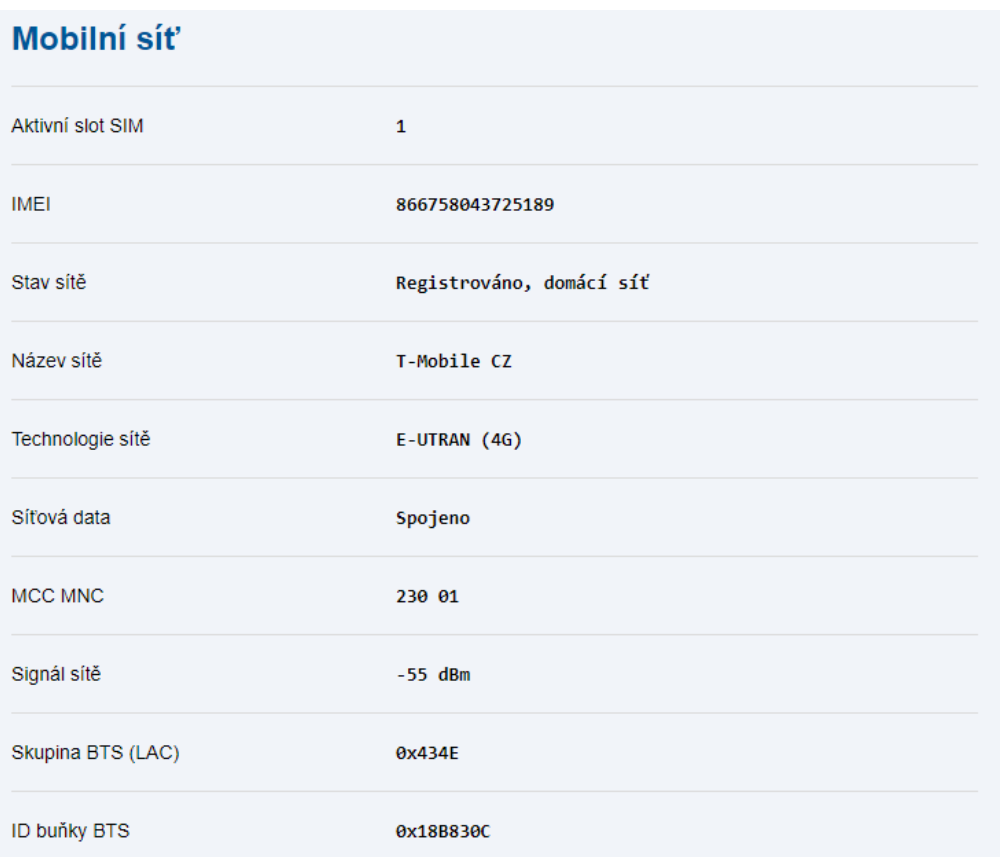

- **Aktivní slot SIM** aktivní SIM slot s momentálně používanou SIM kartou.
- **IMEI** sériové číslo LTE modulu.
- **Stav sítě** stav připojení do sítě operátora.
- **Název sítě** jméno sítě (operátora).
- **Technologie sítě** technologie využívané sítě.
- **Síťová data** stav síťových dat.
- **MCC MNC** kód země a kód sítě.
- **Signál sítě** aktuální síla signálu.
- **Skupina BTS (LAC)** číslo skupiny BTS buněk v síti.
- **ID buňky BTS** unikátní identifikační číslo buňky.

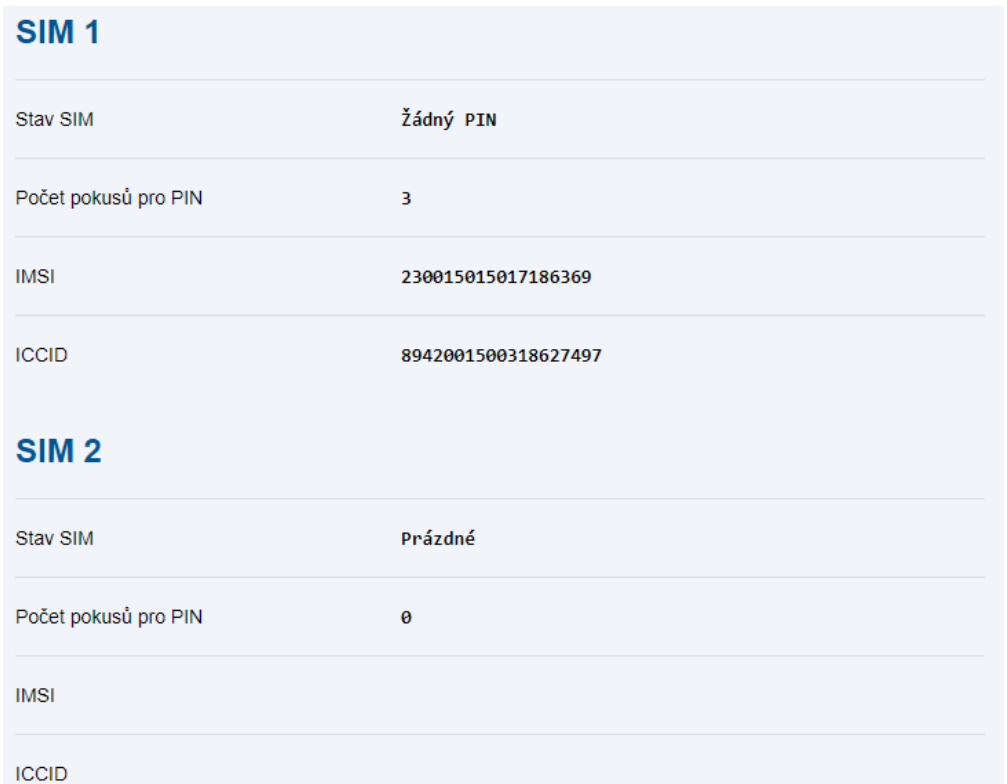

SIM 1 a SIM 2 zobrazují informace o vložených SIM kartách.

- **Stav SIM** stav SIM karty.
- **Počet pokusů pro PIN** počet zbývajících pokusů pro zadání PIN kódu.
- **IMSI** mezinárodní unikátní číslo SIM karty.
- **ICCD** výrobní číslo SIM karty.

### **Upozornění**

Mobilní 3G síť bude postupně vypnuta.

## <span id="page-26-0"></span>3.1.2 Síťování

Záložka Síťování zobrazuje stav směrování dat do internetu

## Uživatelský manuál 2N LiftGate

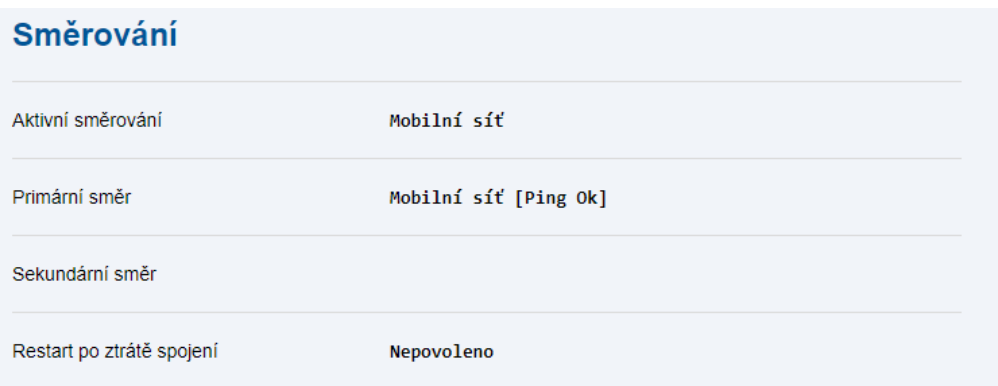

- **Aktivní směrování** aktuálně používané směrování do internetu
- **Primární směr** preferovaný směr do internetu (Mobilní síť / WAN, podle nastavení konfigurace)
- **Sekundární směr** záložní směr do internetu (Mobilní síť / WAN, podle nastavení konfigurace)
- **Restart po ztrátě spojení** stav nastavení funkce

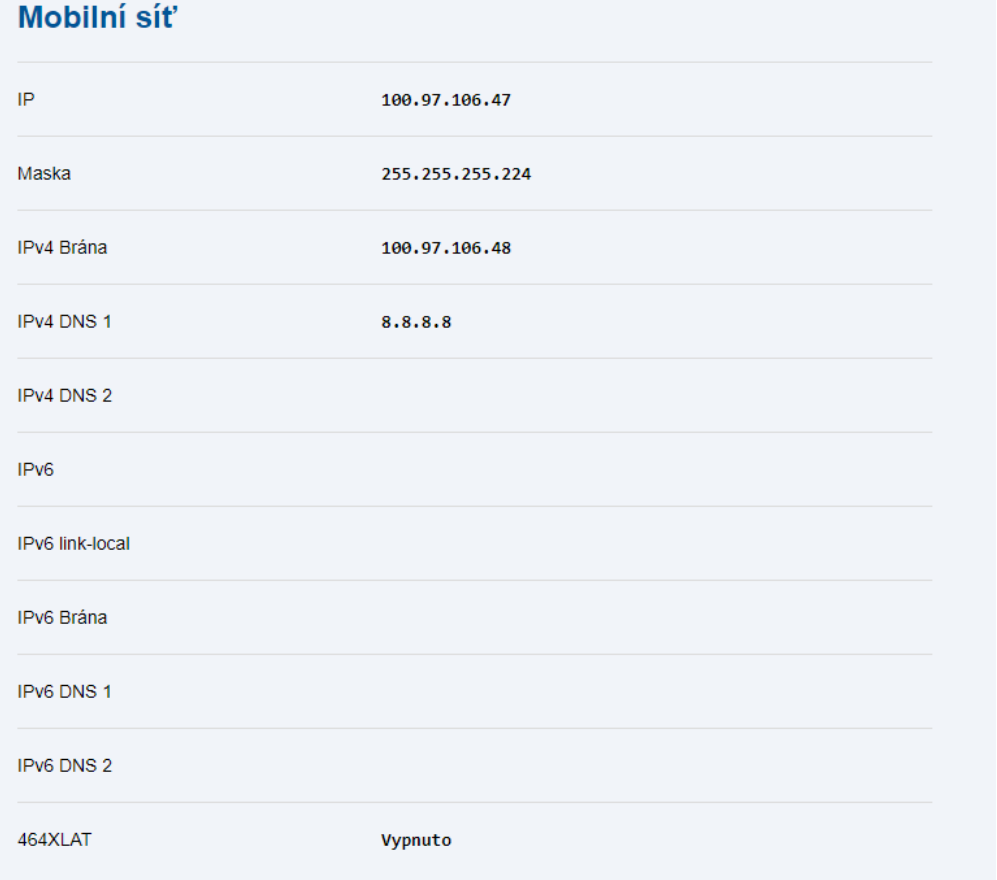

Mobilní síť zobrazuje parametry směrování do mobilní sítě

- **IP** IPv4 adresa přidělena z mobilní sítě
- **Maska** maska IPv4 adresy přidělena z mobilní sítě
- **Brána** defaultní brána přidělena z mobilní sítě
- **DNS 1** adresa primárního DNS serveru (přidělená nebo podle konfigurace)
- **DNS 2** adresa záložního DNS serveru (přidělená nebo podle konfigurace)
- **IPv6** IPv6 adresa přidělena z mobilní sítě
- **IPv6 link-local** IPv6 adresa platná v lokální síti.
- **IPv6 Brána** defaultní brána přidělena z mobilní sítě
- **IPv6 DNS 1**  adresa primárního DNS serveru (přidělená nebo podle konfigurace)
- **IPv6 DNS 2** adresa záložního DNS serveru (přidělená nebo podle konfigurace)
- **464XLAT** stav zapnutí technologie 464XLAT.

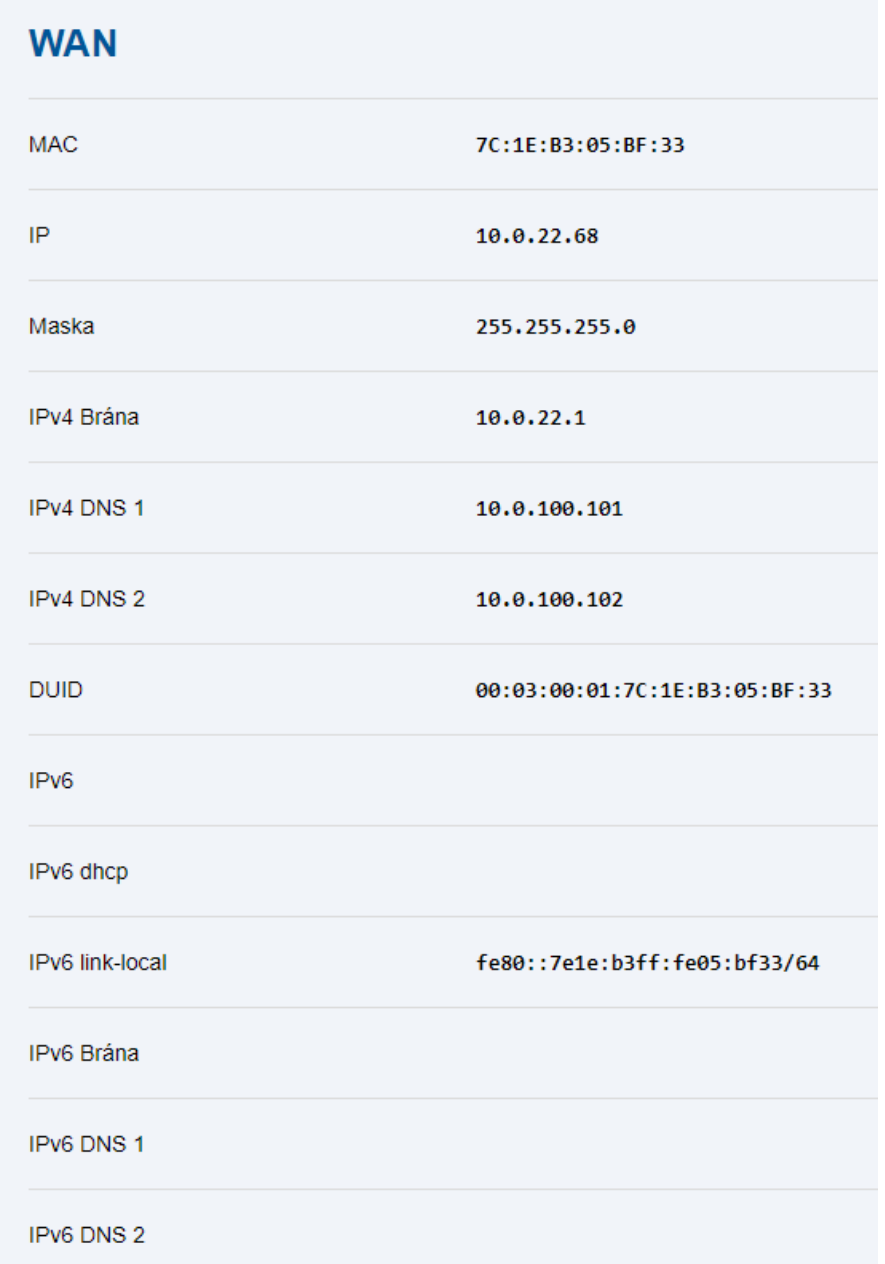

WAN zobrazuje parametry směrování do WAN.

- **MAC** HW adresa WAN portu (nastavena ve výrobě)
- **IP** aktuální IPv4 adresa (přidělená nebo podle konfigurace)
- **Maska** aktuální maska IPv4 adresy (přidělená nebo podle konfigurace)
- **IPv4 Brána** aktuální defaultní brána (přidělená nebo podle konfigurace)
- **IPv4 DNS 1** adresa primárního DNS serveru (přidělená nebo podle konfigurace)
- **IPv4 DNS 2** adresa záložního DNS serveru (přidělená nebo podle konfigurace)
- **DUID** HW adresa WAN portu
- **IPv6** aktuální globální IPv6 adresa.
- **IPv6 dhcp** zapnutí automatické konfigurace.
- **IPv6 link-local** aktuální IPv6 adresa platná v lokální síti.
- **IPv6 Brána** aktuální defaultní brána (přidělená nebo podle konfigurace)
- **IPv6 DNS 1** adresa primárního DNS serveru (přidělená nebo podle konfigurace)
- **IPv6 DNS 2** adresa záložního DNS serveru (přidělená nebo podle konfigurace)
- **464XLAT** stav zapnutí technologie 464XLAT.

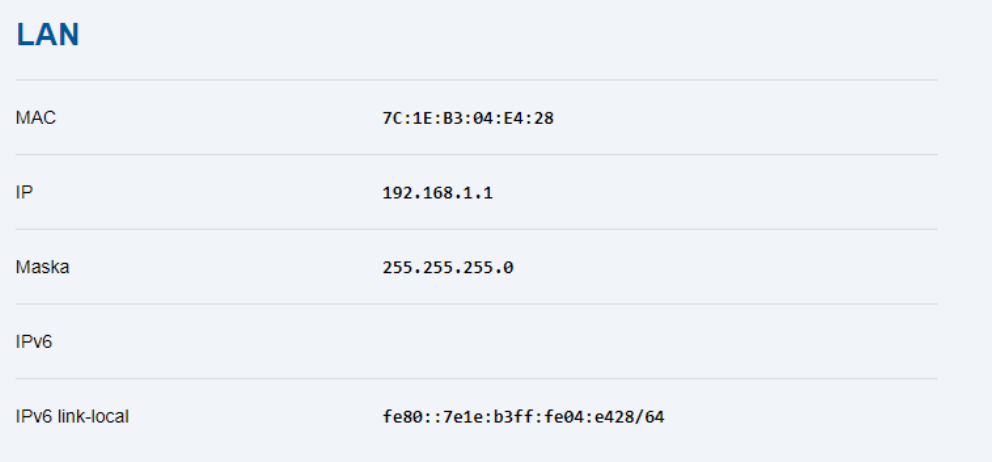

LAN zobrazuje parametry lokální sítě.

- **MAC** HW adresa LAN portu (nastavena ve výrobě)
- **IP** IPv4 adresa lokální sítě (podle konfigurace)
- **Maska** maska IPv4 lokální sítě (podle konfigurace)
- **IPv6**  aktivní IPv6 adresa (podle konfigurace)
- **IPv6 link-local** aktuální IPv6 adresa platná v lokální síti.

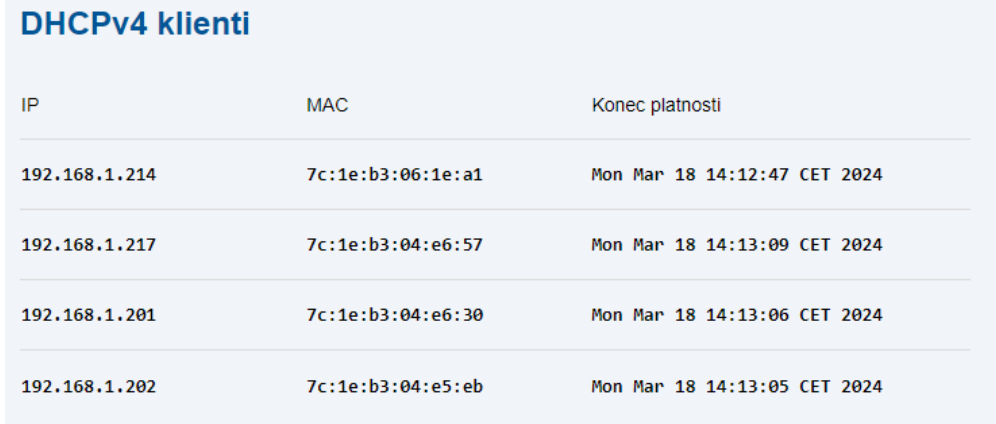

DHCP klienti zobrazuje zařízení na lokální síti, která si vyžádala IP adresu od DHCP serveru.

- **IP** přidělená IP adresa (z rozsahu podle konfigurace)
- **MAC** HW adresa zařízení
- **Konec platnosti** zbývající čas platnosti přidělené IP adresy.

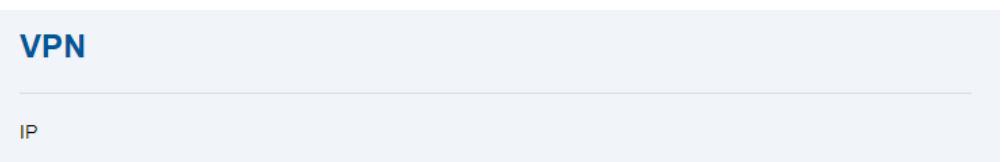

#### VPN zobrazuje parametry z privátní sítě

- **IP** IPv4 adresa přidělená z privátní sítě.
- **IPv6** IPv4 adresa přidělená z privátní sítě.

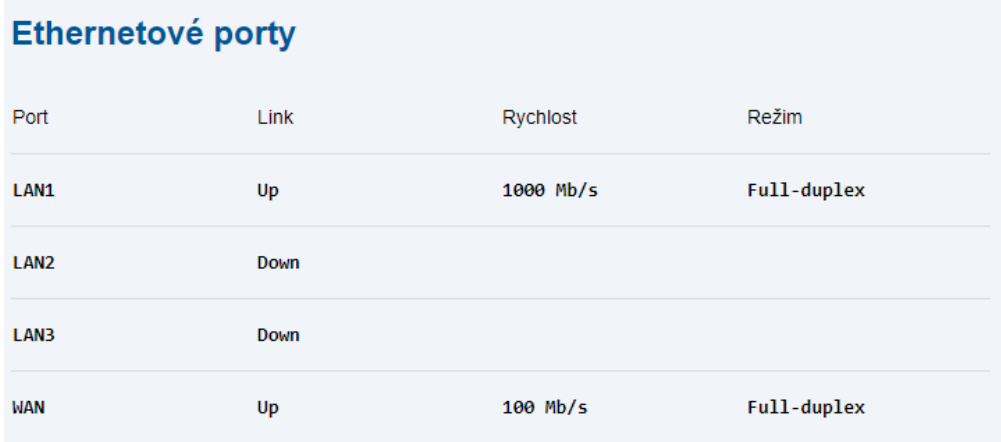

Ethernetové porty zobrazuje stav portů LAN 1, 2, 3 a WAN

- **Link** stav Up (připojeno), Down (nepřipojeno)
- **Rychlost** rychlost dat (10/100/1000 Mb/s)
- **Režim** režim portu

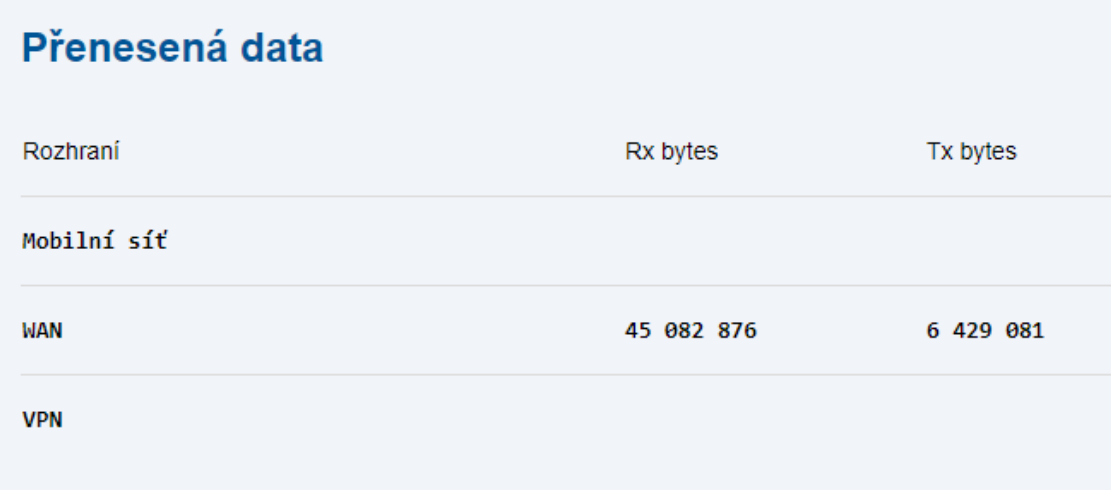

Přenesená data zobrazují přijatá a odeslaná data prostřednictvím mobilní sítě, portu WAN nebo VPN.

- **Rx bytes** příchozí data
- **Tx bytes**  odchozí data

## <span id="page-32-0"></span>3.1.3 Napájení a baterie

Záložka Napájení a baterie zobrazuje informace o celkovém stavu napájení.

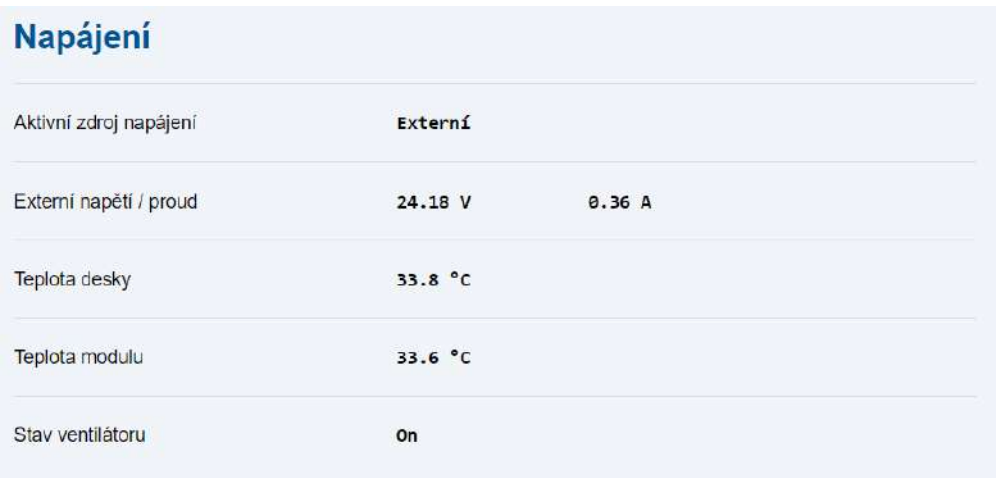

- **Aktivní zdroj napájení** aktuálně používaný zdroj napájení.
	- **Externí** napájení zařízení ze sítě zabudovaným zdrojem (100–240 V AC).
	- **Baterie** napájení z baterie 12 V.
- **Externí napětí / proud** napětí a proud odebíraný ze zabudovaného síťového zdroje.
- **Teplota desky** teplota desky v místě zdrojů 48 V.
- **Teplota modulu** teplota LTE modulu na opačné straně desky.
- **Stav ventilátoru** stav ventilátoru (ON/OF).

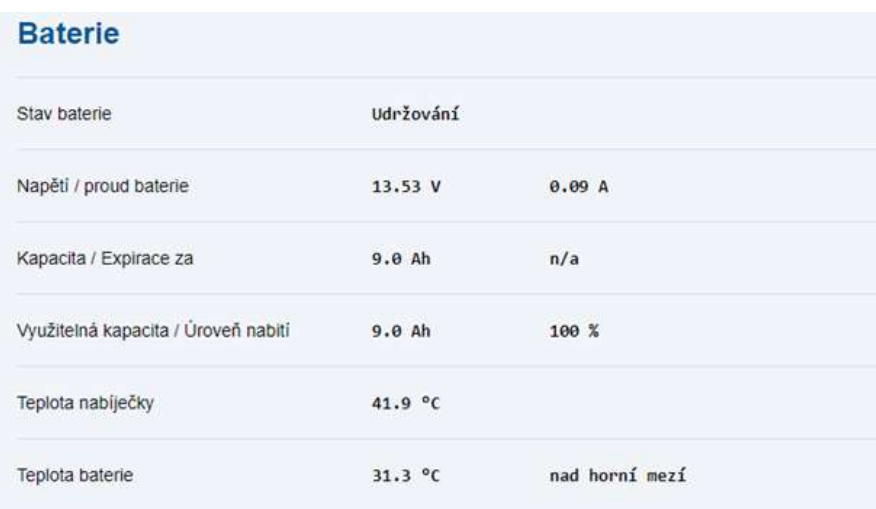

Zobrazuje aktuální informace o baterii.

- **Stav baterie** stav detekce a nabíjení baterie.
- **Napětí / proud baterie** napětí baterie (typická hodnota napětí baterie při nabíjení je 14,6 V, udržovací napětí 13,6 V) / proud baterie (+ při nabíjení, − při vybíjení baterie).
- **Kapacita / Doba instalace** nominální kapacita baterie (9 nebo 18 Ah) / počet dnů od instalace baterie.
- **Využitelná kapacita / Úroveň nabití** využitelná kapacita baterie / stav nabití baterie v  $\%$ .
- **Teplota nabíječky** teplota nabíjecího čipu (až 120 °C).
- **Teplota baterie** teplota baterie / stav podchlazení nebo přehřátí.

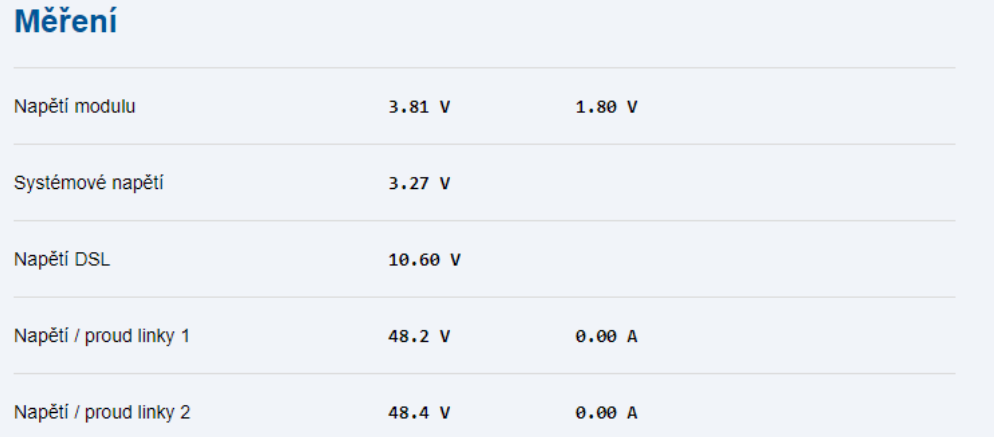

Zobrazuje naměřené hodnoty napětí a proudu.

- **Napětí modulu**  napětí LTE modulu (3,8 V a 1,8 V).
- **Systémové napětí** pracovní napětí desky (3,3 V).
- **Napětí DSL** napětí pro napájení DSL modulu (10,5 V).
- **Napětí / proud linky 1** napětí a proud linky 1 (48 V, max. 1 A, doporučeno nepřekračovat 0,7 A).
- **Napětí / proud linky 2** napětí a proud linky 2 (48 V, max. 1 A, doporučeno nepřekračovat 0,7 A).

## <span id="page-34-0"></span>3.1.3.1 Připojení externího akumulátoru

Pro připojení externího akumulátoru použijte 1,5 mm<sup>2</sup> vodič o maximální délce 1 m. Provlečení kabelu proveďte přes průchodku síťového kabelu, použijte větší otvor. Při připojení dodržujte polaritu.

## **Upozornění**

- Nařízněte silikonovou průchodku v naznačeném místě tak, aby do ní bylo možné vložit kabel.
- Pokud není externí akumulátor připojen, zaslepte otvor pro protažení síťového kabelu plastovou záslepkou.

## <span id="page-34-1"></span>3.1.4 Vstupní a výstupní piny

Záložka Vstupní a výstupní piny zobrazuje stav logických vstupů a výstupů zařízení.

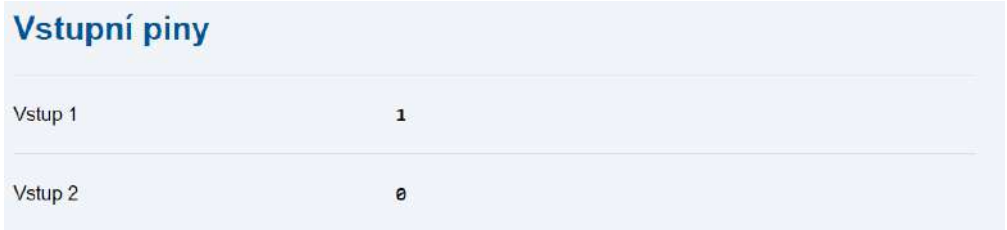

- **Vstup 1** hodnota 0 zobrazuje deaktivaci vstupu (napětí nižší než 2 V), hodnota 1 zobrazuje aktivaci vstupu IN1 (napětí vyšší než 4 V).
- **Vstup 2** hodnota 0 zobrazuje deaktivaci vstupu (napětí nižší než 2 V), hodnota 1 zobrazuje aktivaci vstupu IN2 (napětí vyšší než 4 V).

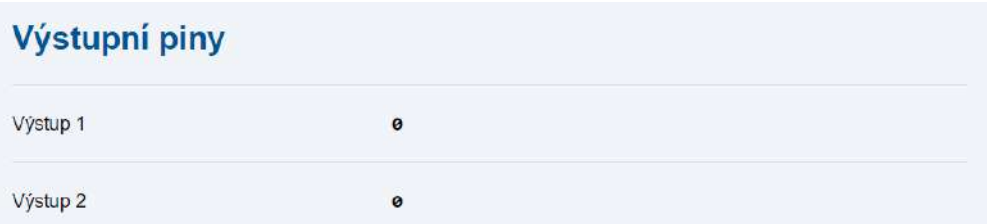

• **Výstup 1** – hodnota 0 zobrazuje stav relé jako rozepnuto (spojené piny 1 a 2), hodnota 1 zobrazuje stav relé REL 1 jako sepnuto (spojené piny 2 a 3).

• **Výstup 2** – hodnota 0 zobrazuje stav relé jako rozepnuto (spojené piny 4 a 5), hodnota 1 zobrazuje stav relé REL 2 jako sepnuto (spojené piny 5 a 6).

## <span id="page-35-0"></span>3.1.5 My2N

Záložka **My2N** / Základní nastavení informuje o spojení zařízení **2N® LiftGate** s cloudovou službou **2N® My2N** prostřednictvím hromadného správce **2N® Elevator Center**.

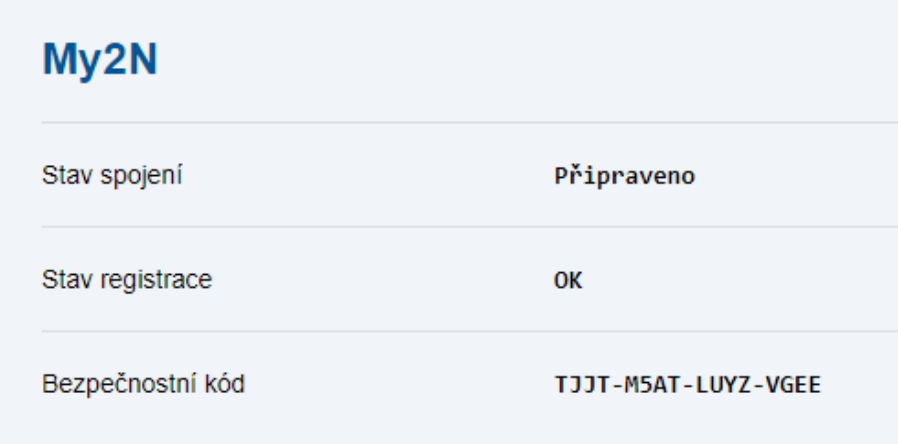

- **Stav spojení**  ukazuje, je-li zařízení spojeno s cloudovou službou **2N® My2N**.
- **Stav registrace**  zobrazuje aktuální stav registrace. Pokud zobrazuje stav OK, je zařízení spojeno se správcem **2N® Elevator Center**.
- **Bezpečnostní kód** kód sloužící pro přidání zařízení do **2N® My2N**.

## <span id="page-35-1"></span>3.2 Konfigurace / Mobilní síť

Záložka Konfigurace / Mobilní síť slouží pro nastavení parametrů použitých SIM karet.

Pro všechny sekce konfigurace platí, že klik na "ULOŽIT ZMĚNY" uloží nastavené parametry do trvalé paměti zařízení a všechny změny budou ihned použity.

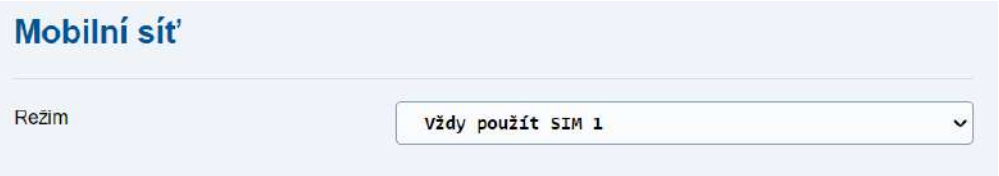

• **Režim** – vybírá aktivní prioritní SIM kartu nebo SIM karty bez priority.
- V případě ztráty signálu nebo datového spojení aktivní SIM karty dojde v posledních 3 možných režimech k přepnutí na druhou SIM.
- V přednostních režimech, kdy dojde ke ztrátě signálu nebo datového spojení a z preferované SIM karty se přepne na SIM kartu záložní, je proveden vždy jednou za hodinu pokus o návrat na preferovanou SIM kartu. Návrat je úspěšný v případě obnovení ztráty signálu či datového spojení.

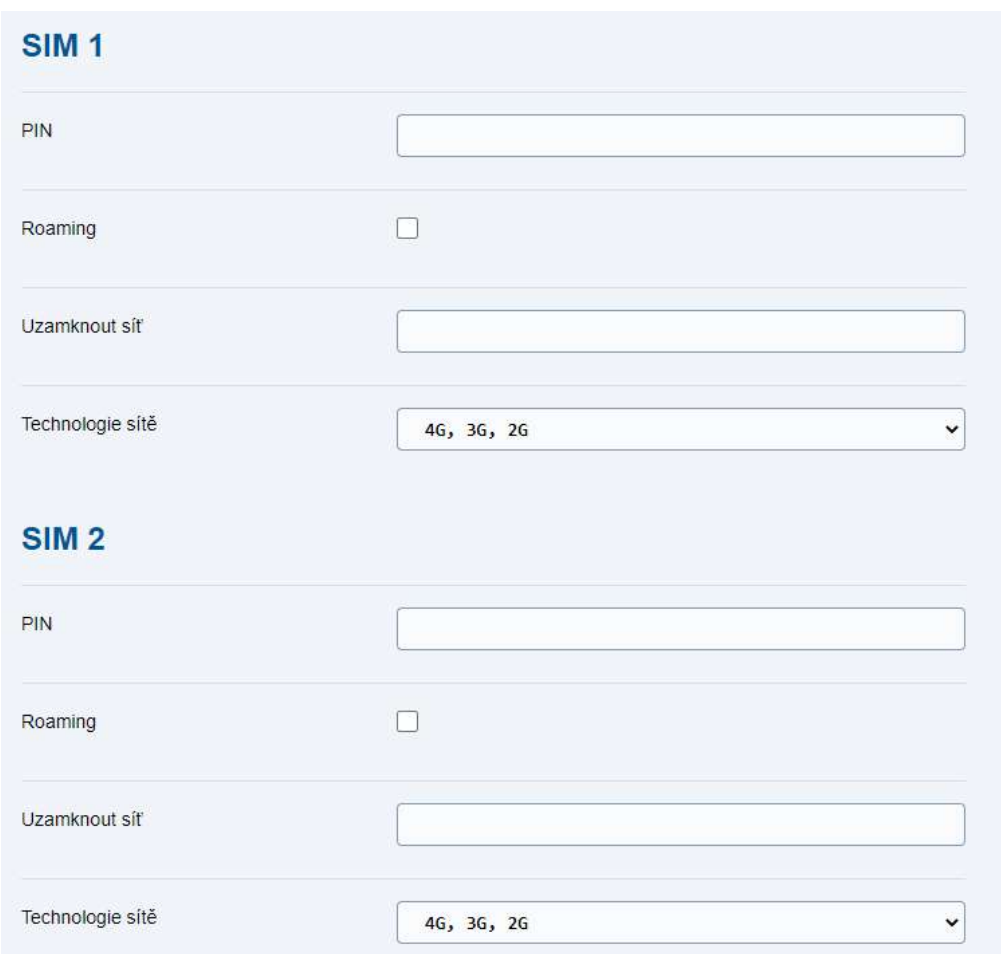

Zobrazuje parametry pro SIM 1 a SIM 2.

- **PIN** vyplnění kódu PIN pro odemknutí SIM karty. Využívá se v případě, pokud je PIN vyžadován.
- **Roaming** zapíná povolení dat v roamingu.

#### **Upozornění**

• Po zapnutí povolení dat v roamingu je třeba restartovat zařízení **2N® LiftGate.**

- **Uzamknout síť** číslo sítě, do které se má hlavní jednotka přihlásit, je-li pole nevyplněné, bude síť vybrána automaticky.
- **Technologie sítě** vybírá typ technologie sítě nebo jejich kombinace, do které je možné se přihlásit.

#### **Poznámka**

- Pokud je zvolena kombinace několika typů technologie sítě, je vždy použita ta nejrychlejší dostupná síť.
	- LTE (4G) síť 4. generace
	- UMTS (3G) síť 3. generace
	- GSM (2G) síť 2. generace
- [3.2.1 Sm](#page-38-0)ěrování
- [3.2.2 Mobilní data](#page-39-0)
- [3.2.3 WAN](#page-43-0)
- [3.2.4 LAN](#page-44-0)
- [3.2.5 VPN](#page-46-0)
- [3.2.6 Firewall](#page-50-0)
- 3.2.7 Přesmě[rování port](#page-52-0)ů
- [3.2.8 Události](#page-53-0)
- [3.2.9 P](#page-56-0)říkazy
- [3.2.10 Napájení a baterie](#page-59-0)
- [3.2.11 Vstupní a výstupní piny](#page-60-0)
- [3.2.12 P](#page-62-0)řístup
- [3.2.13](#page-63-0) Čas
- [3.2.14 Log](#page-64-0)

### <span id="page-38-0"></span>3.2.1 Směrování

Záložka Směrování zobrazuje parametry pro směrování dat do internetu.

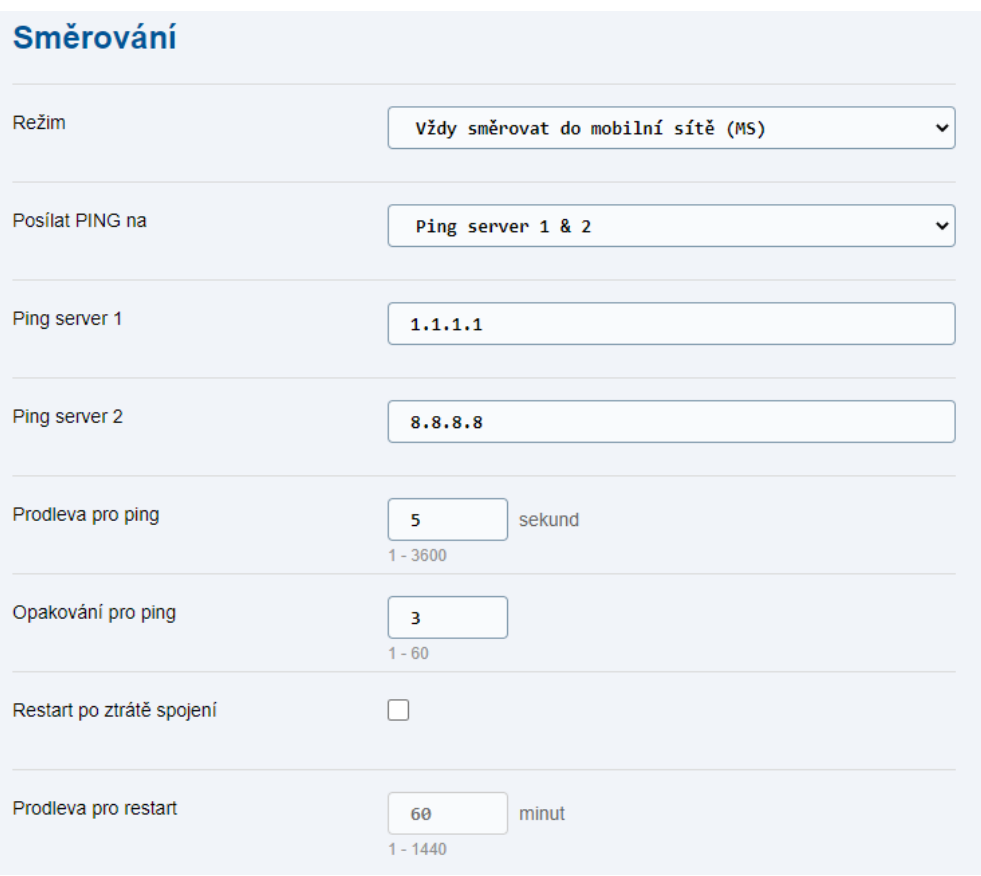

- **Režim** výběr směrování dat do internetu. Lze vybrat jeden směr nebo oba zároveň a určit jejich prioritu.
- **Posílat PING na** výběr serveru, na který budou zasílány PING dotazy.
- **Ping server 1** IP adresa serveru, na který se pravidelně zasílají PING dotazy pro kontrolu dostupnosti a testují se odpovědi.
- **Ping server 2** IP adresa serveru, na který se pravidelně zasílají PING dotazy pro kontrolu dostupnosti a testují se odpovědi.
- **Prodleva pro ping** nastavuje interval prodlevy v sekundách pro zasílání PING dotazů.
- **Opakování pro ping** nastavuje počet PING dotazů, po kterých se daný směr do internetu označí jako funkční nebo nefunkční.
- **Restart po ztrátě spojení** povoluje preventivní restart systému, pokud bylo funkční spojení k internetu přerušeno.
- **Prodleva pro restart** nastavuje dobu ztráty spojení k internetu v minutách, po které se provede restart systému, pokud je povolen.

- Pokud je v režimu směrování nastaveno používání obou směrů, tj. primární i záložní, PING dotazy se posílají do obou směrů, a tím dochází k neustálé kontrole jejich stavu.
- Pokud primární směr přestane fungovat (po nastaveném počtu neúspěšných PING dotazů) a záložní směr je funkční, přepne se směrování dat do záložního směru.
- Pokud primární směr opět začne fungovat (po nastaveném počtu úspěšných PING dotazů), přepne se směrování dat zpět do primárního směru.
- Pokud po proběhlém restartu zařízení po ztrátě spojení nedojde k obnovení spojení, nebude již opětovně docházet k restartu.

### <span id="page-39-0"></span>3.2.2 Mobilní data

Záložka Mobilní data pro SIM 1 a SIM 2 zobrazuje parametry spojení do internetu pro danou SIM kartu.

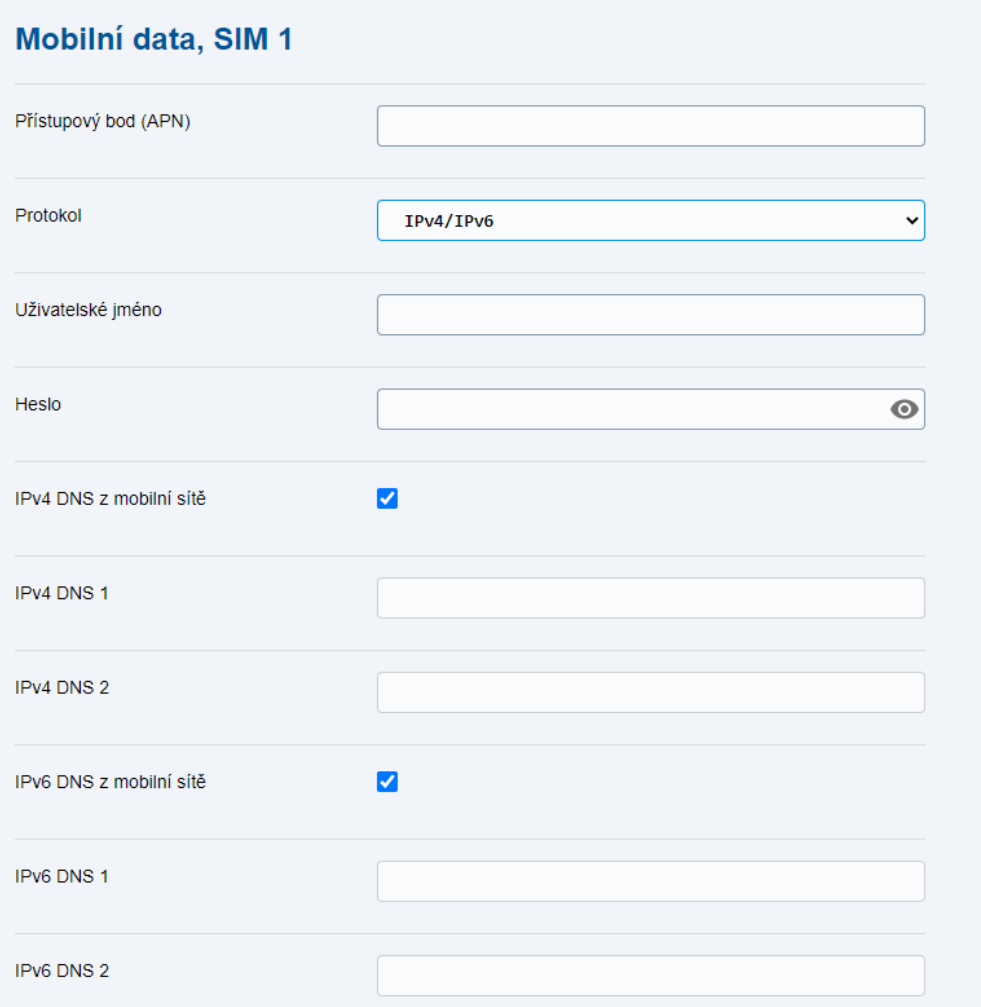

- **Přístupový bod (APN)** znění APN definované operátorem sítě pro připojení k internetu (některými sítěmi nevyžadováno).
- **Protokol** udává revizi internetového protokolu (IP), který má zajišťovat přenos dat. Defaultním nastavením je souběžné používání obou protokolů IPv4/IPv6. Aby byla zajištěna správná funkcionalita, je nezbytné, aby uživatel disponoval SIM kartou a mobilním operátorem, který podporuje zvolený protokol. V opačném případě může docházet k zapisování nadbytečných chybových zpráv do logu (tato situace může nastat například při nastavení IPv4/IPv6, avšak mobilní operátor tuto technologii nepodporuje). 464XLAT je přechodová technologie v kontextu migrace sítí z IPv4 na IPv6 a nemusí být mobilním operátorem podporována.
- **Uživatelské jméno** znění jména definovaného operátorem pro přihlášení k internetu (některými sítěmi nevyžadováno).
- **Heslo** znění hesla definovaného operátorem pro přihlášení k internetu (některými sítěmi nevyžadováno).
- **DNS z mobilní sítě** povoluje používání IP adresy DNS serverů získané ze sítě.
- **DNS 1** IP adresa primárního DNS serveru (přidělí se, pokud není povoleno DNS z mobilní sítě).
- **DNS 2** IP adresa záložního DNS serveru (přidělí se, pokud není povoleno DNS z mobilní sítě).

Pro ochranu dat a zajištění bezpečného používání SIM karty doporučujeme pravidelně měnit PIN kód.

### <span id="page-43-0"></span>3.2.3 WAN

Záložka WAN zobrazuje parametry spojení do internetu pomocí ethernetového portu.

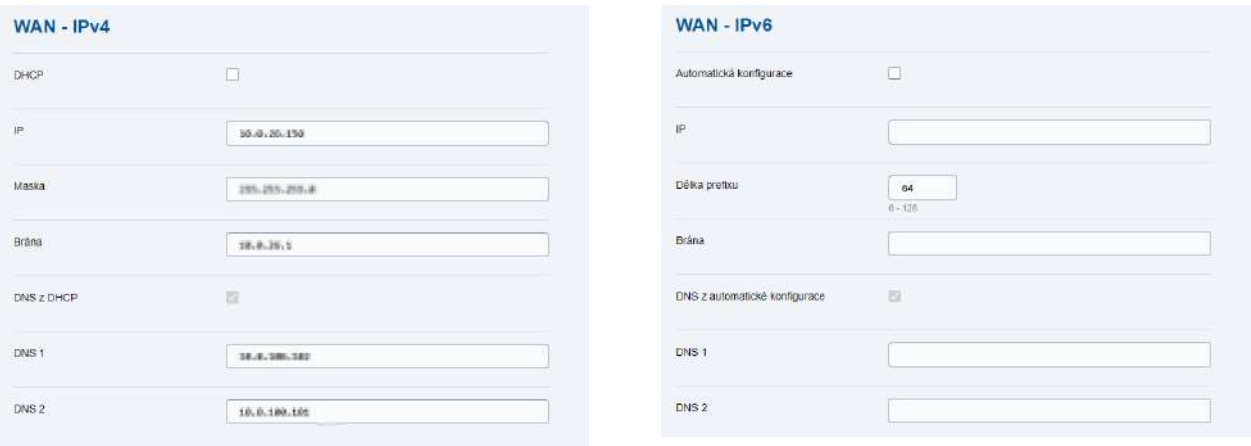

- **DHCP/Automatická konfigurace** povoluje přidělení základních parametrů sítě DHCP serverem (IP adresa, maska, brána).
- **IP** IP adresa hlavní jednotky (pokud není povoleno DHCP).
- **Maska (IPv4)**  IP maska sítě (pokud není povoleno DHCP).
- **Délka prefixu (IPv6)** délka prefixu, který má být společný pro zařízení v síti (pokud není povoleno DHCP).
- **Brána** IP adresa brány (pokud není povoleno DHCP).
- **DNS z DHCP / DNS z Automatické konfigurace** povoluje použití IP adresy DNS serverů získané z DHCP serveru.
- **DNS 1** IP adresa primárního DNS serveru (přidělí se, pokud není povoleno DNS z DHCP).
- **DNS 2** IP adresa záložního DNS serveru (přidělí se, pokud není povoleno DNS z DHCP).

#### **Poznámka**

V případě přesměrování na zařízení používající protokol https je potřeba do URL zadat [\(https://x.x.x.x:port\)](#page-43-0).

### <span id="page-44-0"></span>3.2.4 LAN

Záložka LAN zobrazuje parametry pro lokální síť na portech LAN1, LAN2 a LAN3. Zařízení **2N® LiftGate** oznamuje (RFC4191, type 24) na WAN portu informaci o aktuálním prefixu LAN, aby směrovače a další zařízení ve WAN mohly správně adresovat zařízení připojená do LAN.

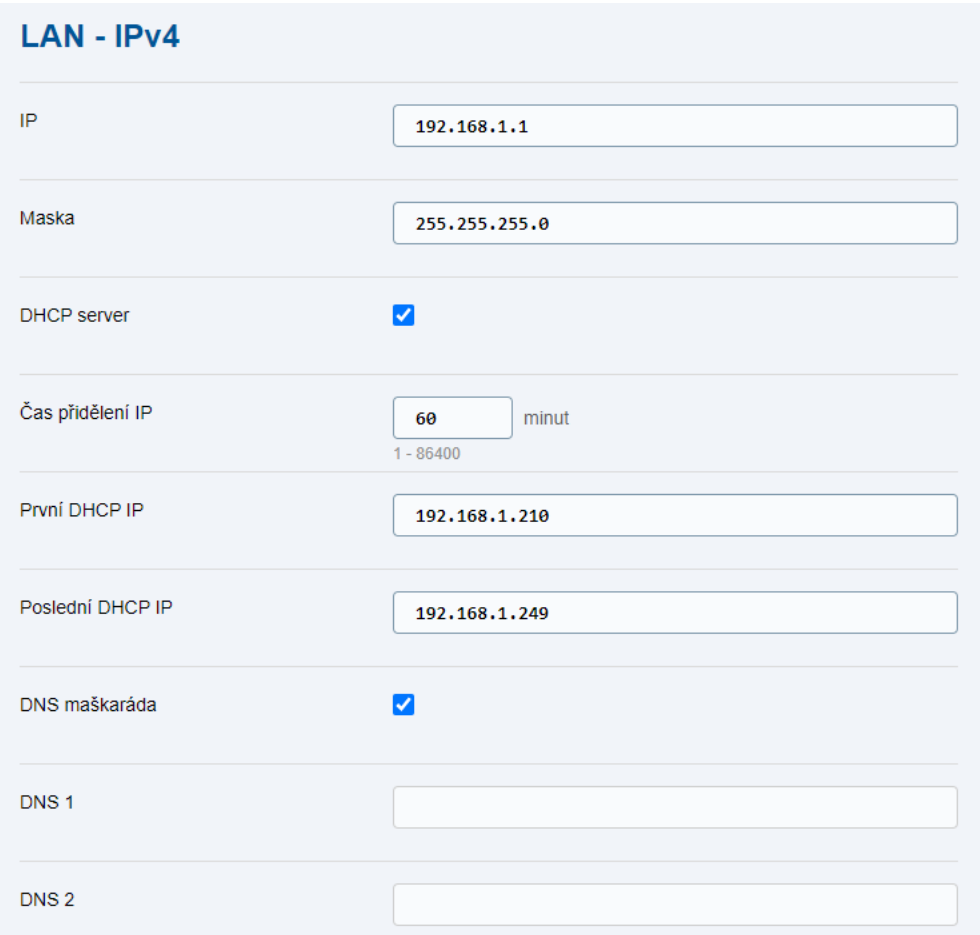

LAN – IPv4

- **IP** IP adresa systému, slouží jako adresa routeru (brány) pro lokální síť (zařízení připojená na LAN porty nebo DSL linky).
- **Maska** IP maska lokální sítě na LAN portech a DSL linkách.
- **DHCP server** povoluje, aby DHCP server přiděloval zařízením připojeným na LAN portech nebo DSL linkách základní síťové parametry (IP adresa, IP maska, brána a DNS servery).
- **Čas přidělení IP** doba (v minutách) přidělení síťových parametrů zařízením.
- **První DHCP IP** IP adresa definující oblast adres přidělovaných zařízením.
- **Poslední DHCP IP** IP adresa konce oblasti (interval od / do).
- **DNS maškaráda** povoluje, že zařízením bude přidělena IP adresa systému (parametr "IP") jako adresa DNS serveru, DNS dotazy ze zařízení budou automaticky přeposílány dál do internetu.
- **DNS 1** IP adresa primárního DNS serveru (přidělí se, pokud není povolena DNS maškaráda).
- **DNS 2** IP adresa záložního DNS serveru (přidělí se, pokud není povolena DNS maškaráda).

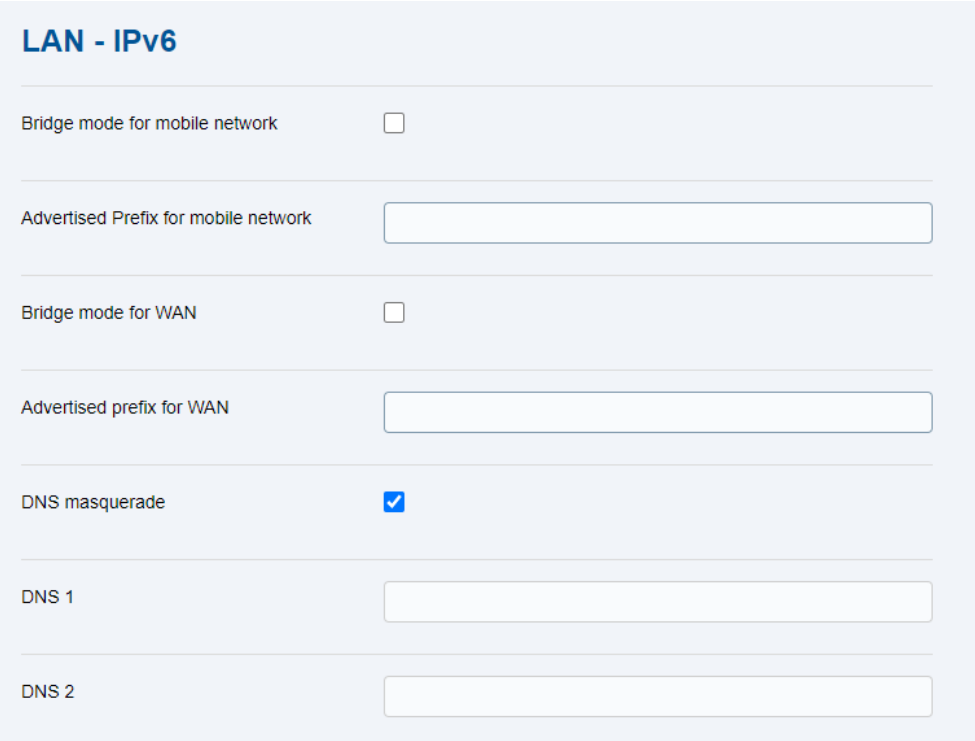

 $IAN - IPV6$ 

- **Bridge mód pro mobilní síť** při aktivaci slouží **2N LiftGate** jako přemostění.
- **Nabízený prefix pro mobilní síť** nastavuje prefix IPv6 adresy přidělované zařízením.
- **Bridge mód pro WAN**  při aktivaci slouží **2N LiftGate** jako přemostění.
- **Nabízený prefix pro WAN** nastavuje prefix IPv6 adresy přidělované zařízením.
- **DNS maškaráda** povoluje, že zařízením bude přidělena IP adresa systému jako adresa DNS serveru, DNS dotazy ze zařízení budou automaticky přeposílány dál do internetu.
- **DNS 1** IP adresa primárního DNS serveru (přidělí se, pokud není povolena DNS maškaráda).
- **DNS 2** IP adresa záložního DNS serveru (přidělí se, pokud není povolena DNS maškaráda).

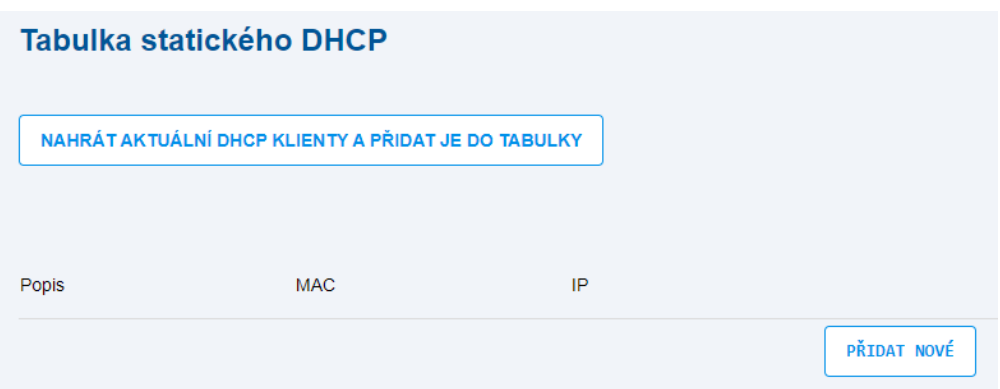

Tabulka statického DHCP pro pevné přidělení IP adres zařízením na LAN portech nebo DSL linkách, kdy zařízení je identifikováno svou MAC adresou.

- **NAHRÁT AKTUÁLNÍ DHCP KLIENTY A PŘIDAT JE DO TABULKY** slouží k aktualizaci DHCP tabulky. Budou načtena všechna aktuálně připojená zařízení, kterým DHCP server přidělil adresu.
- **MAC** HW adresa zařízení definovaná výrobcem.
- **IP** IP adresa, kterou zařízení bude přidělovat DHCP server.

### <span id="page-46-0"></span>3.2.5 VPN

Záložka VPN uvádí parametry pro vytvoření spojení zvolené VPN (Virtual Private Network).

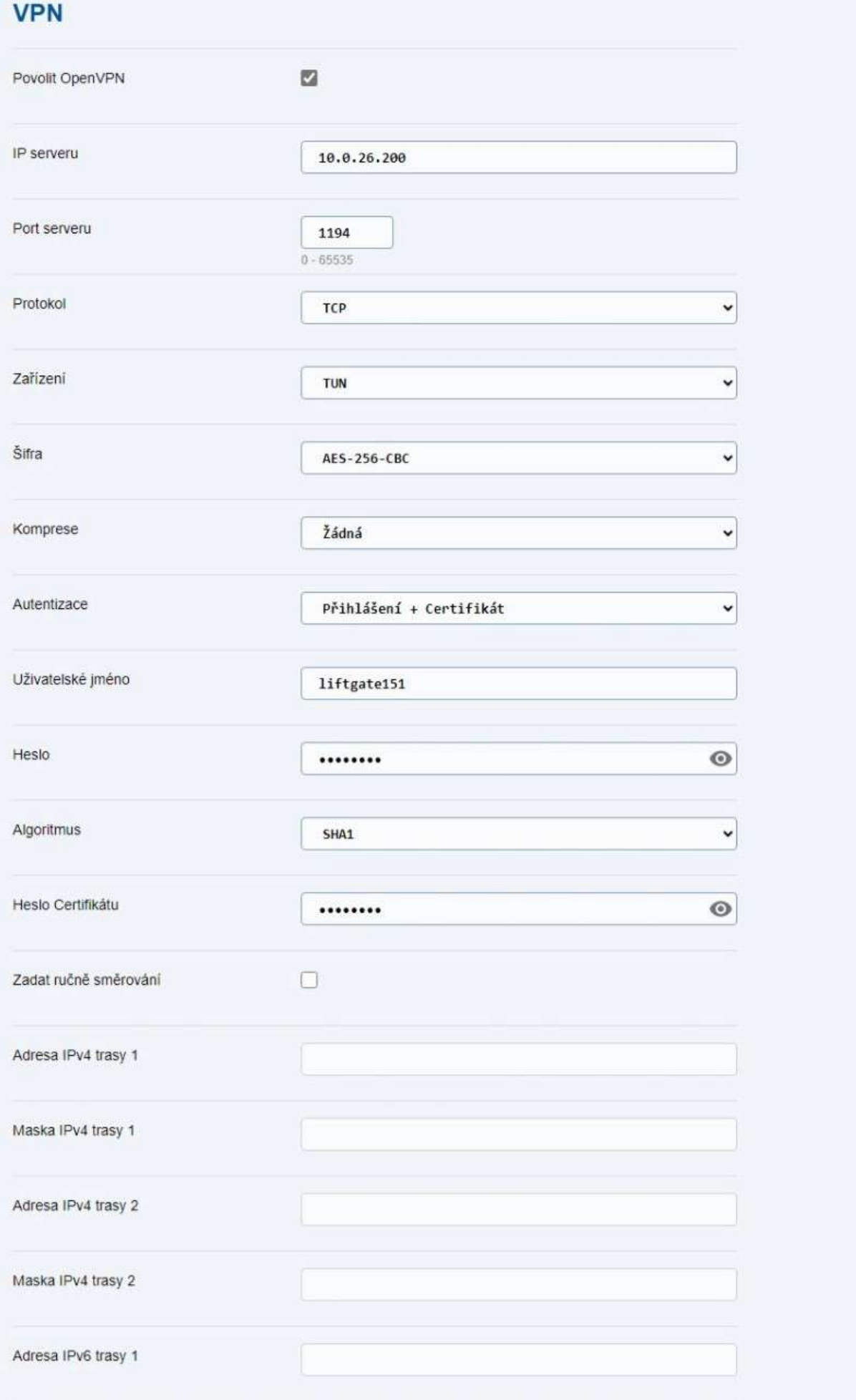

- **Povolit OpenVPN** povolením funkce se vytvoří třetí směr do internetu (protokolem OpenVPN), kterým budou směrována data (s IP adresou z rozsahu VPN).
- **IP serveru** IP adresa pro připojení do VPN.
- **Port serveru** číslo portu pro připojení do VPN.
- **Protokol** volba UDP nebo TCP (podle nastavení VPN serveru).
- **Zařízení** volba TUN nebo TAP (podle nastavení VPN serveru).
- **Šifra** volba šifrování dat (podle nastavení VPN serveru).
- **Komprese** možnost nastavení komprese LZ0 nebo LZ4.
- **Autentizace** volba autentizace pomocí:
	- 1. přihlášení
	- 2. certifikátu
	- 3. přihlášení a certifikátu
	- 4. certifikátu a TLS
	- 5. přihlášení, certifikátu a TLS
- **Uživatelské jméno** uživatelské jméno používané při autentizaci.
- **Heslo** přístupové heslo použité pro autentizaci.
- **Algoritmus** možnost volby z výběru algoritmu.
- **Heslo Certifikátu** přístupové heslo použité pro autentizaci pomocí certifikátu.
- **Zadat ručně směrování** volba pro ruční zadávaní směrování.
- **Adresa IPv4trasy 1** možnost vypsat IP adresu trasy 1.
- **Maska IPv4 trasy 1** možnost vypsat masku trasy 2.
- **Adresa IPv4 trasy 2** možnost vypsat IP adresu trasy 2.
- **Maska IPv4 trasy 2** možnost vypsat masku trasy 2.
- **Adresa IPv6 trasy 1** možnost vypsat IPv6 adresu.
- **Délka prefixu IPv6 trasy 1** nastavuje délku prefixu IPv6 tras zařízení.
- **Adresa IPv6 trasy 2** možnost vypsat IPv6 adresu.
- **Délka prefixu IPv6 trasy 2** nastavuje délku prefixu IPv6 tras zařízení.
- **Úroveň logování** umožňuje zvolit úroveň logování v rozsahu 1–4.

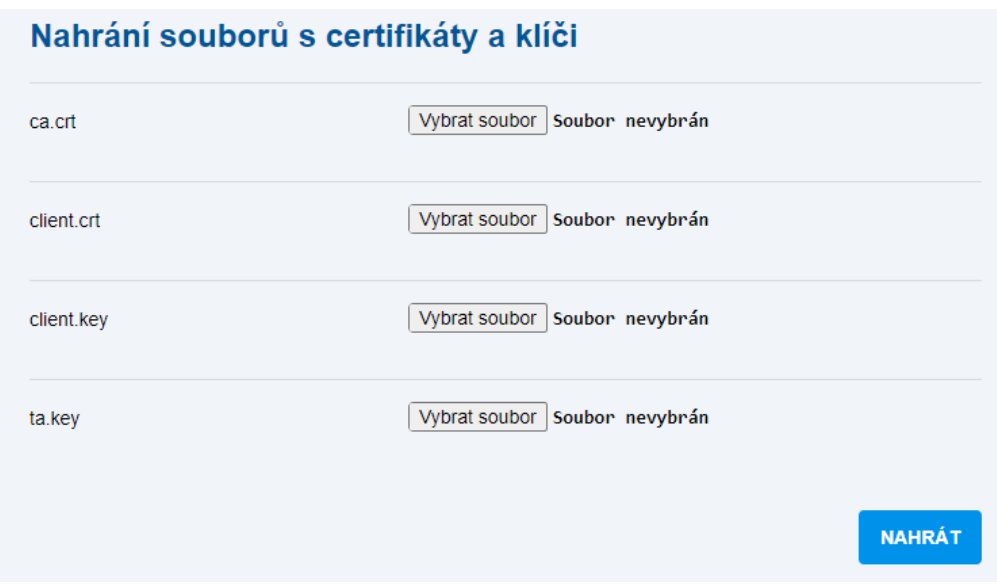

Soubory certifikátů a klíčů jsou požadované soubory pro spojení do VPN.

- **ca.crt** certifikát serveru (získáte od správce VPN serveru).
- **client.crt** certifikát zařízení (vygenerujte pro každou **2N® LiftGate**).
- **client.key** privátní klíč zařízení (vygenerujte pro každou **2N® LiftGate**).
- **ta.key** tls-authority key (získáte od správce VPN serveru).
- **VYBRAT SOUBOR** pro trvalé uložení certifikátů do paměti zařízení.
- **NAHRÁT** nahraje vybrané soubory, certifikáty a klíče do zařízení.

### <span id="page-50-0"></span>3.2.6 Firewall

Záložka Firewall slouží pro nastavení přístupu do **2N® LiftGate** z vybrané sítě. Pokud není firewall aktivní, neplatí pro danou síť žádné omezení, pokud je aktivní, jsou povoleny jen přístupy definované v následující tabulce.

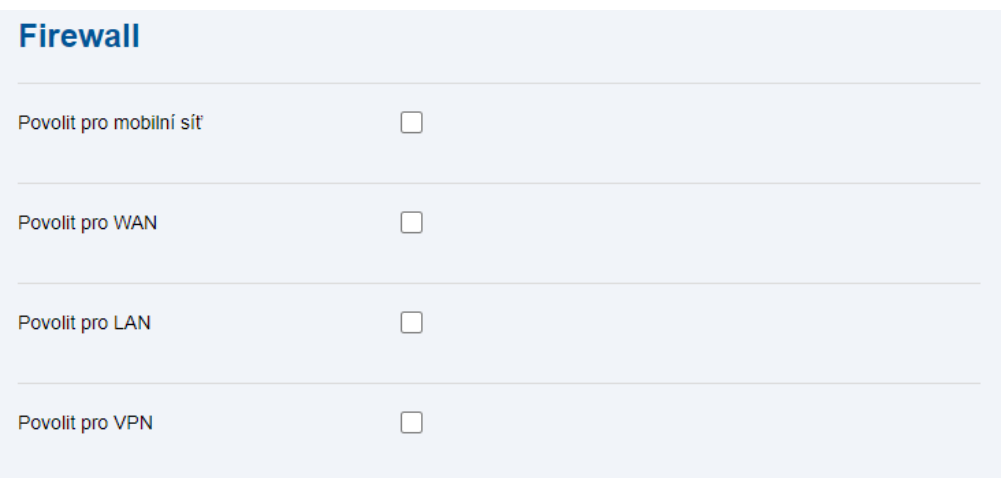

- **Povolit pro mobilní síť** povolit firewall pro přístup pro mobilní sítě.
- **Povolit pro WAN** povolit firewall pro přístup z WAN portu.
- **Povolit pro LAN** povolit firewall pro přístup z LAN potu.
- **Povolit pro VPN** povolit firewall pro přístup z VPN.

• Příjem příchozích ICMP a ICMPv6 paketů není zapnutím firewallu omezen.

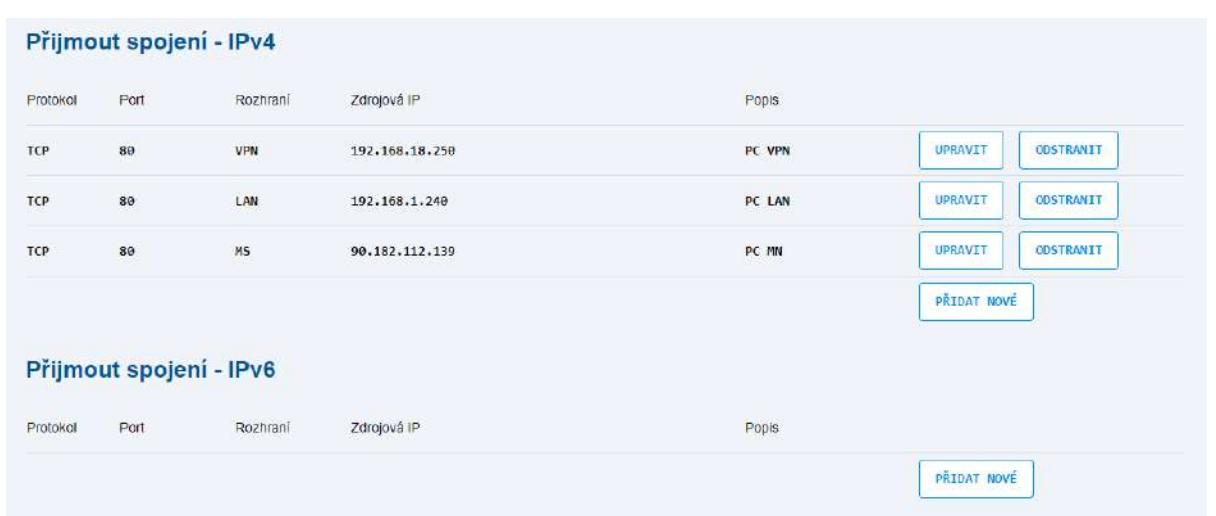

Tabulka Přijmout spojení zobrazuje povolené přístupy z internetu.

- **Protokol** TCP nebo UDP protokol.
- **Port** číslo portu (0 až 65535).
- **Rozhraní** vybrané spojení (MN, WAN, LAN, VPN) nebo any (jakékoliv).
- **Zdrojová IP** pro vzdálené zařízení s touto IP adresou nebo s libovolnou IP adresou, pokud je parametr prázdný.
- **Popis** uživatelsky nastavitelné pole pro spojení.
- **PŘIDAT NOVÉ** přidání nového spojení.

#### **Upozornění**

- Pokud je firewall aktivní a z dané sítě má být umožněn přístup na webové rozhraní zařízení, musí být povolen protokol TCP a port 80 (HTTP) nebo 443 (HTTPS).
- Povolení firewallu pro LAN omezí správnou funkci DNS a DHCP serverů. Pro zachování jejich správné funkce je nutné povolit jejich spojení.

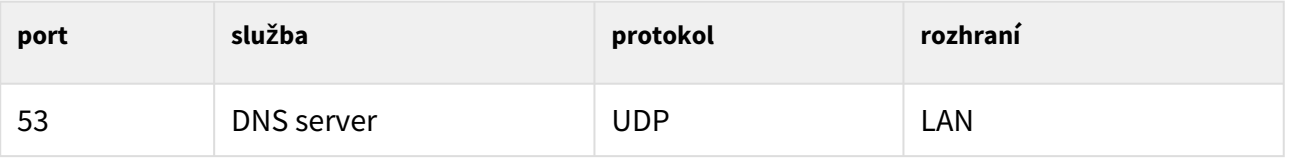

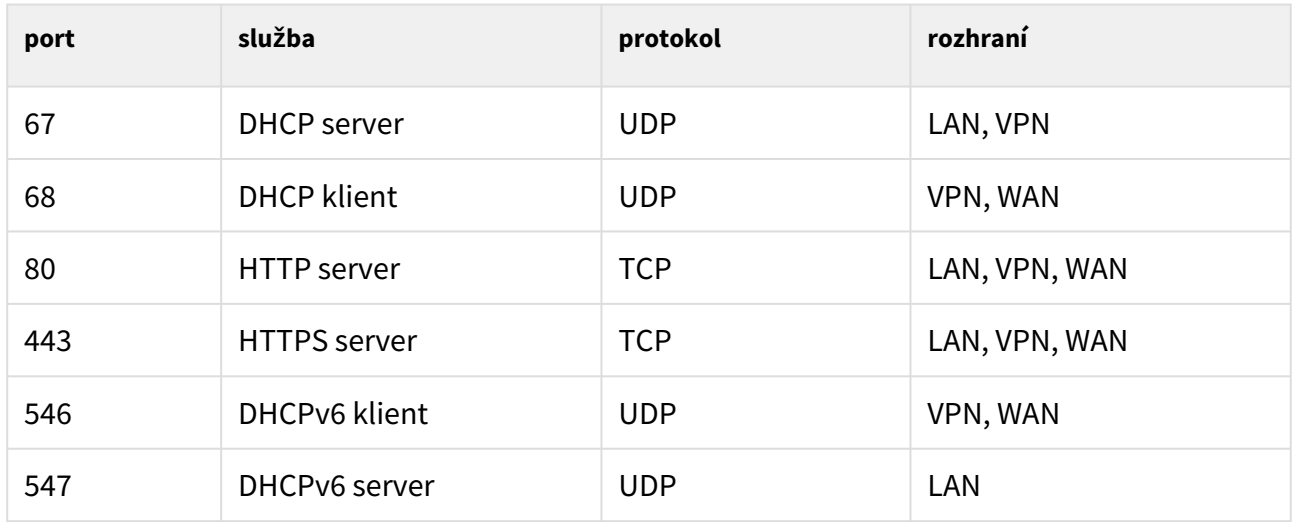

### <span id="page-52-0"></span>3.2.7 Přesměrování portů

Záložka Přesměrování portů zobrazuje tabulku s povolenými přístupy z internetu na zařízení připojená na LAN portech a DSL linkách.

Typickým použitím je umožnění vnějšímu uživateli přes WAN/MN se připojit na port na IP adrese v lokální síti prostřednictvím směrovače.

*Příklady využití:*

- směrování portu 443 k umožnění HTTPS přístupu uvnitř privátní LAN z WAN/MN,
- směrování portu 554 k umožnění RTSP přístupu uvnitř privátní LAN z WAN/MN,
- směrování portu 7007 k umožnění LiftIP Service tool přístupu uvnitř privátní LAN z WAN/ MN,
- směrování portu 5060 pro SIP hovor do vnitřní privátní LAN z WAN/MN (defaultní SIP port je 5060 – lze nastavit na zařízení).

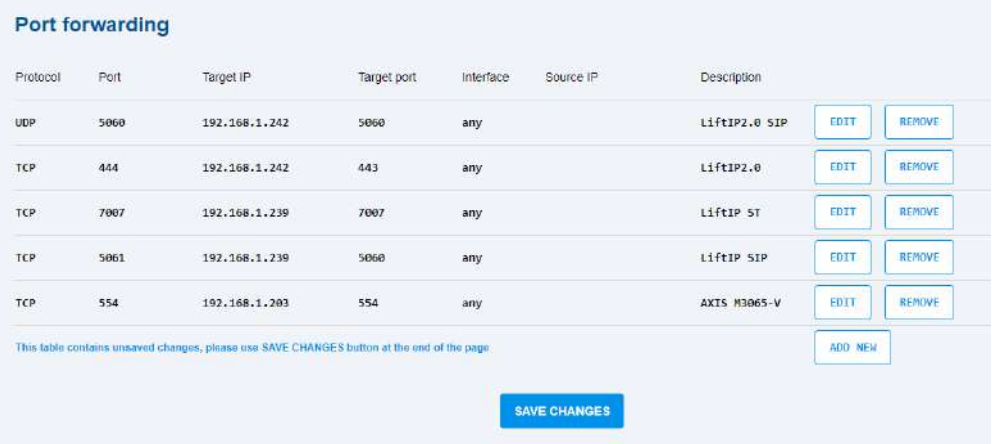

- **Protokol** TCP nebo UDP protokol.
- **Port** číslo portu (0 až 65535).
- **Cílová IP** vnitřní IP adresa zařízení na LAN portu nebo DSL lince.
- **Cílový port** požadovaný port zařízení na LAN portu nebo DSL lince.
- **Rozhraní** pro vybrané spojení (MN, WAN, VPN) nebo any (jakékoliv).
- **Zdrojová IP** pro vzdálené zařízení s touto IP adresou nebo s libovolnou IP adresou, pokud je parametr prázdný.
- **Popis** uživatelsky nastavitelné pole pro popis přesměrování portu.

#### <span id="page-53-0"></span>3.2.8 Události

Záložka Události slouží k nastavení zasílání informačních SMS zpráv nebo HTTP příkazů pro nastalé události.

**2N® LiftGate** umožňuje zasílat zprávy o nastalých stavech na zařízení pomocí SMS vyplněním telefonního čísla, na které má být informace o proběhlé události odeslána, nebo pomocí HTTP příkazů vyplněním adresy HTTP URL.

V případě, že parametry události nejsou vybrány, nebudou generovány žádné SMS ani HTTP příkazy. Pro nastavení prodlevy SMS nebo HTTP příkazu musí být daný parametr předem vybrán.

Zařízení odesílá SMS a HTTP příkazy na všechna vyplněná čísla u URL adresy v tabulce SMS a HTTP destinace. Znění textu pro zaslanou SMS lze vyplnit ve zmíněné SMS tabulce.

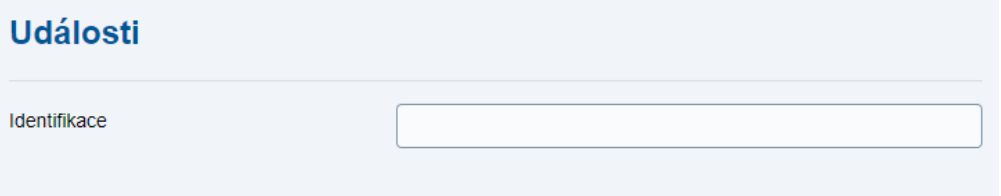

• **Identifikace** – řetězec, který bude přidán do textu všech událostí.

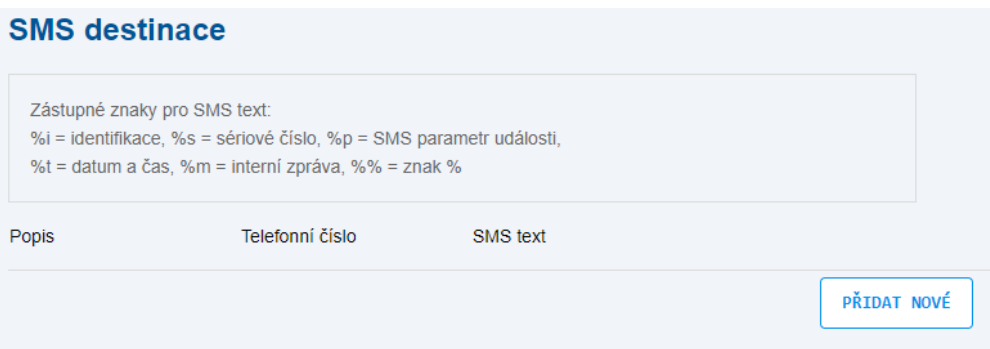

Tabulka SMS destinace slouží jako seznam telefonních čísel, na která budou posílány SMS po proběhlých událostech.

- **Popis** uživatelsky nastavitelné pole pro popis telefonního čísla.
- **Telefonní číslo** cílové číslo pro zasílání SMS (lokální nebo mezinárodní s "+" na začátku)
- **SMS text** předpis pro vytvoření obsahu SMS. Může obsahovat Unicode znaky a vložené parametry (znak % a písmeno).

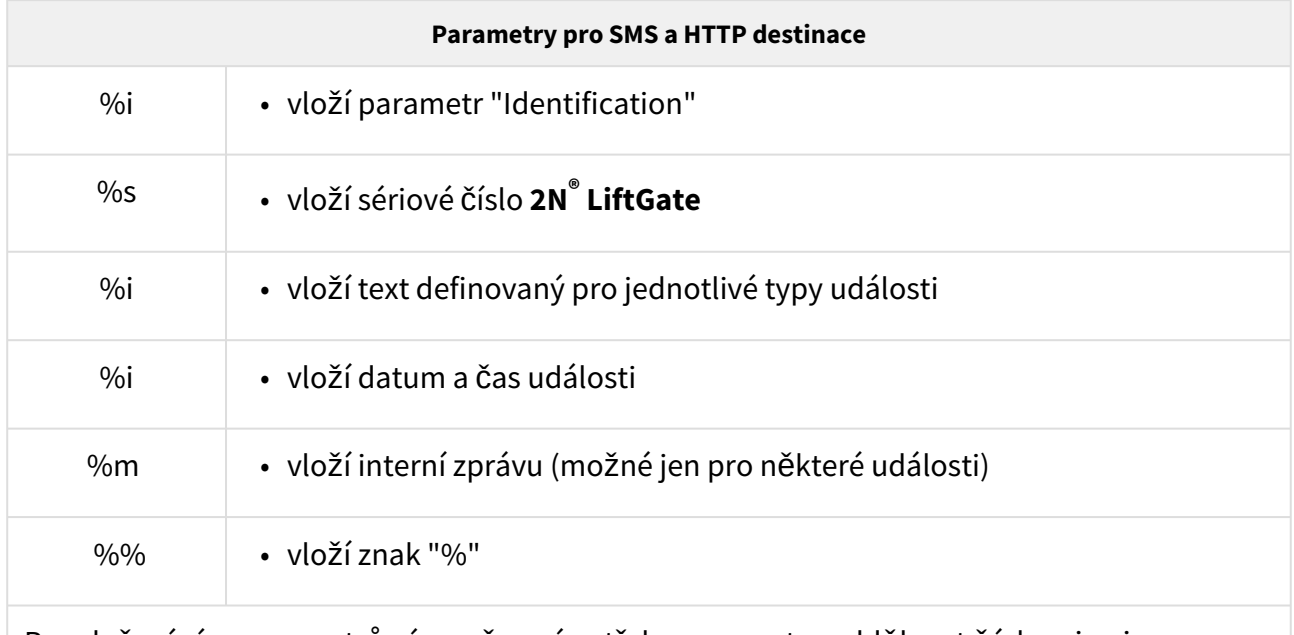

Pro vložení více parametrů zároveň není potřeba parametry oddělovat čárkami ani mezerami.

**Platné formáty jsou**: **%i%m%i** (bez mezer mezi parametry), ale i **%i %m %i** (s mezerami mezi parametry).

#### **HTTP** destinace

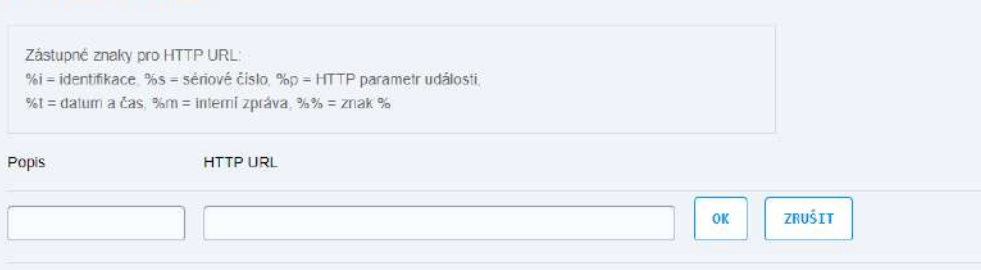

Tabulka HTTP destinace slouží jako seznam HTTP URL adres, na které budou zasílány HTTP příkazy o proběhlých událostech.

• **Popis** – uživatelsky nastavitelné pole pro popis adresy HTTP destinace.

• **HTTP URL** – předpis pro vytvoření HTTP příkazu. Musí začínat platným URL cílového serveru, za kterým může být další text v kombinaci s vloženými parametry (znak % a písmeno, stejně jako u SMS), sestavený tak, jak je serverem očekáván.

### Typy událostí

Pro každý typ události lze samostatně povolit odesílání SMS nebo HTTP příkazu. Pro každý typ události lze nastavit text, který bude vložen do SMS nebo HTTP příkazu. Pro některé typy událostí lze nastavit prodlevu (v sekundách), ta definuje minimální dobu, po kterou musí událost trvat (např. aktivace vstupu), aby byla odeslána SMS nebo HTTP příkaz.

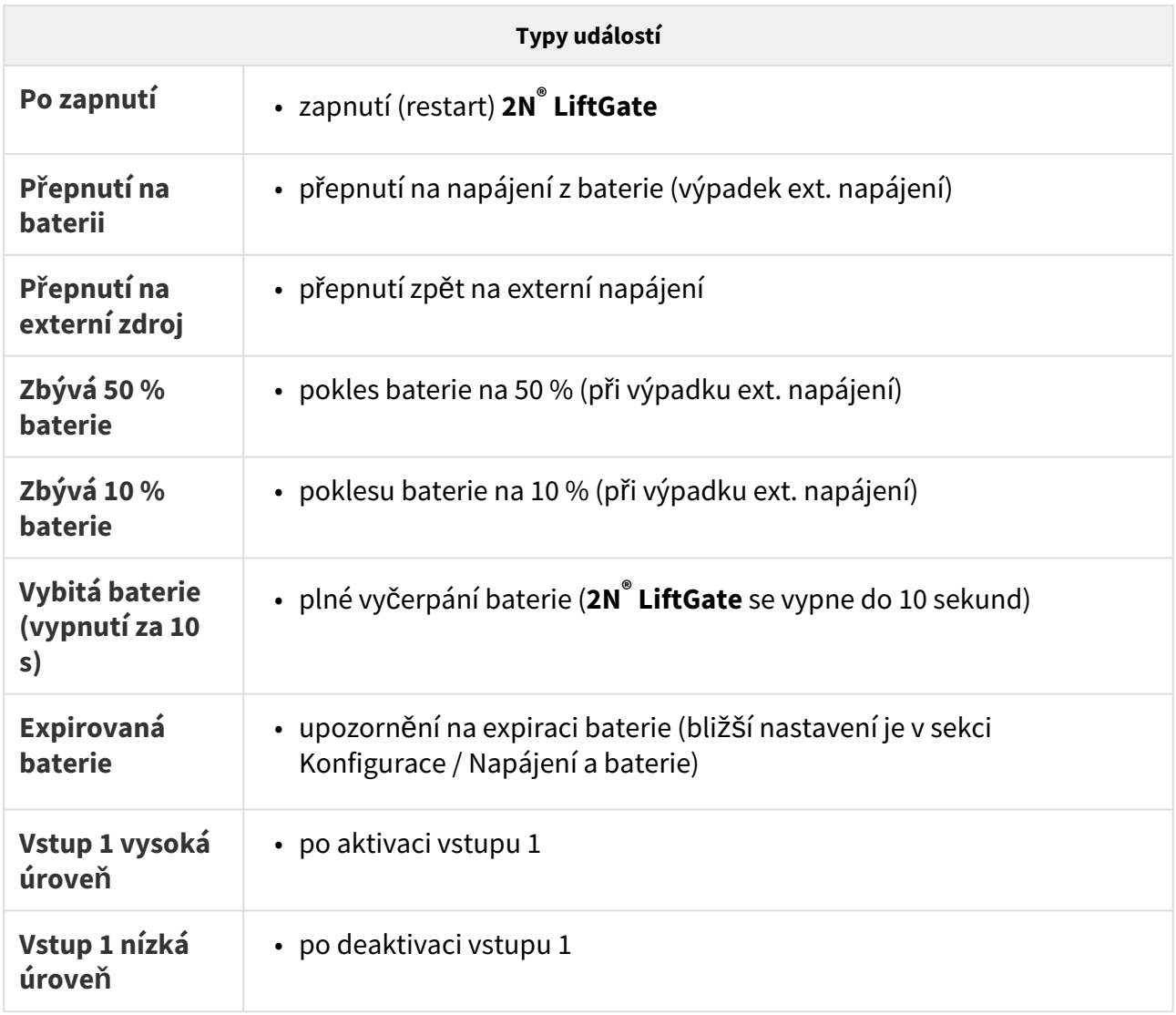

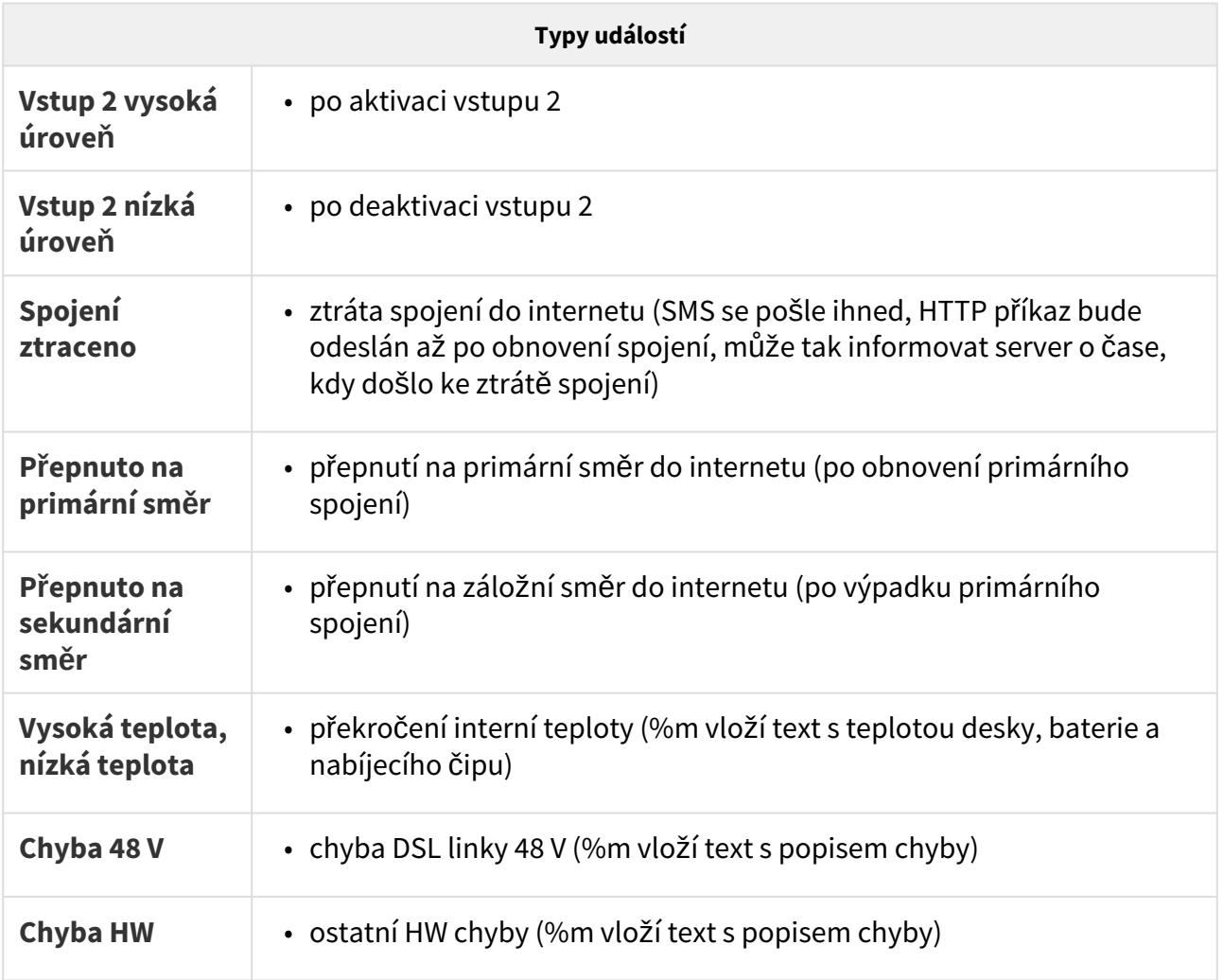

## <span id="page-56-0"></span>3.2.9 Příkazy

Záložka Příkazy slouží k povolení příjmu příkazů zaslaných v SMS na **2N® LiftGate**.

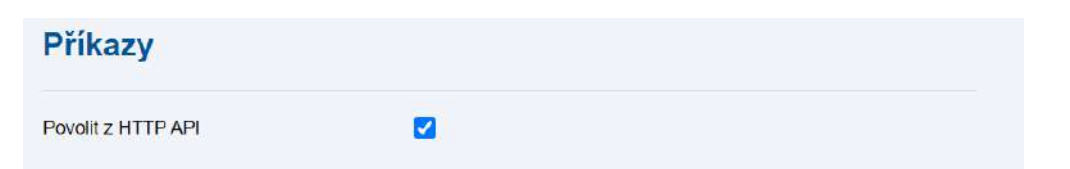

• **Povolit z HTTP API** – povolí příjem příkazů pomocí HTTP API (bez dalších omezení).

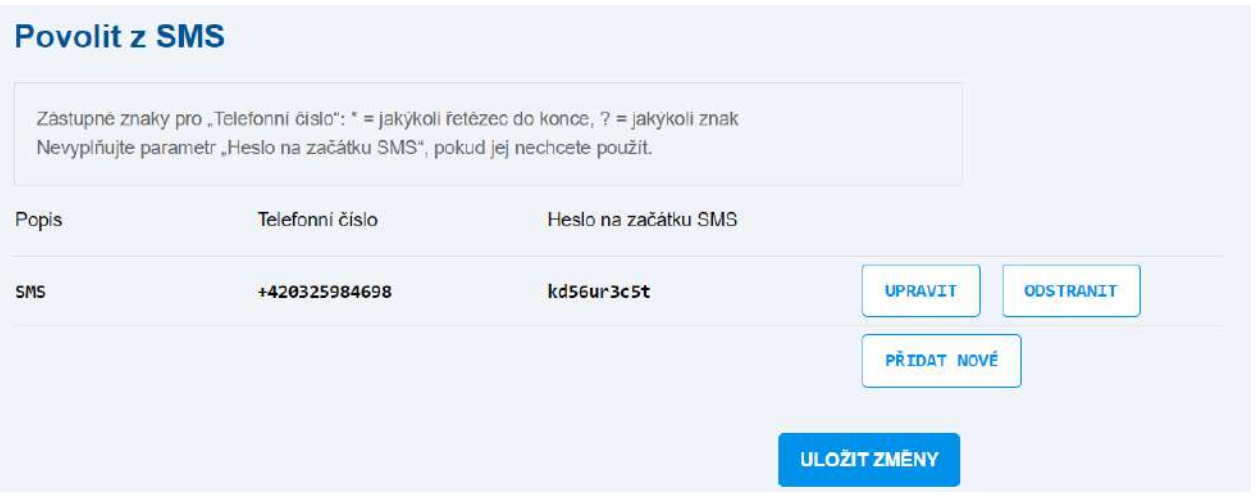

- **Popis** – uživatelsky nastavitelné pole pro popis povolení příkazu z SMS.
- **Telefonní číslo** – číslo odesílatele (pouze mezinárodní s "+" na začátku).
- **Heslo na začátku SMS** heslo, které musí být na začátku SMS.

- Pokud není heslo vyplněno, musí SMS obsahovat jen text příkazu.
- Pokud je heslo vyplněno, musí SMS obsahovat heslo, mezeru a text příkazu.
- Pokud není tabulka pro povolení SMS vyplněna, je povolen příjem SMS zpráv z jakéhokoliv čísla.

### **Upozornění**

- Zástupné znaky pro "Telefonní číslo": \* = jakýkoli řetězec do konce, ? = jakýkoli znak.
- Nevyplňujte parametr "Heslo na začátku SMS", pokud jej nechcete použít.

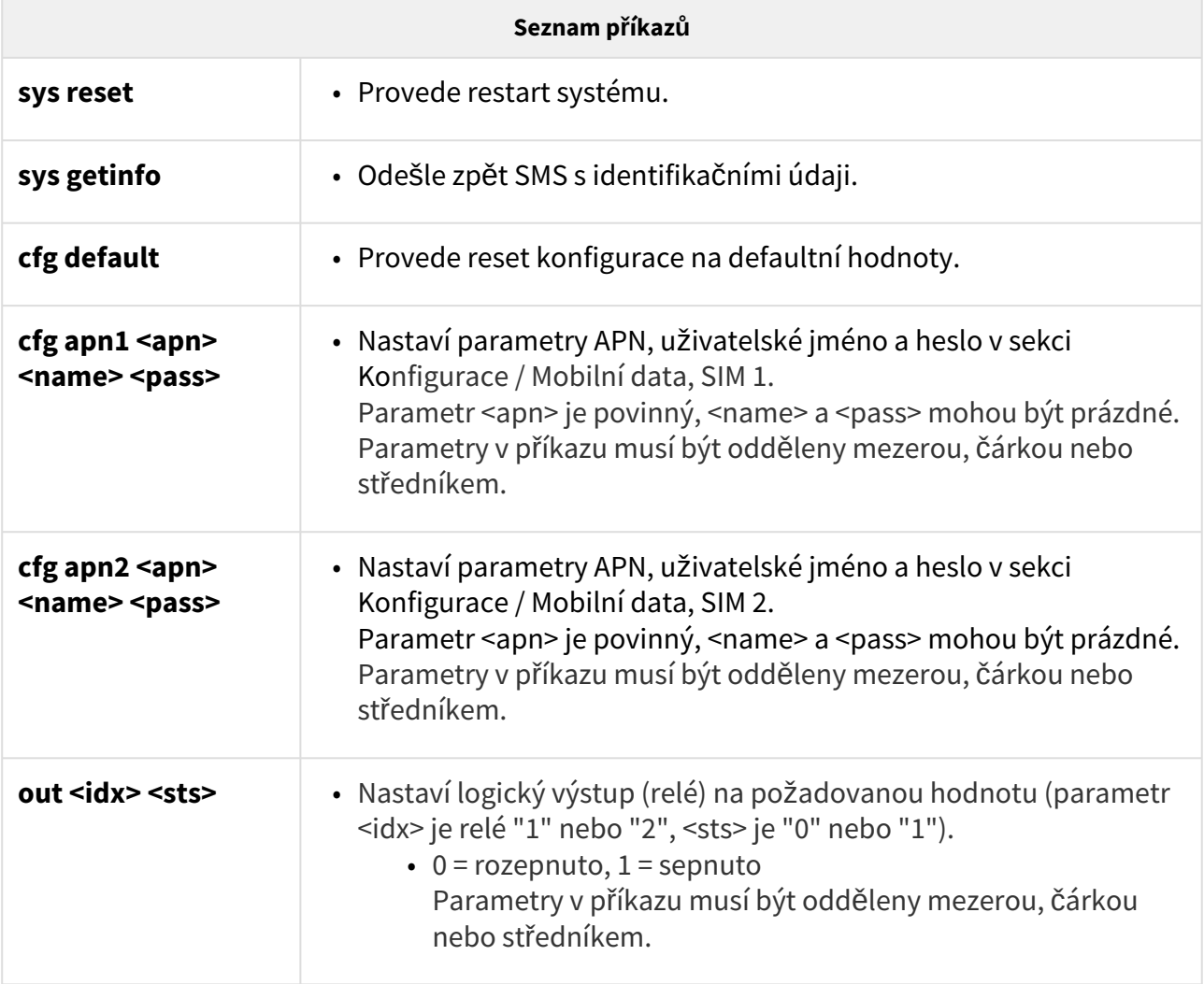

• Pokud se vyplní pouze příkazy CFG a APN, zůstanou pole uživatelského jména i hesla prázdná, nevyplněná.

### • Znění příkazu, pokud má povolené telefonní číslo pro zasílání příkazů nastavené • **kd56ur3c5t sys getinfo** pro zaslání identifikačních údajů nebo • **kd56ur3c5t cfg apn1;internet.t-mobile.cz;LiftGate;password1234** pro • Znění příkazu, pokud telefonní číslo nemá vyplněné heslo: • **cfg default** provede reset konfigurace hlavní jednotky na defaultní hodnoty. • **cfg apn2 internet.t-mobile.cz LiftGate**  pro nastavení APN2. **2** Tip **Příklady příkazů** heslo: **kd56ur3c5t sys reset** pro provedení restartu hlavní jednotky. nastavení APN1.

### <span id="page-59-0"></span>3.2.10 Napájení a baterie

Záložka Napájení a baterie slouží k vyplnění informací o stavu akumulátoru **2N® LiftGate**.

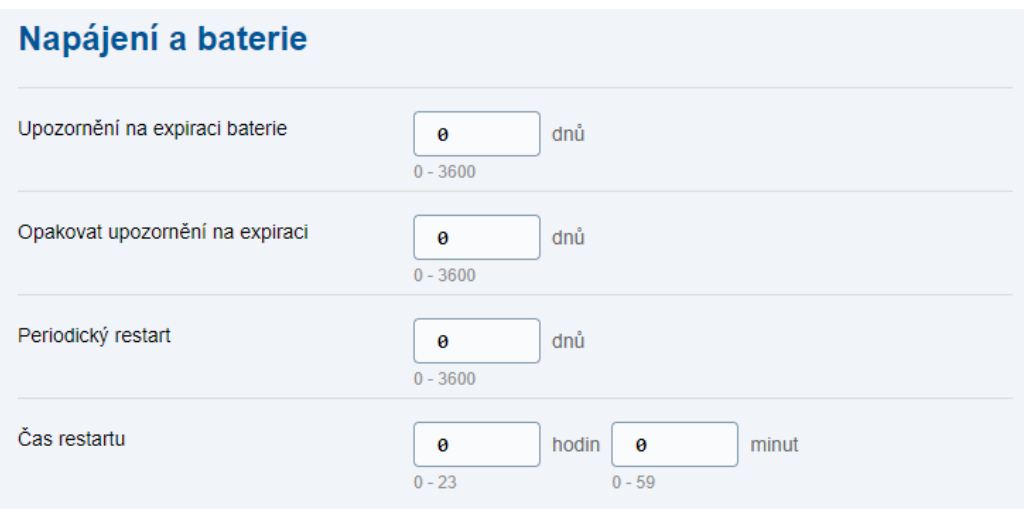

- **Upozornění na expiraci baterie** doba (ve dnech) od instalace akumulátoru, po které má být posíláno upozornění (příkaz) na expiraci baterie.
- **Opakovat upozornění na expiraci** počet dnů, po kterých má být upozornění na expiraci akumulátoru opět posláno (hodnota "0" znamená poslat jen jednou).
- **Periodický restart** počet dnů, po kterých má být proveden preventivní restart systému (hodnota "0" tuto funkci vypne).
- **Čas restartu** čas (hodiny a minuty), kdy má být proveden preventivní restart.

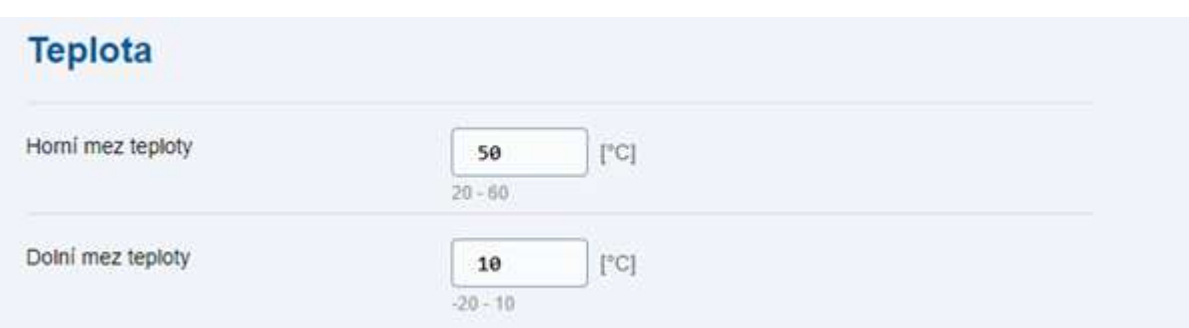

- **Horní mez teploty** nastavená hodnota teploty, při které zařízení může nahlásit přehřátí.
- **Dolní mez teploty** nastavená hodnota teploty, při které zařízení může nahlásit podchlazení.

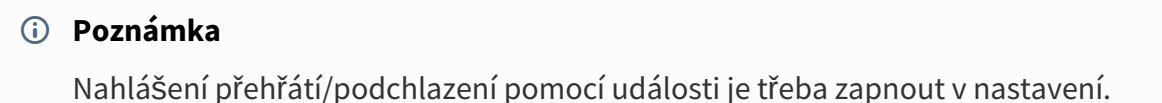

### <span id="page-60-0"></span>3.2.11 Vstupní a výstupní piny

Záložka Vstupní a výstupní piny informuje o stavech a nastavení pinů.

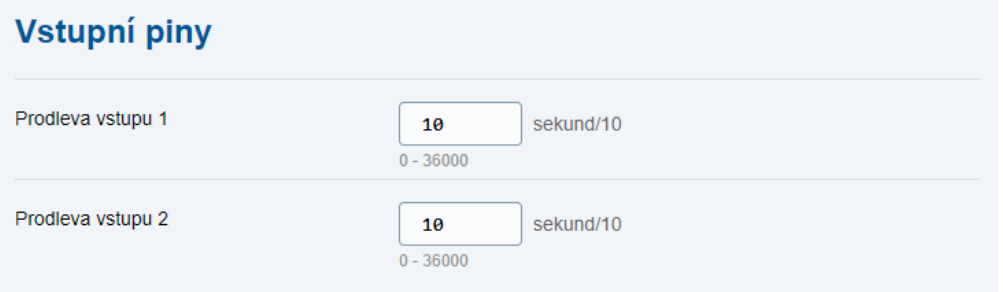

• **Prodleva vstupu 1 a 2** – ochranná doba (v desetinách sekundy), po kterou musí trvat změna stavu vstupu, než dojde k detekci změny na vstupním pinu.

#### **Poznámka**

- Aktivace vstupu generuje událost: Input X high.
- Deaktivace vstupu generuje událost: Input X low.

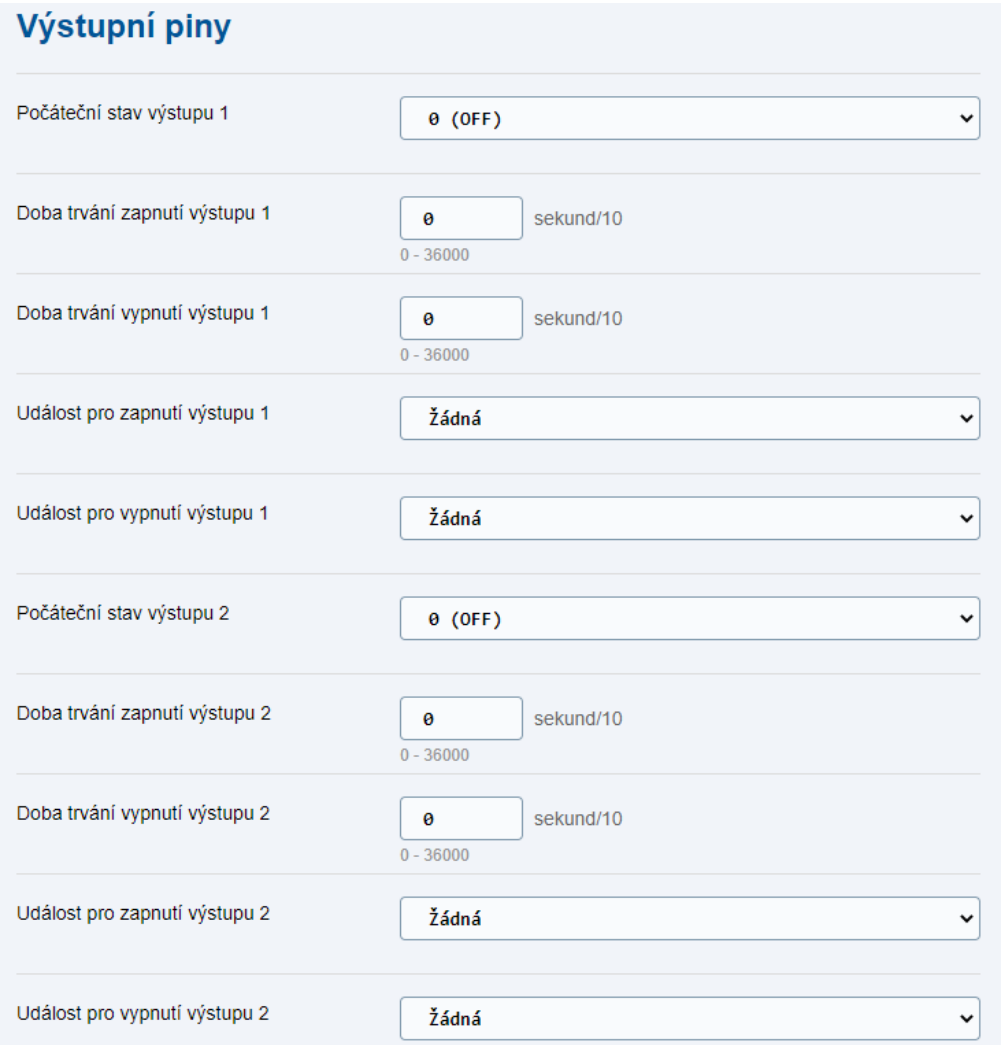

Parametry pro vstupní piny (IN1, IN2) a logické výstupy (REL 1, REL 2) jsou stejné pro oba výstupy.

Ihned po zapnutí nebo restartu **2N® LiftGate** je stav obou výstupů OFF, až po několika sekundách (po kompletním nastartování systému) se přepne na ON, pokud je tak nastaveno. Pokud je parametr Doba trvání nastaven na "0", bude požadovaný stav ON nebo OFF trvalý, jinak bude požadovaný stav držen jen po dobu "Doba trvání" a pak se změní zpátky. V případě, že je nastaven parametr událost na platnou hodnotu, provede se sepnutí / rozepnutí výstupu při každém výskytu nastavené události.

Stav výstupů lze také řídit pomocí SMS nebo HTTP příkazu.

- **Počáteční stav výstupu 1 a 2** počáteční stav výstupu na startu systému.
- **Doba trvání zapnutí výstupu 1 a 2** doba (v desetinách sekundy) trvání stavu ON.
- **Doba trvání vypnutí výstupu 1 a 2** doba (v desetinách sekundy) trvání stavu OFF.
- **Událost pro zapnutí výstupu 1 a 2** volba události, která vyvolá změnu stavu na ON.
- **Událost pro vypnutí výstupu 1 a 2** volba události, která vyvolá změnu stavu na OFF.

### <span id="page-62-0"></span>3.2.12 Přístup

Záložka Přístup slouží pro nastavení přístupu do webového rozhraní **2N® LiftGate**.

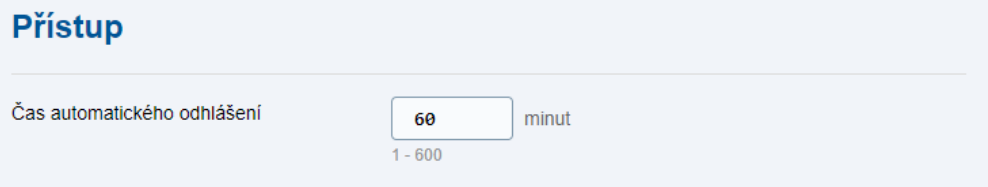

• **Čas automatického odhlášení** – doba (v minutách) bez aktivity, po které bude uživatel automaticky odhlášen.

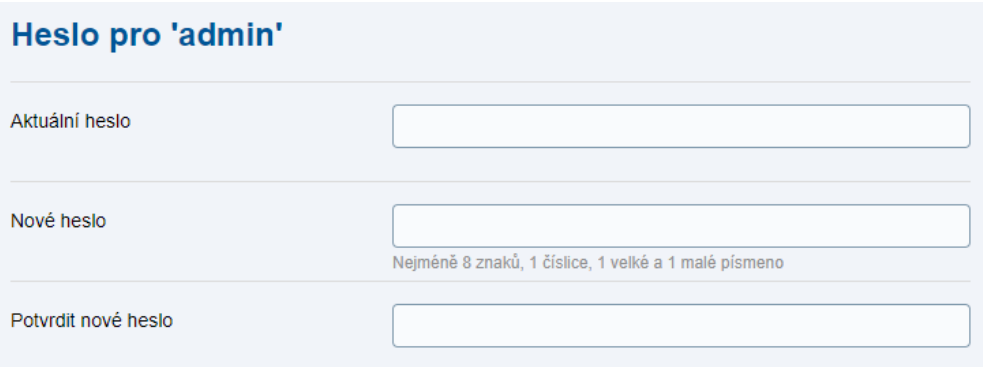

- **Aktuální heslo** znění hesla pro administrátora (Admin) se všemi právy.
- **Nové heslo** znění nového hesla.
- **Potvrdit nové heslo** potvrzení znění nového hesla.
- **ZMĚNIT HESLO** potvrzení a uložení nového znění hesla.

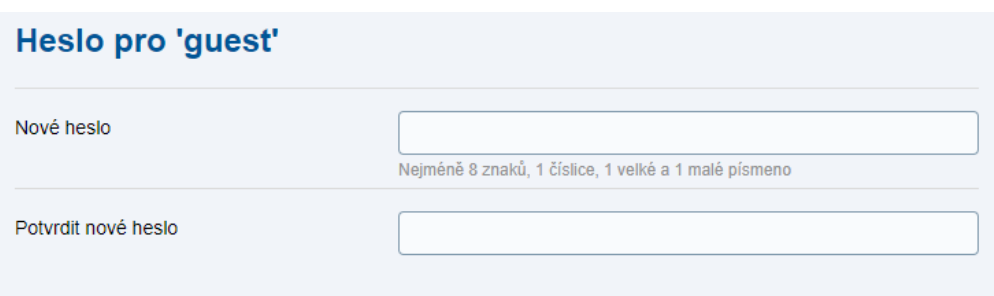

Heslo pro hosta (guest) s omezenými právy. Host má přístup pouze do záložek Stavu, záložky Konfigurace a Údržba zařízení jsou mu nepřístupná.

- **Nové heslo** znění nového hesla.
- **Potvrdit nové heslo** potvrzení znění nového hesla.
- **ZMĚNIT HESLO** potvrzení a uložení nového znění hesla.

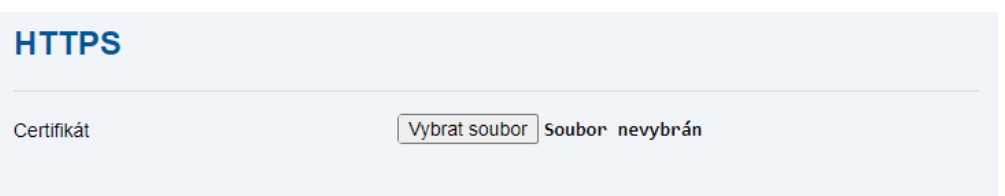

HTTPS slouží k nahrání certifikátu pro šifrovaný přístup pomocí HTTPS.

• **Certifikát** / **Vybrat soubor** – tlačítko pro nahrání souboru s certifikátem zařízení (pokud není nahrán žádný soubor, použije se automaticky vygenerovaný self-signed certifikát).

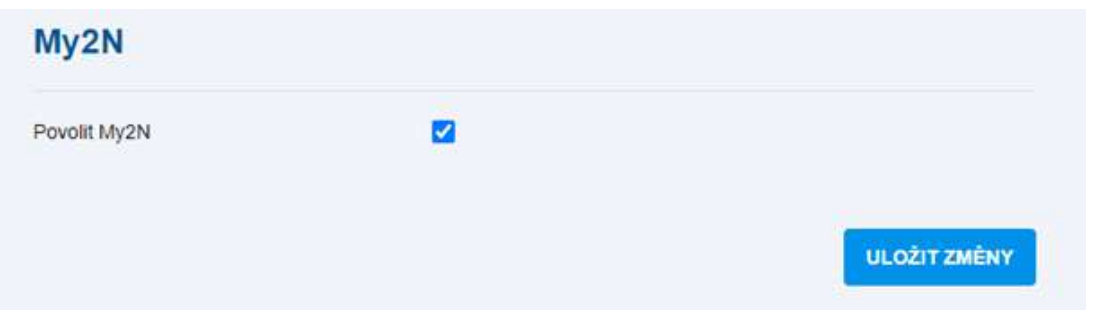

### <span id="page-63-0"></span>3.2.13 Čas

Záložka Čas slouží k nastavení přesného času používaného **2N® LiftGate**.

Čas a datum je nastavován automaticky z mobilní sítě, vždy několik sekund po startu systému (první záznamy v systémovém logu mají proto čas 0:00 a datum Jan 1). Pouze v případě, že není vložena SIM karta nebo není dostupný signál mobilní sítě, je nutno použít NTP server. Pokud první zadaný NTP server neodpovídá, zkusí se použít druhý, případně třetí.

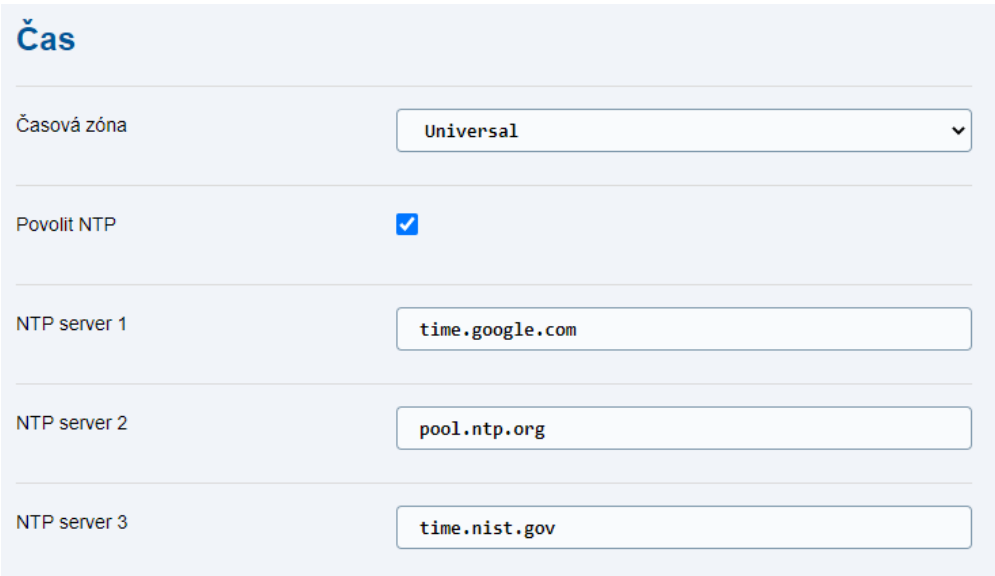

- **Časová zóna** výběr časové zóny (posun proti globálnímu času UTC).
- **Povolit NTP** povolení nastavení času podle NTP serveru.
- **NTP server 1** doména nebo IP adresa NTP serveru 1.
- **NTP server 2** doména nebo IP adresa NTP serveru 2.
- **NTP server 3** doména nebo IP adresa NTP serveru 3.

### <span id="page-64-0"></span>3.2.14 Log

Záložka Log slouží pro logování různých událostí, případně chyb při provozu **2N® LiftGate**.

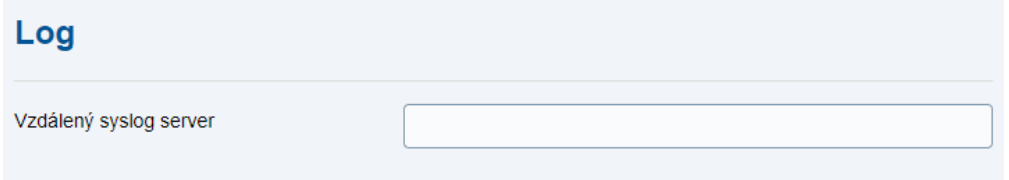

• **Vzdálený syslog server** – slouží k vyplnění IP adresy serveru, na který jsou odesílány záznamy ve formátu SYSLOG.

### **Upozornění**

Pro zajištění maximální úrovně bezpečnosti dat a zařízení, silně doporučujeme pravidelně kontrolovat logy zařízení. Logy slouží jako důležitý nástroj pro identifikaci a řešení bezpečnostních problémů.

## 3.3 Údržba / Konfigurace

Záložka Údržba / Konfigurace slouží k údržbě konfigurace a firmwaru **2N® LiftGate**. Umožňuje zálohovat a obnovit nastavení všech parametrů, aktualizovat firmware, příp. nastavit všechny parametry zařízení do výchozího stavu.

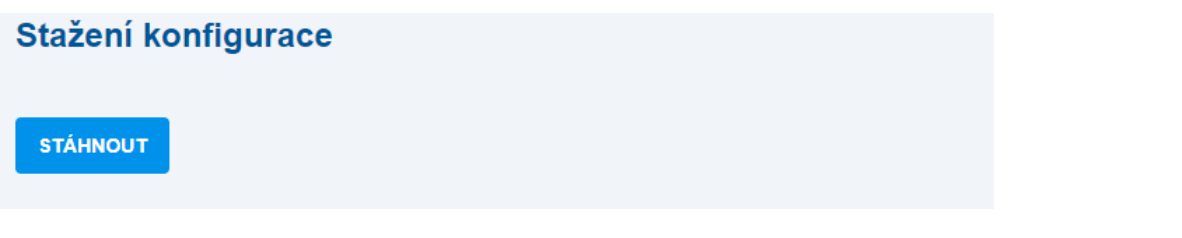

• **Stažení konfigurace** – stáhne konfiguraci zařízení ve formátu JSON a uloží do souboru.

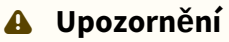

Pro minimalizaci rizika ztráty dat v případě neočekávaných událostí doporučujeme pravidelně konfiguraci zálohovat.

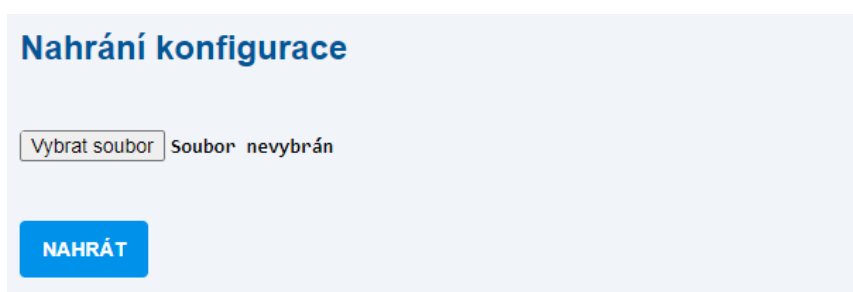

• **Nahrání konfigurace** – nahraje konfiguraci do zařízení ze zvoleného systému ve formátu JSON. Pro aplikování nahrané konfigurace je nutné vynutit restart zařízení.

### **Upozornění**

• V souboru konfigurace se nenacházejí přihlašovací údaje ze sekce Konfigurace / Přístup.

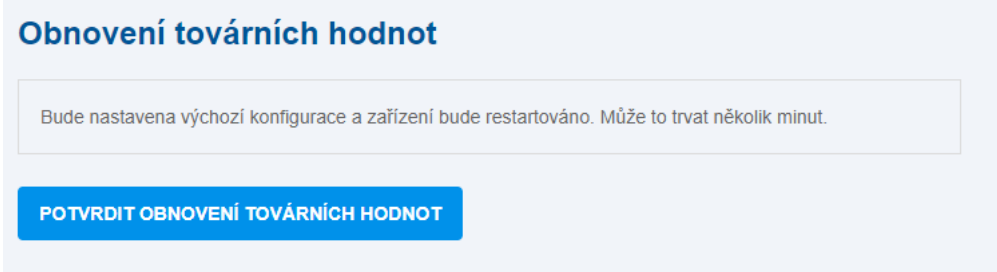

- **Obnovení továrních hodnot** nastaví výchozí hodnoty konfigurace zařízení. Potvrzením obnovení továrních hodnot bude automaticky vynucen restart zařízení.
- [3.3.1 Restart](#page-66-0)
- [3.3.2 Firmware](#page-67-0)
- [3.3.3 Instalace baterie](#page-68-0)
- [3.3.4 Log](#page-69-0)

#### <span id="page-66-0"></span>3.3.1 Restart

Záložka Restart slouží k vynucení restartu **2N® LiftGate**.

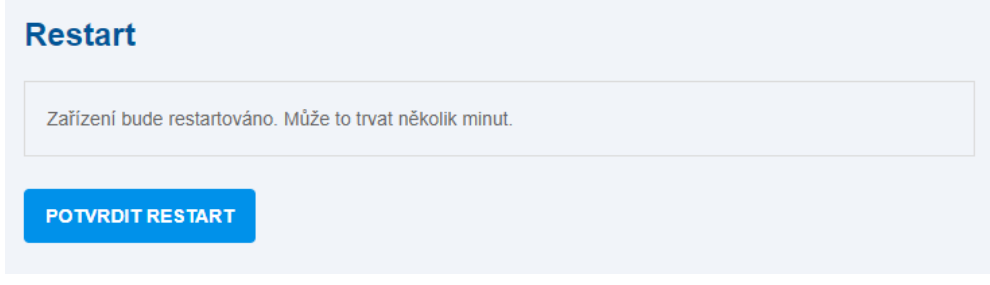

• **POTVRDIT RESTART** – spustí okamžitý restart systému.

#### **Upozornění**

• Pokud dojde k nechtěnému vypnutí (nebo restartu) systému hlavní jednotky, např. při současném odpojení externího napájení i akumulátoru, nebude správně uložen systémový log a může dojít k poškození nebo ztrátě dalších souborů.

### <span id="page-67-0"></span>3.3.2 Firmware

Záložka Firmware slouží ke správě firmwaru **2N LiftGate**.

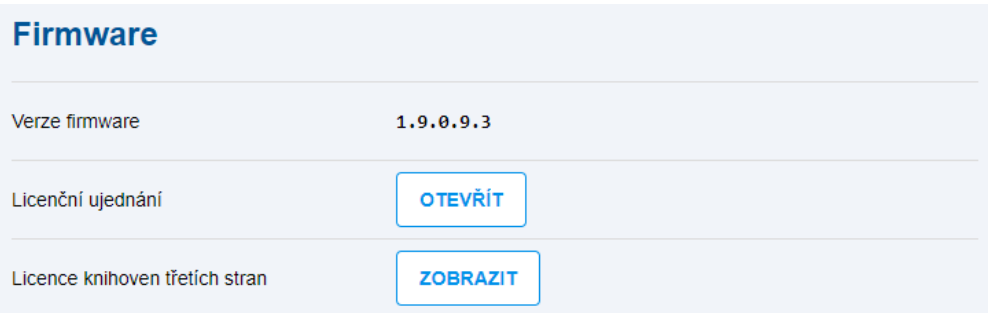

- **Verze firmware** aktuální verze firmware.
- **Licenční ujednání** licenční ujednání EULA.
- **Licence knihoven třetích stran** zobrazí seznam opensource knihoven třetích stran použitých v **2N LiftGate**.

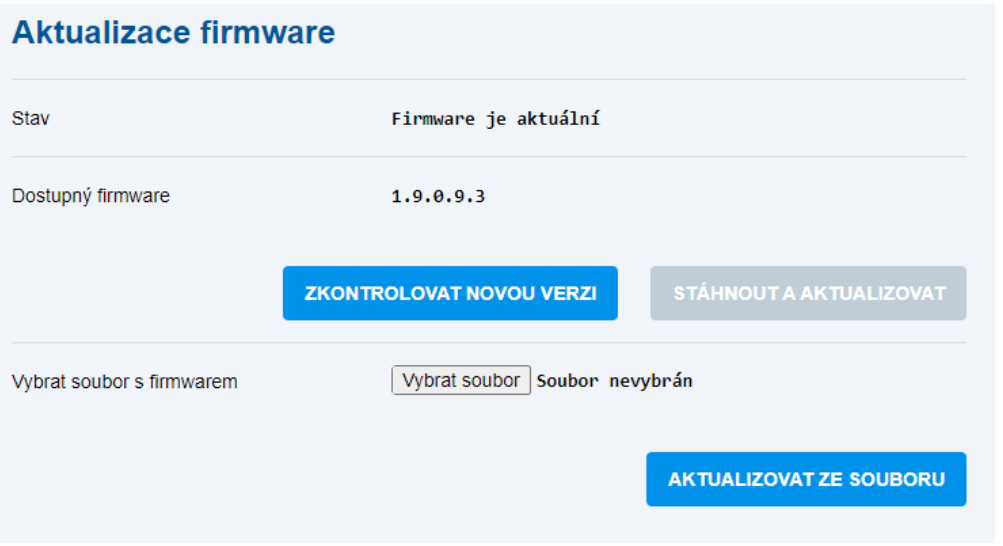

- **Stav** stav spojení s update serverem.
- **Dostupný firmware** zobrazuje poslední dostupnou verzi FW na update serveru.
- **ZKONTROLOVAT NOVOU VERZI** ověří dostupnost nejaktuálnější verze FW na update serveru.
- **STÁHNOUT A AKTUALIZOVAT** stáhne a provede aktualizaci nejnovější dostupné verze FW do zařízení.
- **Vybrat soubor s firmwarem** umožňuje stáhnout a aktualizovat FW z lokálního souboru.
- **AKTUALIZOVAT ZE SOUBORU** odešle lokální soubor s novým FW do zařízení a provede update.

- Pro stažení a aktualizaci nové verze FW je nutné, aby **2N LiftGate** měla připojený akumulátor nabitý na minimálně 90 % své kapacity. Vhodný stav akumulátoru pro upgrade je indikován pomalým modrým blikáním LED indikátoru POWER na zařízení.
- Po aktualizaci firmwaru je doporučeno, aby po přihlášení do webového rozhraní zařízení byla provedena tvrdá obnova okna internetového prohlížeče pomocí klávesové zkratky Ctrl+F5. Tím dojde k úplnému načtení všech provedených změn.
- Pro zabezpečení zařízení a správu přístupu je doporučeno udržovat vždy nejaktuálnější verzi FW, abyste měli přístup k nejnovějším bezpečnostním opravám a vylepšením.

#### **Info**

Od verze firmwaru 1.12.0.0.4 je **2N LiftGate** vybavena bezpečnostní funkcí Secure Boot. Tato ochrana garantuje, že lze nahrát pouze firmware od výrobce, eliminuje tak riziko použití neautorizovaného softwaru. Tím je zajištěna maximální bezpečnost zařízení a jeho nezávadný provoz.

### <span id="page-68-0"></span>3.3.3 Instalace baterie

Záložka Instalace baterie zobrazuje informace o používaném akumulátoru.

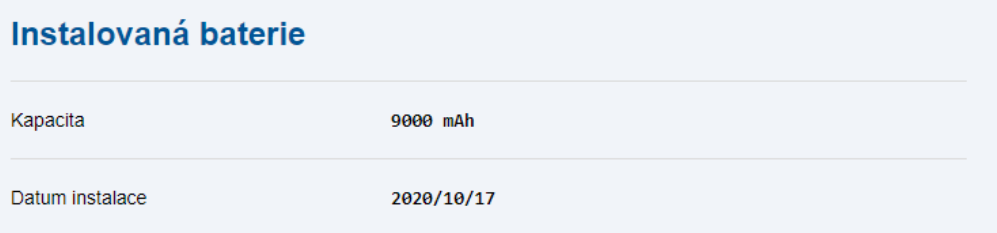

- **Kapacita** hodnota nominální kapacity akumulátoru (mAh).
- **Datum instalace** datum instalace akumulátoru (rok / měsíc / den).

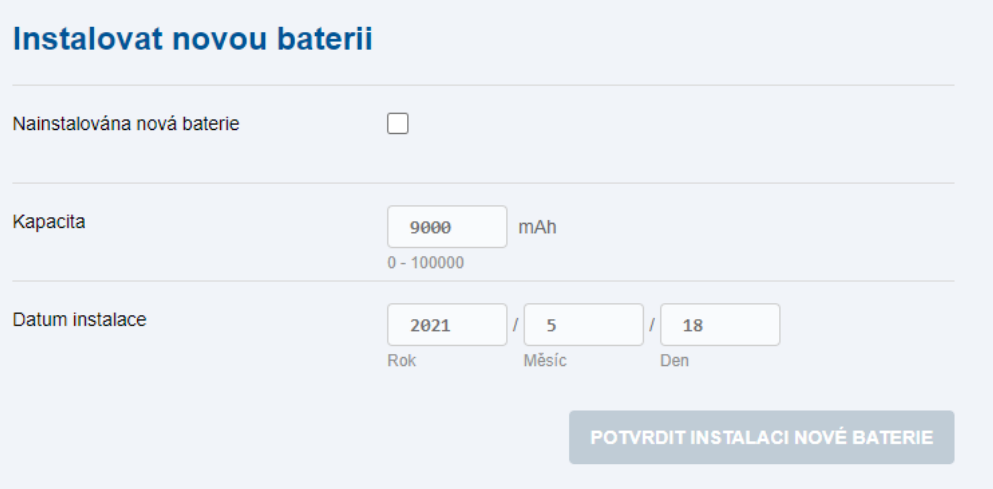

- **Nainstalována nová baterie** povolení instalace nového akumulátoru.
- **Kapacita** hodnota nominální kapacity (mAh).
- **Datum instalace** datum instalace, které poslouží pro upozornění na nastávající expiraci akumulátoru.
- **POTVRDIT INSTALACI NOVÉ BATERIE** parametry nového akumulátoru budou uloženy do systému.

#### **Poznámka**

• Parametry instalovaného akumulátoru nejsou součástí konfigurace systému, při obnovení továrního nastavení nedojde k jejich změně.

### <span id="page-69-0"></span>3.3.4 Log

Záložka Log zobrazuje záznamy o průběhu startu systému a všech důležitých událostech nebo chybách, slouží pro detekci problémů při činnosti zařízení, případně servisnímu oddělení pro detekci a opravu chyb firmware.

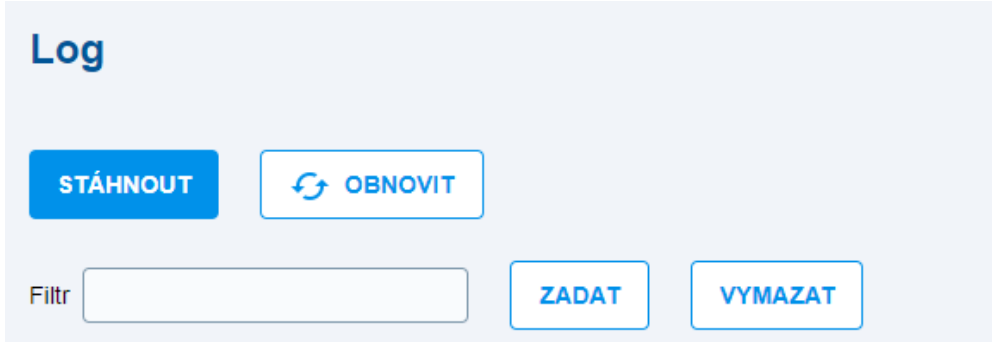

- **STÁHNOUT** načte obsah logu do souboru.
- **OBNOVIT** aktualizuje zobrazený log.
- **Filtr** – umožňuje zobrazit pouze ty řádky logu, které obsahují zadaný řetězec.
- **ZADAT** – zobrazí filtrovaný log.
- **VYMAZAT** – smaže nastavený filtr a zobrazí kompletní obsah logu.

# 4. Funkce a užití

**2N® LiftGate** je IoT komunikační systém složený z hlavní jednotky a 1 až 4 kabinových jednotek Cabin switch. Celek slouží pro zajištění komunikace mezi výtahovou kabinou a dohledovým centrem správce výtahu, zejména pro případ nouzové situace způsobené výpadkem napájecí sítě.

Hlavní jednotka je LTE router, který umožňuje připojení interní (LAN) sítě do internetu buď přes LTE síť mobilního operátora, nebo přes WAN rozhraní. Oba typy připojení lze volitelně konfigurovat jako hlavní/záložní.

LAN síť je tvořena 3 LAN porty RJ45 (z toho jeden s funkcí PoE), umístěnými na hlavní jednotce, a dále až 4 kabinovými jednotkami (Cabin Switch) připojenými k hlavní jednotce dvoudrátovým vedením. Po tomto vedení je přenášeno zároveň napájení kabinových jednotek včetně připojených zařízení a data. Kabinové jednotky převádějí data z dvoudrátu na 4 LAN porty RJ45 (z toho 2 s funkcí PoE). **2N® LiftGate** se od běžných routerů liší schopností provozu ze záložní baterie v době výpadku napájecí sítě.

Ethernetové porty na hlavní jednotce podporují rychlost 10, 100 nebo 1000 Mbps a jsou označené LAN1, LAN2 a LAN3. Na portu LAN1 je k dispozici 48 V (PoE) pro napájení připojeného zařízení (např. IP komunikátor či IP kamera).

DSL linka je dvoudrátové rozhraní pro připojení kabinových jednotek Cabin Switch.

Spojuje v sobě napájení 48 V a komunikaci rychlostí max. 100 Mbps v závislosti na použitém vedení a vzdálenosti kabinové a hlavní jednotky.

Pro zálohu napájení hlavní jednotky a připojených kabinových jednotek při výpadku napájecí sítě slouží (interní nebo externí) olověný akumulátor. Při výpadku napájecí sítě zajišťuje nepřetržitý chod systému po určitou dobu, která odpovídá množství připojených zařízení k hlavní jednotce a celkové zátěže, viz tabulka níže. Při úplném vybití akumulátoru dojde ke korektnímu vypnutí systému. Správné dobíjení akumulátoru je řízeno specializovaným obvodem, který po obnovení napájení zajistí jeho rychlé dobití a následné udržování v nabitém stavu.

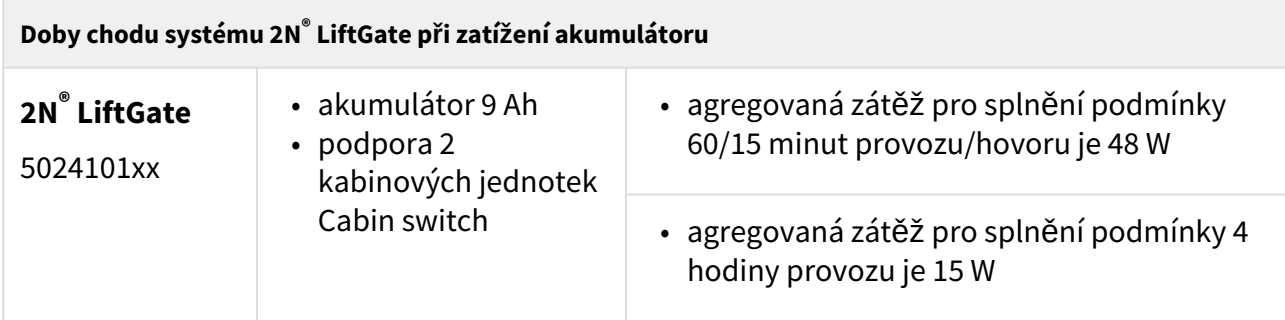
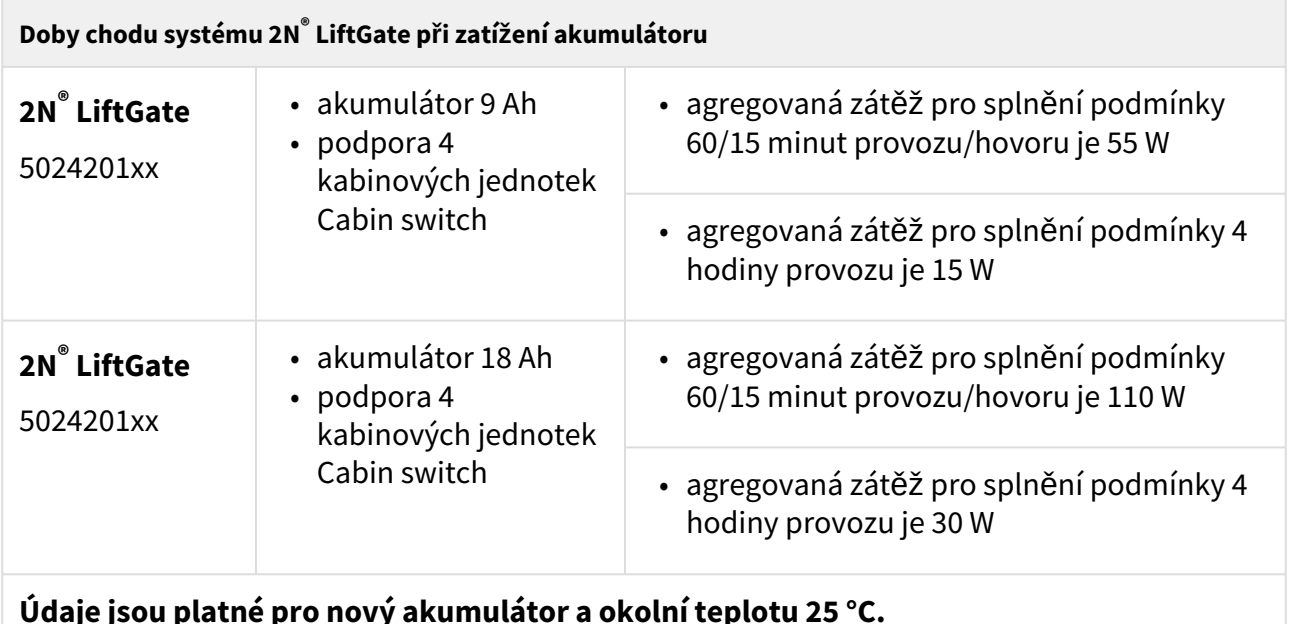

- 4.1 Př[ipojení Cabin switche](#page-72-0)
- [4.2 Podporovaná za](#page-73-0)řízení
- [4.3 Údr](#page-74-0)žba

# <span id="page-72-0"></span>4.1 Připojení Cabin switche

Kabinová jednotka Cabin switch slouží pro připojení až 4 IP zařízení umístěných v kabině výtahu. Převádí data z DSL linky na 4 ethernetové porty, které podporují rychlost 10 nebo 100 Mbps. Dva porty poskytují funkci PoE 802.3af Class 2 (max. 6,49 W) a umožňují připojit až 2 zařízení bez vlastního napájení. Typicky se jedná o nouzový komunikátor, IP kameru nebo čtečku přístupového systému.

S hlavní jednotkou **2N® LiftGate** je propojen a komunikuje pomocí 2vodičového vedení vedeným ve vlečném kabelu z kabiny výtahu až do strojovny.

Kabinová jednotka Cabin switch je určena k montáži do kabiny výtahu a instalovat lze zavěšením na vruty nebo upevněním na DIN lištu. Na zadní straně kabinové jednotky se nachází profil se zámkem pro usazení na DIN lištu. Usaďte horní stranu profilu na DIN lištu a spodní stranu kabinové jednotky přitlačte, dojde k usazení a uzamknutí na DIN liště. Pro uvolnění kabinové jednotky z DIN lišty povytáhněte zámek DIN lišty, například za pomoci šroubováku. Dojde k uvolnění, kdy lze kabinovou jednotku z DIN lišty sejmout.

Pro napájení kabinové jednotky jsou na hlavní jednotce k dispozici 1 nebo 2 vnitřní zdroje 48 V ( s označením 1x CS nebo 2x CS), podle verze zařízení. Každý zdroj zvládne připojení 1 nebo 2 kabinových jednotek, celkem tedy až 4 jednotek při verzi hlavní jednotky 2N<sup>®</sup> LiftGate s podporou 4 kabinových jednotek. Každá kabinová jednotka může být umístěna v jiné výtahové kabině. Zdroj je odolný proti zkratu, má vratnou elektronickou pojistku.

## Uživatelský manuál 2N LiftGate

Následující tabulka a nomogram uvádí podmínky pro kabeláž mezi hlavní jednotkou a Cabin switchem.

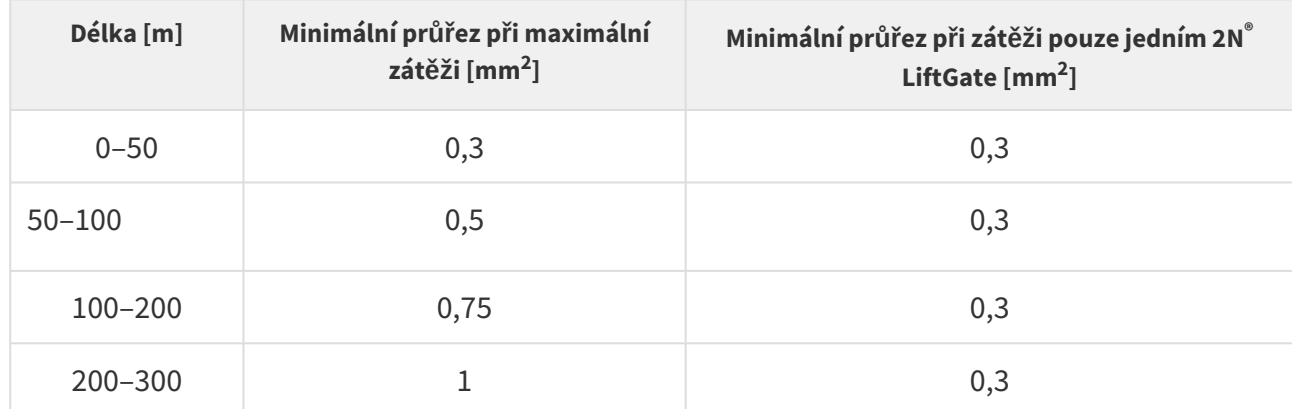

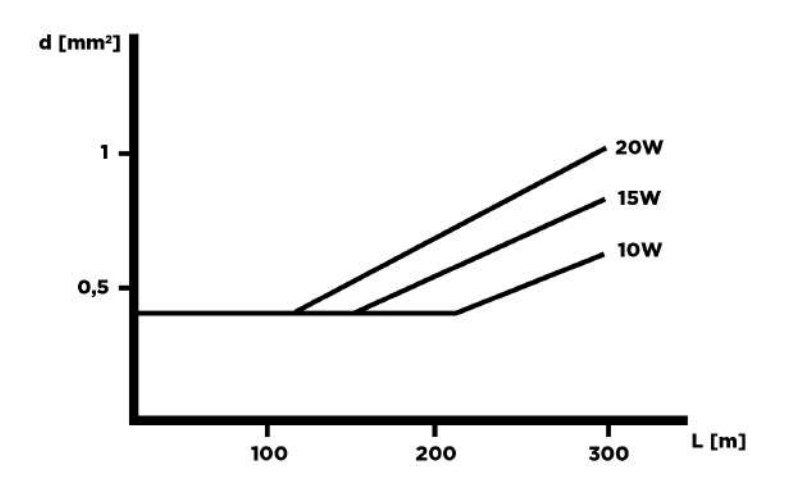

#### **Upozornění**

- Hodnoty uvedené v tabulce určují, za jakých podmínek je hlavní jednotka schopna zajistit provoz Cabin switche a na něj připojených zařízení.
- Délka a průřez kabeláže neovlivňuje sílu signálu, ten je závislý na rušení v šachtě.

# <span id="page-73-0"></span>4.2 Podporovaná zařízení

Pro zajištění nouzové komunikace ve výtahu doporučujeme propojení **2N® LiftGate** s výtahovým komunikátorem **2N® LiftIP**. Pro zajištění videodohledu kabiny výtahu doporučujeme použít IP kamery společnosti **Axis**, model **M3065-V** nebo **P9106-V**.

## <span id="page-74-0"></span>4.3 Údržba

Stav akumulátoru je pro provoz hlavní jednotky a připojených kabinových jednotek zcela zásadní.

## Přerušení provozu a výměna akumulátoru

Výměnu lze provést pouze za použití nového 9Ah nebo 18Ah olověného AGM akumulátoru.

Odpojení a výměna akumulátoru:

- 1. Odpojte hlavní jednotku od síť[ového napájení. Sundejte horní kryt \(viz](#page-12-0) 2.3 Elektrická instalace).
- 2. Odpojte FASTON koncovky kabelu spojující akumulátor se základní deskou.
- 3. Vysuňte starý akumulátor a nahraďte ho novým.
- 4. Propojte akumulátor pomocí FASTON kabelu se základní deskou a připojte síťové napájení.
- 5. Nasaďte zpět horní kryt a utáhněte šrouby, které kryt drží. Během nasazování krytu se přesvědčte, že je uzemňovací vodič spojen s krytem!
- 6. Ve webovém rozhraní v záložce Údržba / Instalace baterie potvrďte instalaci nového akumulátoru a vyplňte datum instalace.

### **Upozornění**

- Nikdy nenechávejte akumulátor zbytečně dlouho vybitý.
- Dojde-li k úplnému vybití, nabijte jej co nejdříve.
- Akumulátor je potřeba každé 2 roky vyměnit za nový, aby byla zajištěna záloha při výpadku napájení.

### **Varování**

- Vždy nejprve odpojte síťové napájení, než začnete s instalací, údržbou nebo kontrolou hlavní jednotky.
- Při výměně používejte pouze akumulátory dodané nebo schválené výrobcem! Při použití nesprávného typu akumulátorů hrozí jejich požár nebo výbuch, případně poškození elektroniky centrální jednotky.
- Vysloužilé akumulátory obsahují nebezpečné chemické látky, a proto musí být ekologicky zlikvidovány v souladu s platnou legislativou!

#### **Nebezpečí úrazu**

- POZOR! Po sejmutí krytu hlavní jednotky jsou volně dostupné živé části!
- Dbejte zvýšené opatrnosti a chraňte se před dotykem nebezpečných živých částí!
- Nikdy nepracujte na zapnuté hlavní jednotce se sejmutým ochranným krytem, nejste-li osoba znalá s vyšší kvalifikací, náležitě poučená dle vyhlášky 50/1978 sb.
- Vždy používejte vhodné ochranné rukavice při manipulaci s akumulátorem. Rukavice mají chránit před možným kontaktem s elektrolytem a minimalizovat riziko popálení.
- Nikdy nevkládejte poškozený akumulátor. V případě jakéhokoliv podezření na elektrické nebo mechanické poškození akumulátor nikdy nevkládejte do hlavní jednotky.
- **2N® LiftGate** bez ochranného krytu se nesmí používat. Hrozí nebezpečí úrazu elektrickým proudem, špatná funkce následkem nesprávného propojení konektorů a v neposlední řadě poškození nebo zničení elektroniky **2N® LiftGate** vinou elektrického zkratu nebo nepříznivých vnějších vlivů prostředí. V takovém případě není **2N® LiftGate** kryt proti doteku a vodě.
- Před instalací vždy zkontrolujte, jestli není základní deska **2N® LiftGate** poškozena!
- Nepřipojujte jiné než povolené napájení. Může dojít k úrazu elektrickým proudem nebo poškození zařízení.

## Likvidace zařízení

V případě potřeby likvidace zařízení dodržujte odpovídající postupy pro zachování bezpečnosti a ochrany životního prostředí. Likvidace musí být provedena v souladu s platnými právními předpisy a normami pro odpadové hospodářství, a to za účelem ochrany životního prostředí a minimalizace potenciálních rizik spojených s likvidací elektronického zařízení.

## **Varování**

Před likvidací se ujistěte, zda všechna citlivá data byla odstraněna obnovením továrního nastavení, aby nedošlo k neoprávněnému přístupu k informacím.

# 5. Technické parametry

## **Zdroj napájení**

- **Napětí:** 100–240 V AC
- **Frekvence:** 50/60 Hz
- **Výkon zdroje:**
	- 65 W verze s podporou 2 Cabin switchů (2x CS)
	- 120 W verze s podporou 4 Cabin switchů (4x CS)

#### **Zálohování napájení**

- interní olověný akumulátor 12 V / 9 Ah
- možnost připojení externího olověného akumulátoru s vyšší kapacitou

#### **Uživatelské rozhraní**

- **Ovládání:** webové rozhraní
- **Defaultní ID/Heslo:** admin/2n
- **Indikátor stavu zařízení:** viz 2.5 Př[ehled LED indikátor](#page-14-0)ů

#### **Internetový protokol**

- IPv4
- IPv6
- podpora 464XLAT

#### **Anténa**

- **Impedance:** 50 Ω
- 2x konektor SMA (pro hlavní a přídavnou anténu)

#### **DSL (Linka pro kabinovou jednotku):**

- 48 V / 1 A s podporou 2 cabin switchů (Cabin Switch 1&2)
- 48 V / 1 A s podporou 4 cabin switchů (Cabin Switch 3&4)

#### **I/O**

- **INP:**
	- pin1: 10,5 V 5 mA
	- pin2: input 1 sériový rezistor 47 kOhm, < 2 V = LOW, > 4 V = HIGH, max. 30 V DC
	- pin3: input 2 sériový rezistor 47 kOhm, < 2 V = LOW, > 4 V = HIGH, max. 30 V DC
	- pin4: GND
- **REL:**
	- **Odpor kontaktů:** 75 mOhm 1 A, 6 V DC
	- **Provozní parametry kontaktů:** 30 V / 1 A DC
	- **Max. povolený proud kontaktů:** 2 A
	- **Pin 1–2 (4–5):** v klidu sepnuto (NC)
	- **Pin 2–3 (5–6):** v klidu rozepnuto (NO)

#### **Frekvenční pásma**

- **EU verze:**
	- LTE FDD: B1/B3/B5/B7/B8/B20
	- LTE TDD: B38/B40/B41
	- WCDMA: B1/B5/B8
	- GSM: B3/B
- **AU verze:**
	- LTE FDD: B1/B2/B3/B4/B5/B7/B8/B28
	- LTE TDD: B40
	- WCDMA: B1/B2/B5/B8
	- GSM: B2/B3/B5/B8
- **US verze:**
	- LTE FDD: B2/B4/B12
	- WCDMA: B2/B4/B5

#### **Rozhraní**

- **PoE:** 48 V / max. 6,5 W, Class2
- viz 2.4 Př[ehled konektor](#page-13-0)ů

#### **Hmotnost**

- 2,2 kg bez akumulátoru
- 4,7 kg včetně akumulátoru

#### **Rozměry**

• 270 x 240 x80 mm

#### **IP krytí**

• **IP30**

**Provozní teplota**: −20 °C do +50 °C

**Skladovací teplota**: −15 °C do +40 °C

**Maximální nadmořská výška:** 2 000 m

#### **Cabin switch**

- **Napájení:** 48 V / max. 19 W přes DSL linku
- **Rozhraní:**
	- **OUT:** výstup k připojení výstupní periferie 12 V DC / 100 mA / 1,2 W)
	- **DSL:** pro připojení s hlavní jednotkou
		- odběr max. 19 W (vlastní odběr + OUT port = 4 W, max. 15 W z PoE LAN 1+2)
	- **4x LAN:**
		- pro připojení 4x libovolných IP zařízení, první 2 pozice poskytují funkci PoE (48 V / 7,5 W / port, celkem 15 W)
		- 10/100BaseT, LAN1/2 PoE, RJ-45; Ca5e nebo vyšší (doporučeno)
- **Provozní teplota:** −20 °C to +50 °C

Uživatelský manuál 2N LiftGate

- **IP krytí**
	- IP30
- **Maximální nadmořská výška:** 2 000 m
- **Rozměry:** 145 x 95 x 33 mm

# 6. Doplňkové informace

V této kapitole jsou popsány další informace o produktu.

Zde je přehled toho, co v kapitole naleznete:

- 6.1 Řeš[ení problém](#page-79-0)ů
- 6.2 Smě[rnice, zákony a za](#page-79-1)řízení
- [6.3 Obecné pokyny a upozorn](#page-79-2)ění

# <span id="page-79-0"></span>6.1 Řešení problémů

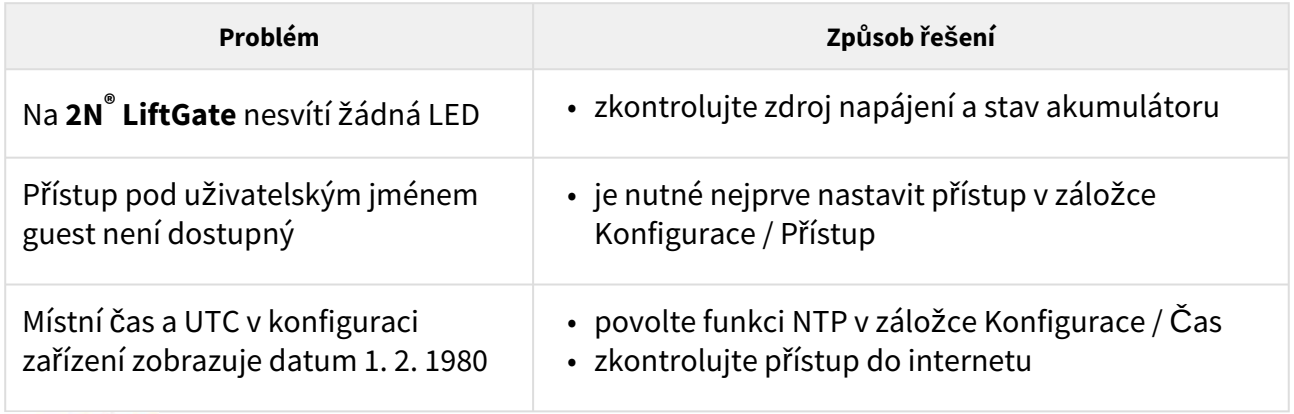

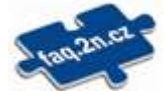

Nejčastěji řešené problémy najdete na stránkách [faq.2n.cz.](http://faq.2n.cz/)

# <span id="page-79-1"></span>6.2 Směrnice, zákony a zařízení

**2N® LiftGate** je ve shodě s následujícími směrnicemi a předpisy:

- 2014/35/EU pro elektrická zařízení pro užití v určitých mezích napětí
- 2014/30/EU pro elektromagnetickou kompatibilitu
- 2014/33/EU pro výtahy a bezpečnostní komponenty pro výtahy
- 2011/65/EU o omezení používání některých nebezpečných látek v elektrických a elektronických zařízeních
- 2012/19/EU o odpadních elektrických a elektronických zařízeních

## <span id="page-79-2"></span>6.3 Obecné pokyny a upozornění

Před použitím tohoto výrobku si prosím pečlivě přečtěte tento návod k použití a řiďte se pokyny a doporučeními v něm uvedenými.

V případě používání výrobku jiným způsobem, než je uvedeno v tomto návodu, může dojít k nesprávnému fungování výrobku nebo k jeho poškození či zničení.

Výrobce nenese žádnou odpovědnost za případné škody vzniklé používáním výrobku jiným způsobem, než je uvedeno v tomto návodu, tedy zejména jeho nesprávným použitím, nerespektováním doporučení a upozornění.

Jakékoliv jiné použití nebo zapojení výrobku, kromě postupů a zapojení uvedených v návodu, je považováno za nesprávné a výrobce nenese žádnou zodpovědnost za následky způsobené tímto počínáním.

Výrobce dále neodpovídá za poškození, resp. zničení výrobku způsobené nevhodným umístěním, instalaci, nesprávnou obsluhou či používáním výrobku v rozporu s tímto návodem k použití.

Výrobce nenese odpovědnost za nesprávné fungování, poškození či zničení výrobku důsledkem neodborné výměny dílů nebo důsledkem použití neoriginálních náhradních dílů.

Výrobce neodpovídá za ztrátu či poškození výrobku živelnou pohromou či jinými vlivy přírodních podmínek.

Výrobce neodpovídá za poškození výrobku vzniklé při jeho přepravě.

Výrobce neposkytuje žádnou záruku na ztrátu nebo poškození dat.

Výrobce nenese žádnou odpovědnost za přímé nebo nepřímé škody způsobené použitím výrobku v rozporu s tímto návodem nebo jeho selháním v důsledku použití výrobku v rozporu s tímto návodem.

Při instalaci a užívání výrobku musí být dodrženy zákonné požadavky nebo ustanovení technických norem pro elektroinstalaci. Výrobce nenese odpovědnost za poškození či zničení výrobku ani za případné škody vzniklé zákazníkovi, pokud bude s výrobkem nakládáno v rozporu s uvedenými normami.

Zákazník je povinen si na vlastní náklady zajistit softwarové zabezpečení výrobku. Výrobce nenese zodpovědnost za škody způsobené nedostatečným zabezpečením.

Zákazník je povinen si bezprostředně po instalaci změnit přístupové heslo k výrobku. Výrobce neodpovídá za škody, které vzniknou v souvislosti s užíváním původního přístupového hesla.

Výrobce rovněž neodpovídá za vícenáklady, které zákazníkovi vznikly v souvislosti s uskutečňováním hovorů na linky se zvýšeným tarifem.

Nakládání s elektroodpadem a upotřebenými akumulátory

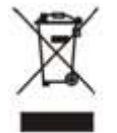

Použitá elektrozařízení a akumulátory nepatří do komunálního odpadu. Jejich nesprávnou likvidací by mohlo dojít k poškození životního prostředí!

Po době jejich použitelnosti elektrozařízení pocházející z domácností a upotřebené akumulátory vyjmuté ze zařízení odevzdejte na speciálních sběrných místech nebo předejte zpět prodejci nebo výrobci, který zajistí jejich ekologické zpracování. Zpětný odběr je prováděn bezplatně a není vázán na nákup dalšího zboží. Odevzdávaná zařízení musejí být úplná.

Akumulátory nevhazujte do ohně, nerozebírejte ani nezkratujte.